# **ControlPoint** Software Version 5.6

Administration Guide

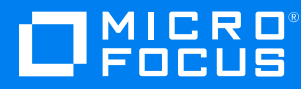

Document Release Date: August 2018 Software Release Date: August 2018

### **Legal notices**

### **Copyright notice**

© Copyright 2015-2018 Micro Focus or one of its affiliates.

The only warranties for products and services of Micro Focus and its affiliates and licensors ("Micro Focus") are set forth in the express warranty statements accompanying such products and services. Nothing herein should be construed as constituting an additional warranty. Micro Focus shall not be liable for technical or editorial errors or omissions contained herein. The information contained herein is subject to change without notice.

Contains Confidential Information. Except as specifically indicated otherwise, a valid license is required for possession, use or copying. Consistent with FAR 12.211 and 12.212, Commercial Computer Software, Computer Software Documentation, and Technical Data for Commercial Items are licensed to the U.S. Government under vendor's standard commercial license.

### **Trademark notices**

Adobe™ is a trademark of Adobe Systems Incorporated.

Microsoft® and Windows® are U.S. registered trademarks of Microsoft Corporation.

UNIX® is a registered trademark of The Open Group.

This product includes an interface of the 'zlib' general purpose compression library, which is Copyright © 1995-2002 Jean-loup Gailly and Mark Adler.

### **Documentation updates**

The title page of this document contains the following identifying information:

- Software Version number, which indicates the software version.
- Document Release Date, which changes each time the document is updated.
- Software Release Date, which indicates the release date of this version of the software.

To verify you are using the most recent edition of a document, go to [https://softwaresupport.softwaregrp.com/group/softwaresupport/search-result?doctype=online](https://softwaresupport.softwaregrp.com/group/softwaresupport/search-result?doctype=online help) help.

If you subscribe to the appropriate product support service, you will receive new or updated editions of documentation. Contact your Micro Focus sales representative for details.

To check for new versions of software, go to the Micro Focus Software Licenses and [Downloads](https://www.hpe.com/software/entitlements) Portal. Alternatively, to check for recent software patches, go to <https://softwaresupport.softwaregrp.com/patches>.

All sites listed in this section require you to sign in with a Software Passport. You can register for a Passport through a link on the site.

### **Support**

Visit the Micro Focus [Software](https://softwaresupport.softwaregrp.com/) Support Online website to access contact information and details about the products, services, and support that Micro Focus offers.

This website also provides customer self-solve capabilities. It gives you a fast and efficient way to access interactive technical support tools needed to manage your business. As a valued support customer, you can benefit by using the support website to:

- Search for knowledge documents of interest
- Submit and track support cases and enhancement requests
- Access the Software Licenses and Downloads portal
- Download software patches
- Access product documentation
- Manage support contracts
- Look up Micro Focus support contacts
- Review information about available services
- Enter into discussions with other software customers
- Research and register for software training

Most support areas require you to register as a Passport user and sign in. Many also require a support contract. You can register for a Software Passport through a link on the Software Support Online website. For more information about the different access levels the website uses, go to <https://softwaresupport.softwaregrp.com/web/softwaresupport/access-levels>.

# **Contents**

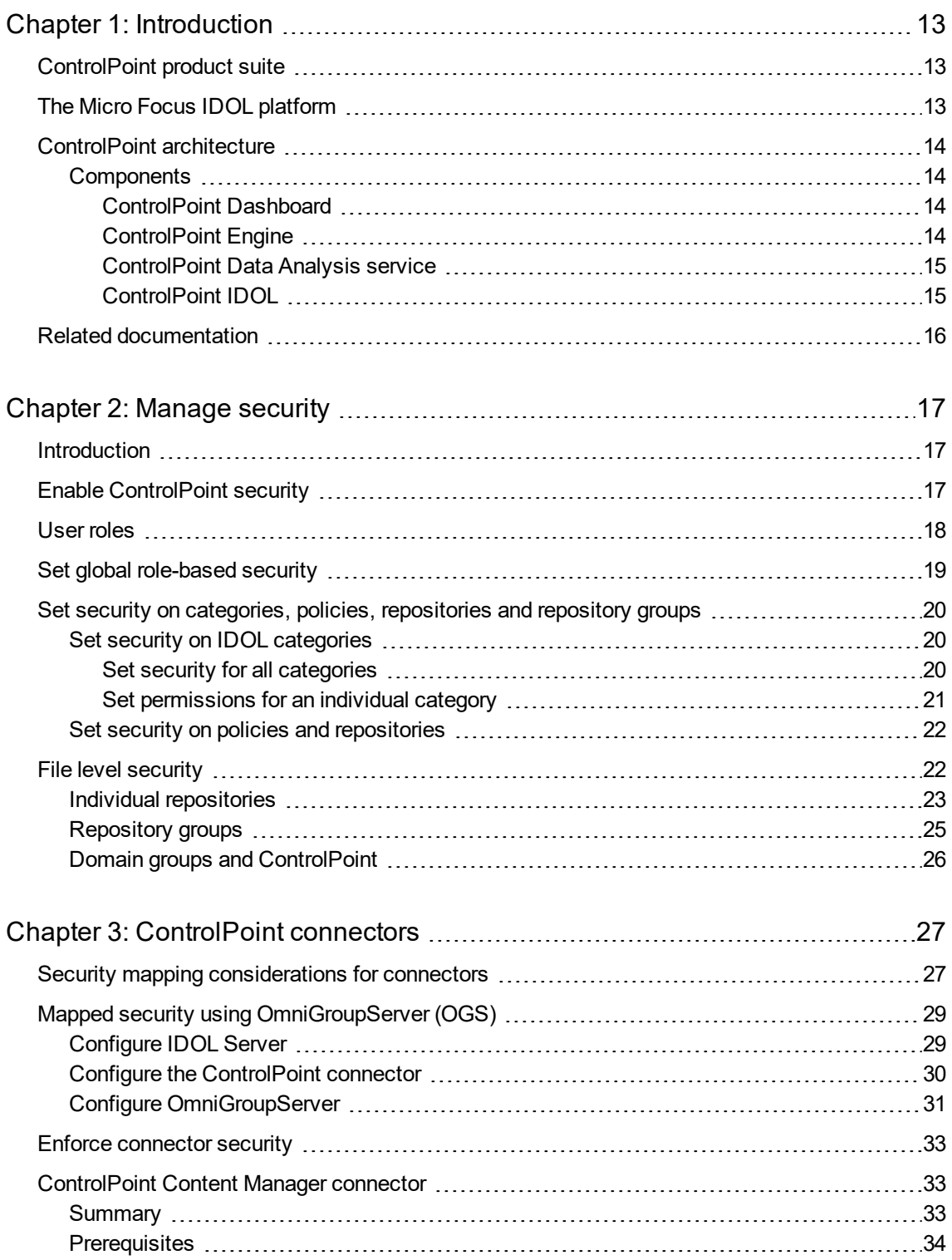

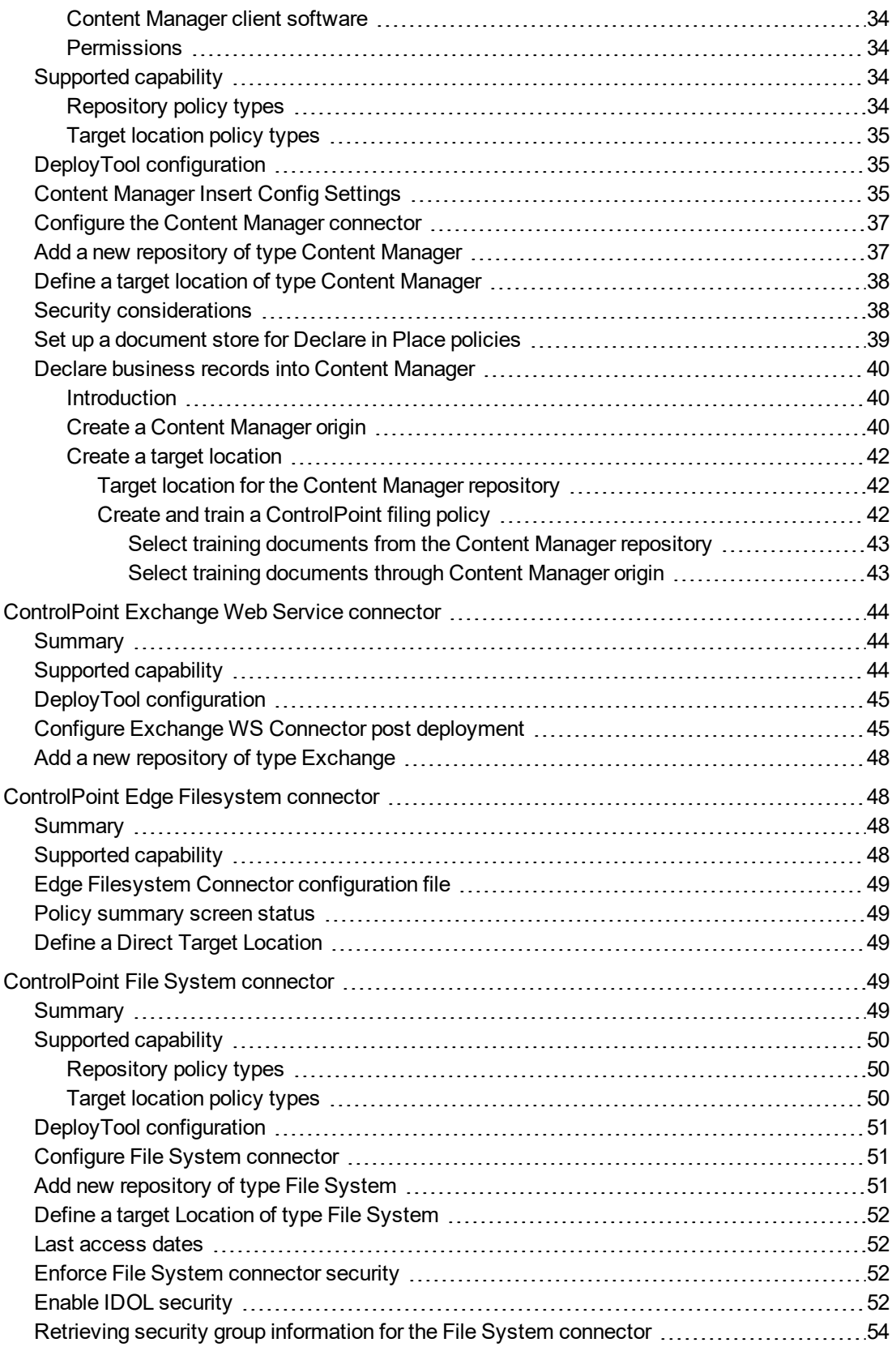

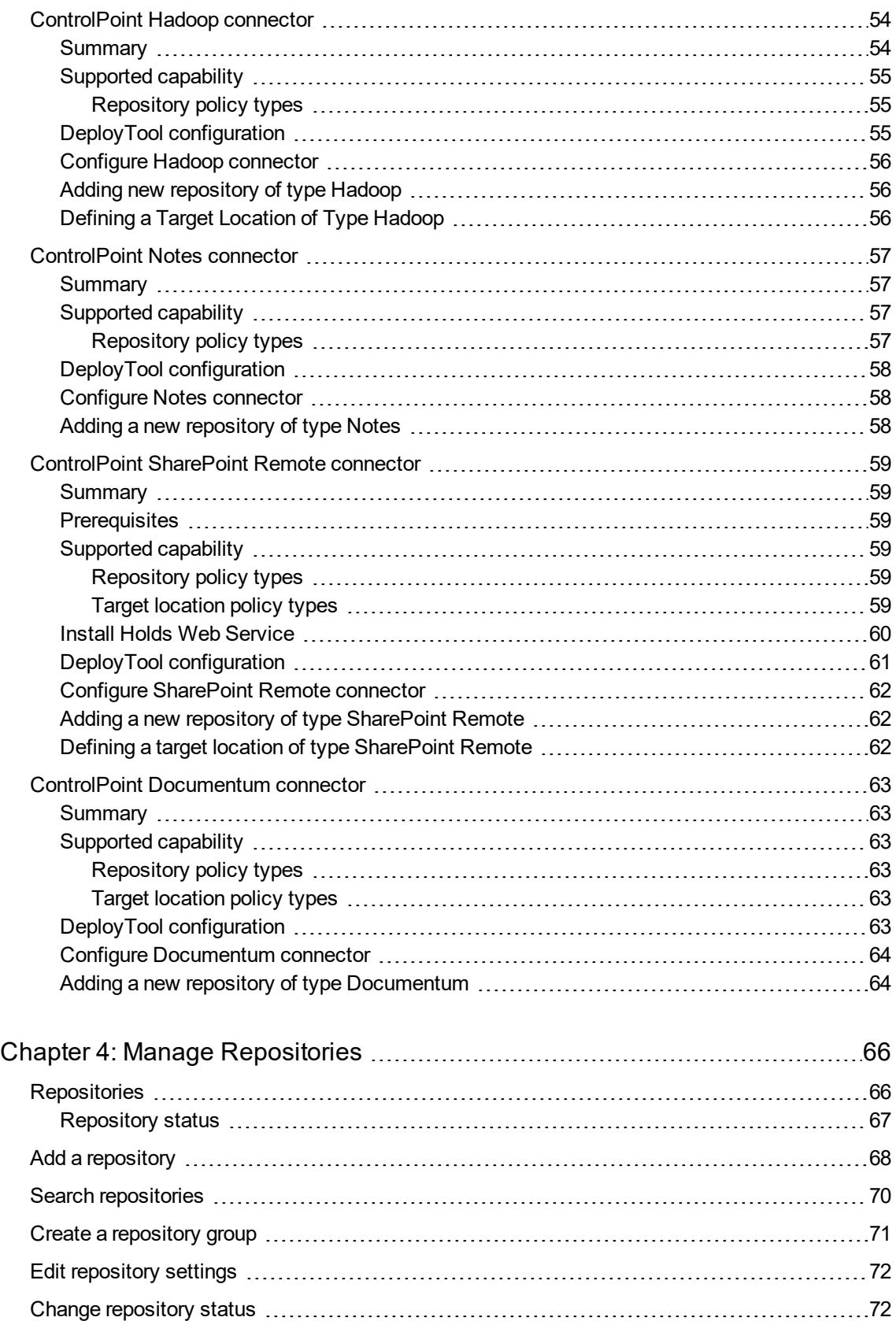

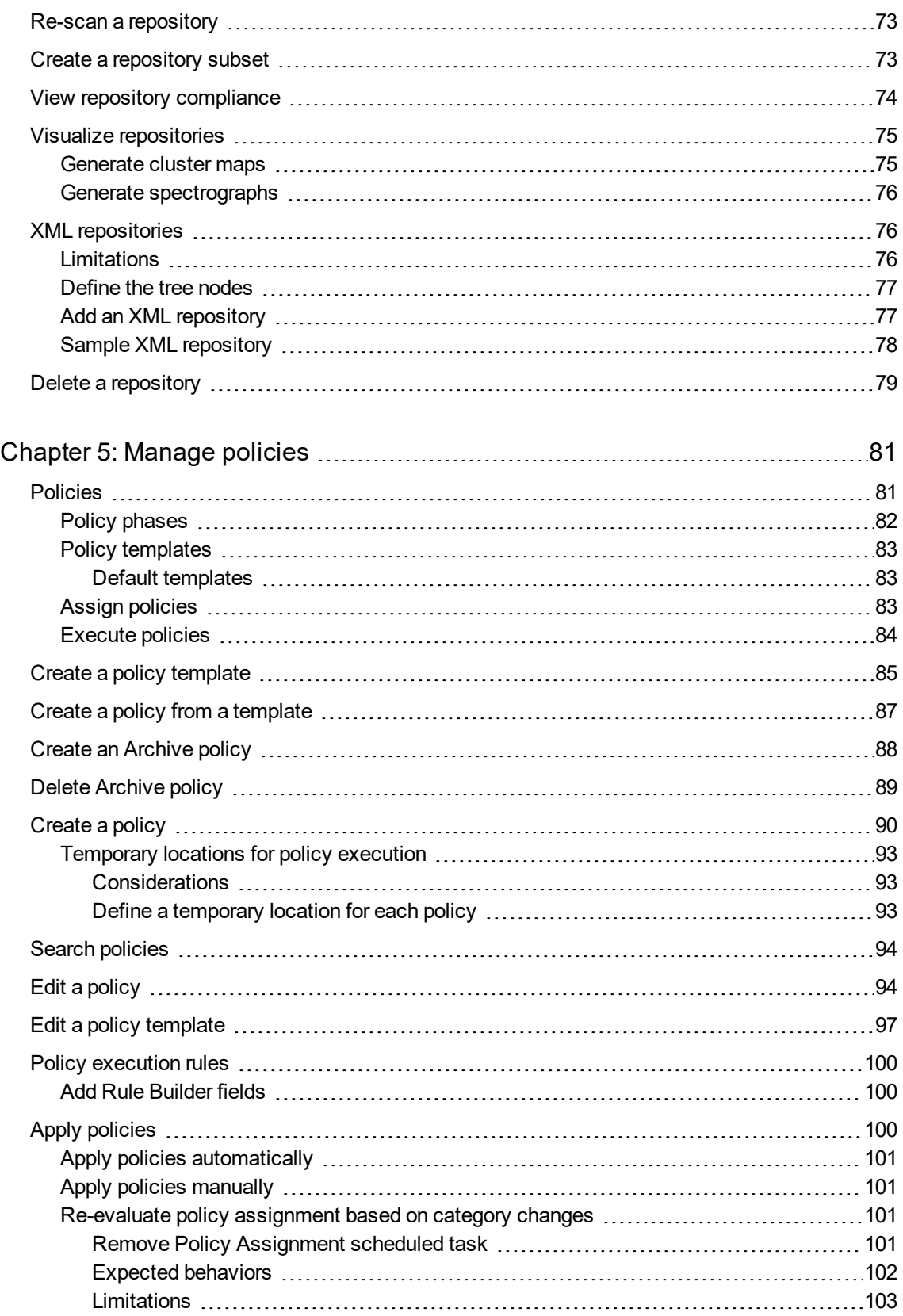

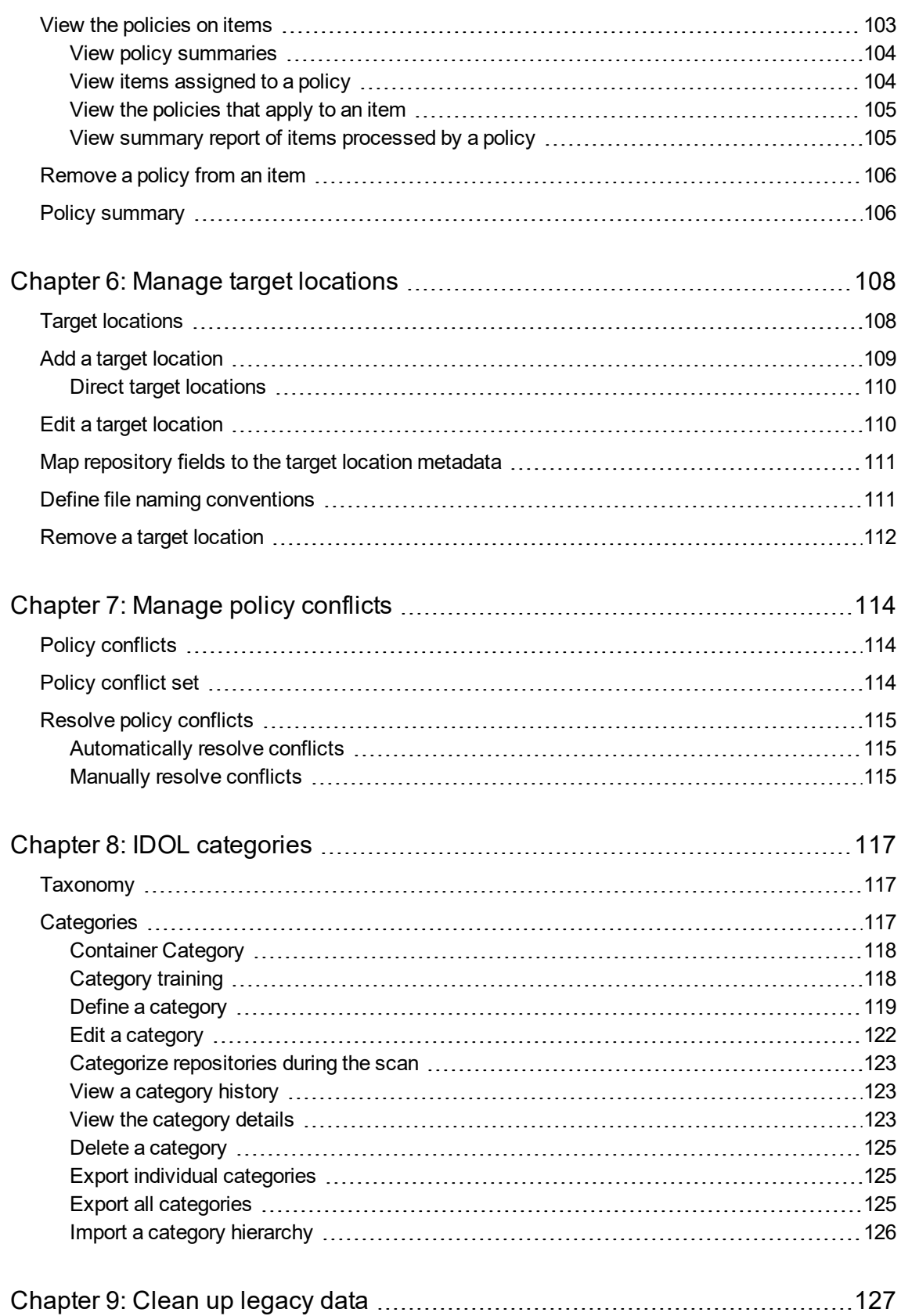

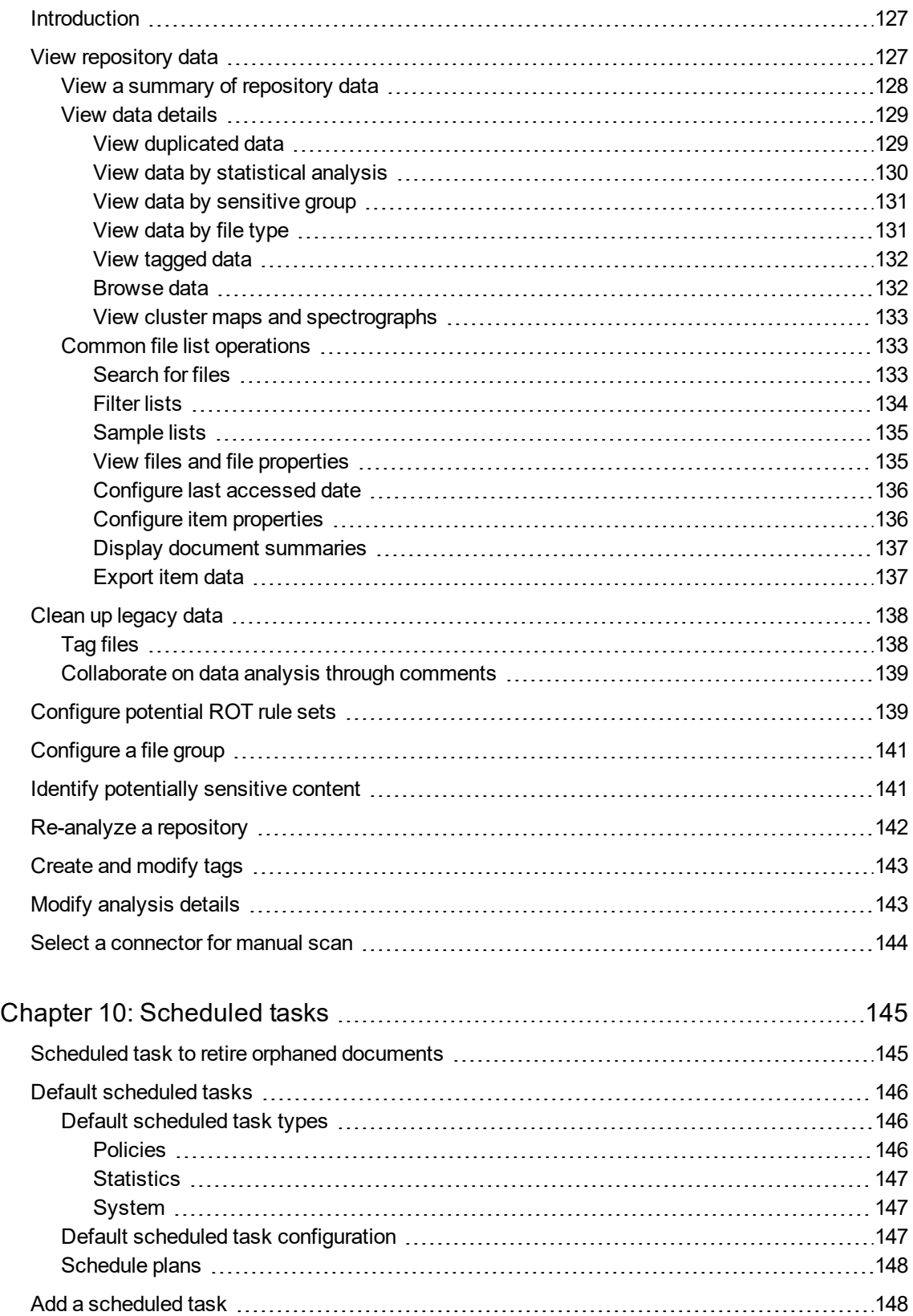

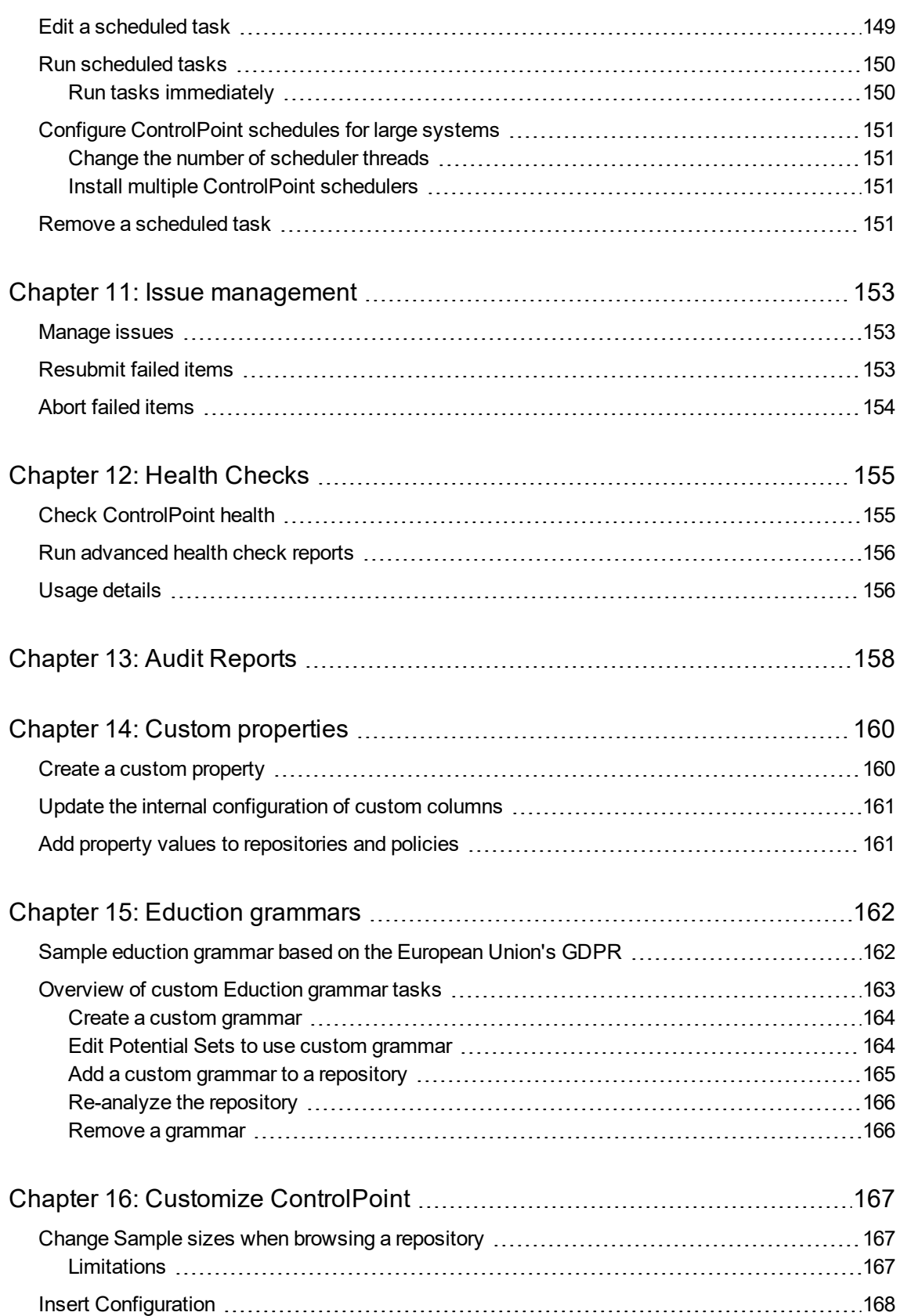

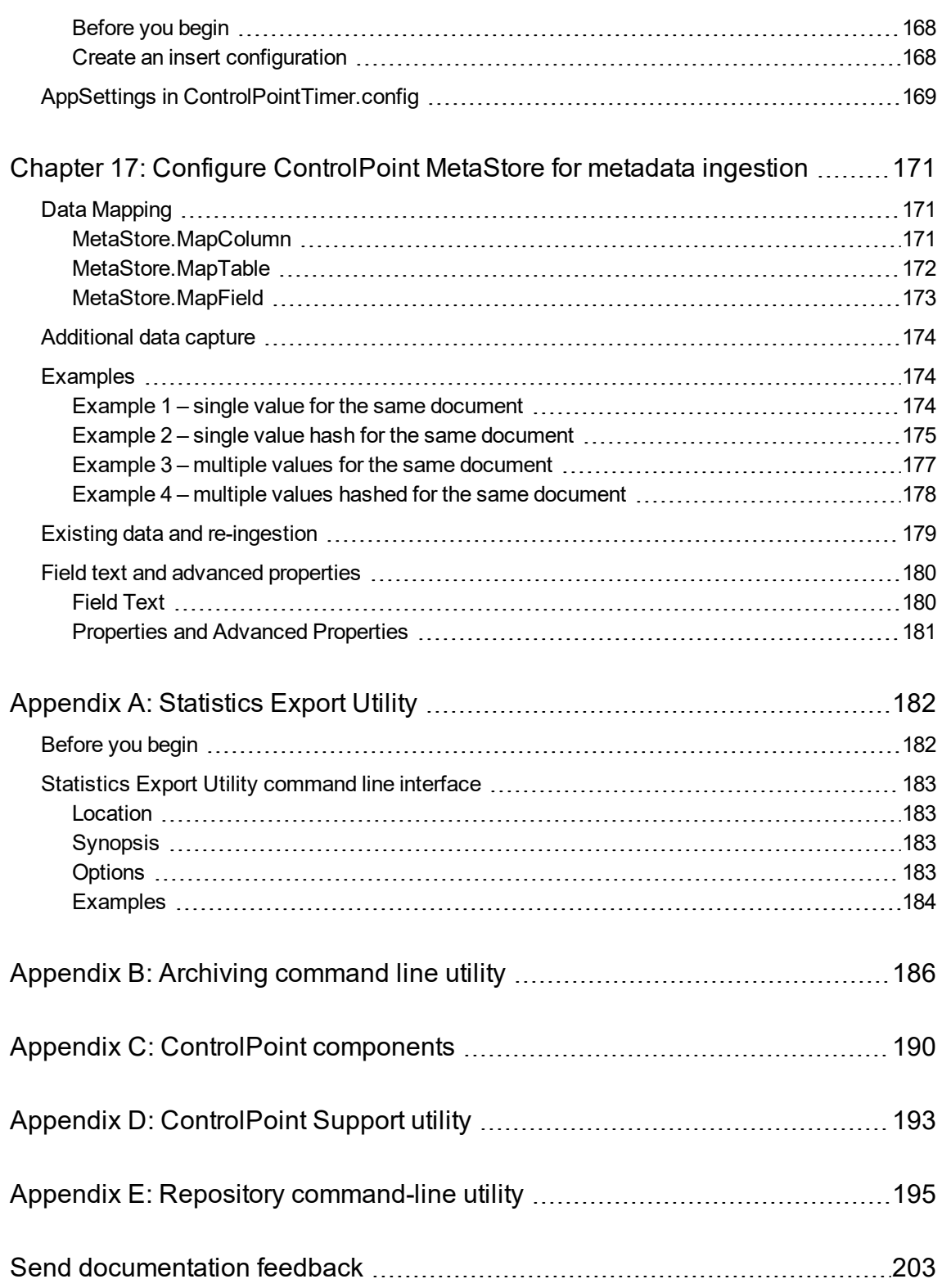

Administration Guide

# <span id="page-12-0"></span>**Chapter 1: Introduction**

This chapter provides an overview of Micro Focus ControlPoint.

- [ControlPoint](#page-12-1) product suite
- The Micro [Focus IDOL](#page-12-2) platform
- [ControlPoint](#page-13-0) architecture
- ControlPoint [components,](#page-189-0) on page 190
- <span id="page-12-1"></span>• Related [documentation](#page-15-0)

# **ControlPoint product suite**

ControlPoint delivers a broad set of features targeted at addressing information management and governance challenges within the enterprise.

- <sup>l</sup> **Break the Silos of Information:** Break down information silos and enforce consistent information governance across the entire corporate infrastructure. ControlPoint helps you achieve this using its inbuilt connectivity to the most commonly used data repositories and its capability to address many others.
- <sup>l</sup> **Apply Information Lifecycle Management:** Analyze all your documents to determine if they hold business value, constitute a record, or hold no value. Identify orphaned and unknown data. Develop a taxonomy and apply a complex policy to impose the most appropriate retention to each document.
- <sup>l</sup> **Enforce Compliance and Security:** Use the ControlPoint analysis and entity extraction capability to identify potentially sensitive documents that need to be protected. Leverage the available policies to ensure that all the documents are properly secured in the desired locations.
- <sup>l</sup> **Optimize Storage and Application Performance:** Manage and delete data that hold no value. Implement a hierarchical storage management strategy to ensure a better utilization of your storage and to improve your backup and application performance.

ControlPoint enables you to understand the value of your data, and thereby gain control of your valuable information and achieve better data management.

# <span id="page-12-2"></span>**The Micro Focus IDOL platform**

For the purposes of full text analysis, ControlPoint utilizes the Micro Focus *Intelligent Data Operating Layer* (IDOL), which gathers and processes unstructured, semi-structured, and structured information in any format from multiple repositories using a global relational index.

As a next step, IDOL forms a contextual understanding of the information in real time, connecting disparate data sources together based on the concepts contained within them. For example, IDOL can automatically link concepts contained in an email message to a recorded phone conversation, which can be associated with a stock trade. This information is then imported into a format that is easily searched, adding advanced retrieval, collaboration, and personalization to any application that integrates the technology.

For more information on IDOL, see the *IDOL Concepts Guide* and the *IDOL Server Getting Started Guide*.

# <span id="page-13-0"></span>**ControlPoint architecture**

<span id="page-13-1"></span>ControlPoint has a web application user interface. Functionality is available through several Dashboards in the user interface.

### **Components**

ControlPoint includes the following components.

- ControlPoint Dashboard
- ControlPoint Engine
- ControlPoint Data Analysis
- <span id="page-13-2"></span>• ControlPoint IDOL Connectors

### **ControlPoint Dashboard**

The ControlPoint Dashboard interface allows users to view repositories, establish and review allocation of policies, administer Micro Focus IDOL categories, and monitor system activity and health, depending on their roles.

The following services are included in the ControlPoint.

- <sup>l</sup> **ControlPoint Web Interface** is an IIS Web application that serves as the ControlPoint user interface
- <span id="page-13-3"></span><sup>l</sup> **CPWS** (optional). Web services that provide access to ControlPoint resources for ControlPoint Workflow capability

### **ControlPoint Engine**

The ControlPoint Engine provides the central capability to manage policy content within an organization.

The following services are included in the ControlPoint Engine.

- <sup>l</sup> **ControlPoint Engine service** is a Windows service that executes all scheduled tasks
- **CallbackHandler** is an IIS Web application that receives notifications from Micro Focus IDOL connectors
- **ControlPointLicenseService** is a Windows service that tracks the data usage details of your ControlPoint environment. The data populates the Usage Details page in the ControlPoint Dashboard.

This service is separate from the ControlPoint License Server service packaged with ControlPoint which controls the IDOL licensing.

### <span id="page-14-0"></span>**ControlPoint Data Analysis service**

ControlPoint Data Analysis allows your organization to analyze, understand, and deal with the unstructured data contained in legacy repositories.ControlPoint uses IDOL to analyze the documents in the repositories, analyze them, and presents the results of the statistical analysis visually in a dynamic user interface.

### <span id="page-14-1"></span>**ControlPoint IDOL**

ControlPoint IDOL delivers an analysis of all content that ControlPoint manages. All repositories that are to be considered by ControlPoint for policy application must be scanned into IDOL.

The following connector types can be deployed from ControlPoint IDOL Deploy Tool:

- **.** The **ControlPoint IDOL** service contains the central index.
- <sup>l</sup> The **ControlPoint Content** services index all of the content and serves search requests.
- <sup>l</sup> The **ControlPoint Content Manager connector** service scans and performs actions on items in Content Manager repositories. This connector type has a connector framework deployed alongside.

#### **NOTE:**

With the release of ControlPoint 5.4, the Content Manager connector replaces the Micro Focus Records Manager and TRIM connectors. The Content Manager connector is compatible with Content Manager, Records Manager and TRIM repositories.

- <sup>l</sup> The **ControlPoint OGS** (**Omni Group Server**) service collects and aggregates user and group security information from a variety of repositories.
- <sup>l</sup> The **ControlPoint Exchange Connector** service scans and performs actions on items in Exchange repositories. This connector type has a connector framework deployed alongside.
- <sup>l</sup> The **ControlPoint FileSystem Connector** service scans and performs actions on items in file shares. This connector type has a connector framework deployed alongside.
- <sup>l</sup> The **ControlPoint Hadoop Connector** service scans and performs actions on items in Hadoop repositories. This connector type has a connector framework deployed alongside.
- <sup>l</sup> The **ControlPoint SharePoint Remote Connector** service scans and performs actions on items in SharePoint 2016 and SharePoint Remote sites. This connector type has a connector framework deployed alongside.
- <sup>l</sup> The **ControlPoint DataAnalysis Store** service analyzes, understands, and deals with the unstructured data contained in legacy repositories
- **.** The **ControlPoint Distributed Connector** service distributes connector calls to the appropriate connector
- <sup>l</sup> The **ControlPoint IDOL License Server** service controls the licensing of all ControlPoint functionality

# <span id="page-15-0"></span>**Related documentation**

The following documents provide more detail on ControlPoint.

- <sup>l</sup> *ControlPoint Installation Guide*
- <sup>l</sup> *ControlPoint Best Practices Guide*
- <sup>l</sup> *ControlPoint Administration Guide*
- <sup>l</sup> *ControlPoint Remote Analysis Agent Technical Note*
- <sup>l</sup> *ControlPoint Support Matrix*

The following documents provide more detail on IDOL connectors.

- <sup>l</sup> *IDOL Distributed Connector Administration Guide*
- <sup>l</sup> *IDOL Exchange Connector (CFS) Administration Guide*
- <sup>l</sup> *IDOL File System Connector (CFS) Administration Guide*
- <sup>l</sup> *IDOL Hadoop Connector (CFS) Administration Guide*
- <sup>l</sup> *IDOL SharePoint Remote Connector (CFS) Administration Guide*

# <span id="page-16-0"></span>**Chapter 2: Manage security**

This chapter explains how to add users, how to apply role-based security and how file level security works.

- [Introduction](#page-16-1)
- Enable [ControlPoint](#page-16-2) security
- [User](#page-17-0) roles
- Set global [role-based](#page-18-0) security
- Set security on categories, policies, [repositories](#page-19-0) and repository groups
- <span id="page-16-1"></span>• File level [security](#page-21-1)

# **Introduction**

ControlPoint supports a variety of role-based security settings that you can use to control user access to repositories, policies, IDOL categories, and administrative tasks.

Use the ControlPoint Configuration Manager utility to identify a System Administrator and an LDAP server/base Distinguished Name. The System Administrator can then configure system-wide security settings.

<span id="page-16-2"></span>You can apply role-based security settings either globally or at the policy, repository, or category level. Lowlevel security settings override the global settings.

# **Enable ControlPoint security**

You enable ControlPoint role-based security in the ControlPoint Configuration Manager.

#### **To enable role-based security**

- 1. Open the ControlPoint Configuration Manager utility.
- 2. On the Security tab, select **Enable Security**.
- 3. In the **System Administrator Account** section, assign a ControlPoint System Administrator by entering the **Domain** and the **Username**.
- 4. In the **Active Directory Settings** section, identify the LDAP server by entering the **Server** name and **Base DN**.
- 5. Click **Deploy**.

The solution redeploys.

#### **NOTE:**

In addition to the LDAP server for the Active Directory Base DN, file-based security is also

supported. See File level [security,](#page-21-1) on page 22.

### **Example**

```
For a Base DN entered as 'file:\\MACHINENAME\folder\userFile.xml', the sample file
structure can be as follows:
```

```
<?xml version="1.0" encoding="utf-8"?>
<users>
   <user name="mf\$Agnes.ControlPoint" displayName="\$Agnes.ControlPoint">
       <group name="Test1" displayName="Test Group 1" />
  </user>
   <user name="mf\$Billy.ControlPoint" displayName="$Billy.ControlPoint" >
       <group name="Test1" displayName="Test Group 1" />
       <group name="Test2" displayName="Test Group 2" />
  </user>
   <user name="mf\$Ciaran.ControlPoint" displayName="$Ciaran.ControlPoint" >
       <group name="Test1" displayName="Test Group 1" />
   </user>
</users>
```
# <span id="page-17-0"></span>**User roles**

System Administrators can assign a combination of permissions to users depending on their roles in the organization. There are four major categories of user roles, and divisions within those categories.

- **Administration** permissions determine which features users can access in the user interface. Administrators can set permissions at the category, policy, or repository level, which override the global permission settings.
	- <sup>o</sup> **Console Administrator** has access to the Administration dashboard, and can control ControlPoint security settings.
- **Category** permissions apply to IDOL categories.
	- <sup>o</sup> **Category Administrator** has full category permissions.
	- <sup>o</sup> **Category Assigner** can view categories and assign them to policies.
	- <sup>o</sup> **Category Editor** can edit, publish, create, and secure categories.
	- <sup>o</sup> **Category Viewer** can view categories.
- **Policy** permissions apply to ControlPoint policies.
	- <sup>o</sup> **Policy Administrator** can create, view, edit, secure, and delete policies.
	- <sup>o</sup> **Policy Approver** can view, manually assign, and approve policies, and can remove policies from documents.
	- <sup>o</sup> **Policy Assigner** can view and manually assign policies.
- <sup>o</sup> **Policy Editor** can create, view, edit, secure, and delete policies.
- <sup>o</sup> **Policy Viewer** can view policies.
- **Repository** permissions apply to repositories.

For individual repository content access, repository level roles take precedence over system level roles. This also holds true for repository groups.

- <sup>o</sup> **Repository Administrator** has full repository permissions.
- <sup>o</sup> **Repository Coordinator** can tag analyzed repositories and manually assign policies to content. They can also view content they do not have IDOL security permissions to view.
- <sup>o</sup> **Repository Manager** can manually tag or perform actions on repositories.
- <sup>o</sup> **Repository Owner** can analyze the repository, view the analysis information and manually tag a document. They can also view content that they have IDOL security permission to view.
- <sup>o</sup> **Repository User** can manually assign policies to content; can only view content that they have IDOL security permissions to view.
- <span id="page-18-0"></span><sup>o</sup> **Repository Viewer** can view repositories.

# **Set global role-based security**

Global role-based security settings determine the default permissions that users have. Administrators can combine user roles as desired to fit the profile of each user or user group.

#### **NOTE:**

Only administrators can set global role-based security settings.

#### **To set global user roles**

1. On the **Administration** dashboard, click **Security Management**.

The All Security page opens. It lists the names and permissions of all users.

2. To filter the permissions by security type, select an item from the **All Security** list.

Available security types include: Administration, Category, Policy, Repository, or the default, All Security.

#### **To add a user or user group**

- 1. Click **Add**.
- 2. Enter the name of the user or user group in the text box.
- 3. Click  $\mathbb{G}$  to verify the name against the LDAP server. You can only add valid user or group names.

Add as many users or user groups as needed.

### **To edit permissions**

1. Click **Edit** for the desired user or group.

The Permissions dialog box appears.

2. Select one or more roles to assign to the user or group, and then click **Apply**.

The selected roles are displayed in the **Permissions** column. If you assign more than one role to a user or group, the role with the highest permission level takes precedence.

For more details on roles, see User roles, on [page 18](#page-17-0)

3. Click **Save**.

<span id="page-19-0"></span>The security settings are applied and are inherited by all categories, repositories, and policies.

# **Set security on categories, policies, repositories and repository groups**

Categories, policies, repositories, and repository groups inherit their security settings from the global settings. Sometimes it is necessary to override global permissions.

For example, you may want to allow an employee to view all repositories, yet only give permission to manage a single repository.

The System Administrator must set user permissions initially, but after the System Administrator assigns Category Administrators, Policy Administrators, and Repository Administrators permissions, those Administrators can set permissions on individual categories, policies, repositories and repository groups respectively.

### <span id="page-19-1"></span>**Set security on IDOL categories**

A category inherits the security settings from its parent category. Top-level categories inherit security settings from the All Category global security settings, which the System Administrator or any Category Administrator can set. Setting security on an individual category overrides the inheritance of settings from the parent category.

### <span id="page-19-2"></span>**Set security for all categories**

The ControlPoint System Administrator must assign permissions initially. After one or more users is assigned the Category Administrator role, those users can also modify All Category settings.

You can set All Category security in two places:

- from the global security settings page. See Set global [role-based](#page-18-0) security, on the previous page.
- from the Categories dashboard.

#### *To set user permissions for all categories*

1. On the **Categories** dashboard, click **above** the category list.

The Secure All Categories dialog box opens.

- 2. (Optional) **To add a user**
	- a. Click **Add**.
	- b. Enter the name of the user in the text box and click  $\left[\begin{array}{cc} \mathbb{C} \end{array}\right]$  to verify the name against the LDAP server. You can only add valid user names.

Add as many users as are needed.

3. To edit user permissions, click **Edit** by the desired user.

A user role dialog box opens.

4. Select the category user role or roles to assign to the user. For details on user roles, see [User](#page-17-0) roles, on [page 18](#page-17-0).

The selected roles are displayed in the **Permissions** column. If you assign more than one role to a user, the role with the highest permission level takes precedence.

5. When you finish adding users and setting permissions, click **OK**.

The security settings apply and are inherited by all categories.

### <span id="page-20-0"></span>**Set permissions for an individual category**

Individual categories inherit security settings from their parents. In some cases you may want to override the inheritance.

For example, if a user has a Category Viewer role at the All Categories level, yet you want to give the user Category Editor privileges for one category.

ControlPoint System Administrators and Category Administrators can set category-level security.

### *To set permissions on an individual category*

1. Select a category from the taxonomy, and then click **Security** ( ).

The Secure <*Category Name>*dialog box opens.

- 2. (Optional) **To add a user**
	- a. Click **Add**.
	- b. Enter the name of the user in the text box, and then click  $\mathbb{C}$  to verify the name against the LDAP server. You can only add valid user names.

Add as many users as needed.

3. To edit user permissions, click **Edit** by the desired user.

A user role dialog box opens.

4. Select one or more Category user roles to assign to the user. For details on user roles, see User roles, on [page 18](#page-17-0).

The selected roles are displayed in the **Permissions** column. If you assign more than one role to a user, the role with the highest permission level takes precedence.

5. When you finish adding users and setting permissions, click **OK**.

The security settings apply and are inherited by any subcategories.

### <span id="page-21-0"></span>**Set security on policies and repositories**

Repositories and Policies inherit their security settings from the global security settings, however, you can set permissions on individual repositories or policies, which override the global settings.

#### **To set security on an individual repository or policy**

- 1. On the **Repositories** or **Policies** dashboard, click the menu icon () on the repository or policy panel.
- 2. Click **Security**.

The Security dialog box opens.

- 3. (*Optional*) **To add a user**
	- a. Click **Add**.
	- b. Enter the name of the user in the text box, and the click  $\Box$  to verify the name against the LDAP server. You can only add valid user names.

Add as many users as you require.

4. To edit user permissions, click **Edit** by the desired user.

A user role dialog box opens.

5. Select one or more Repository or Policy user roles to assign to the user. For details on user roles, see User roles, on [page 18](#page-17-0).

The selected roles are displayed in the **Permissions** column. If you assign more than one role to a user, the role with the highest permission level takes precedence.

6. Click **OK**.

<span id="page-21-1"></span>The security settings apply.

# **File level security**

There are differences in the file level security between Metadata repositories and IDOL repositories.

• For individual repository content access, repository level roles take precedence over ControlPoint system level roles. See Individual [repositories.](#page-22-0)

Repository content display is based on NT security but policy assignment respects the Policy roles.

#### **NOTE:**

Repository owners of Analyzed repositories can view all documents in the repository. For repositories that are not in the Analyzed state, the Repository owner's view of the documents is based on NT security.

<span id="page-22-0"></span>• For repository group content access, repository group level roles take precedence over ControlPoint system level roles. See [Repository](#page-24-0) groups, on page 25.

### **Individual repositories**

#### **NOTE:**

Users and permissions are captured for File System repositories only and may not be available for any other type of repositories.

#### **Metadata-based repository**

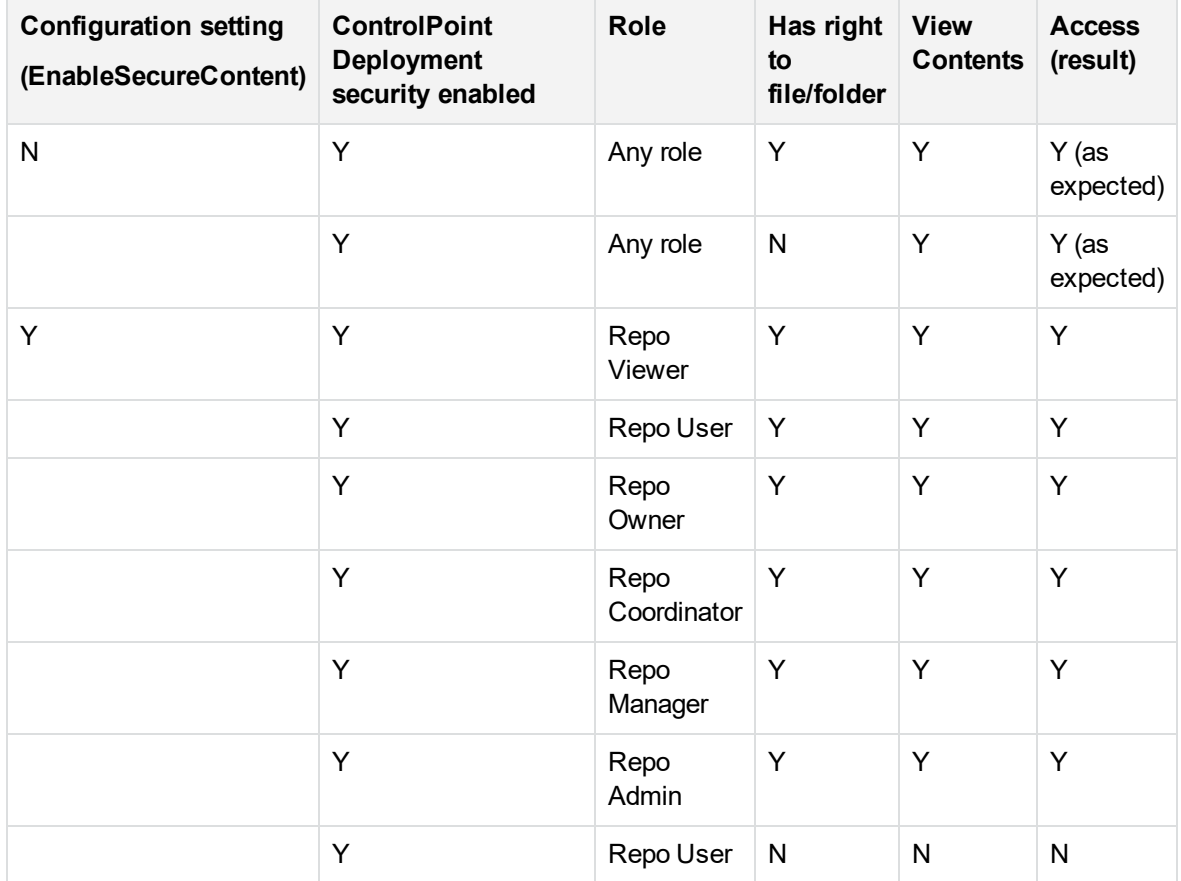

### **Metadata-based repository, continued**

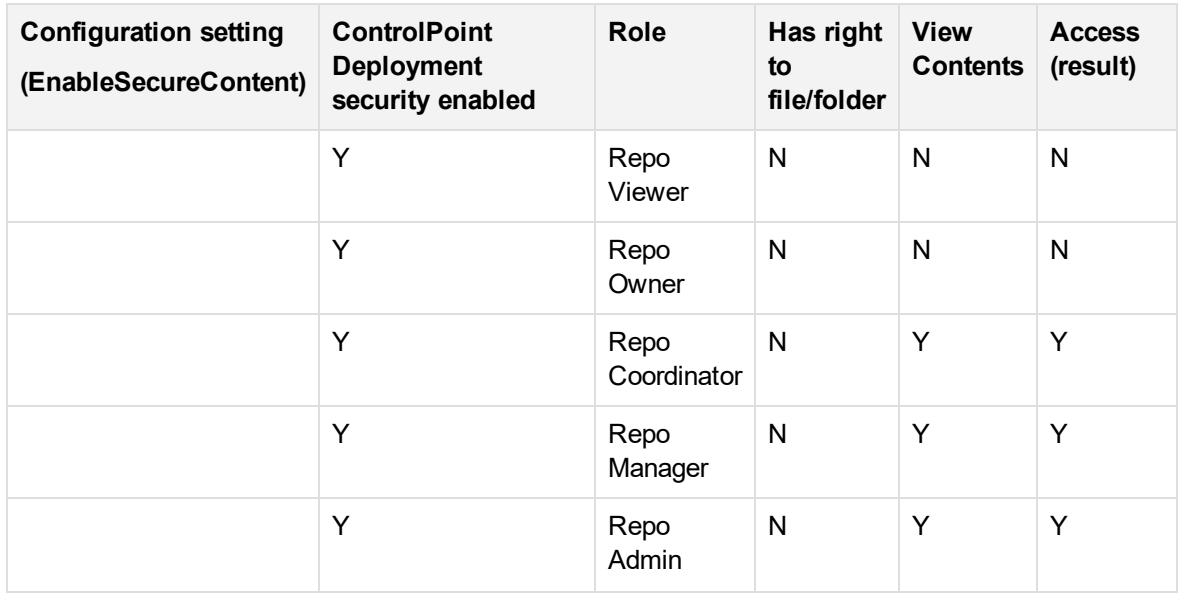

### **Content-based repository**

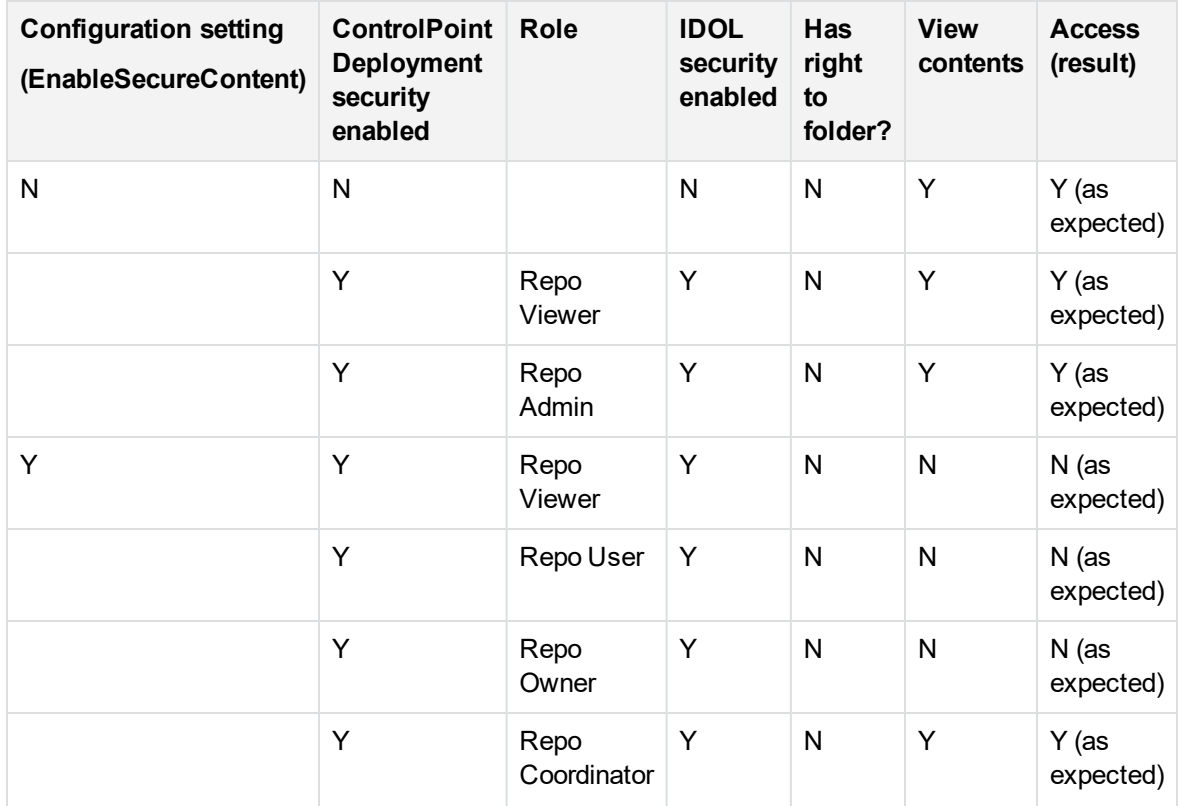

### **Content-based repository, continued**

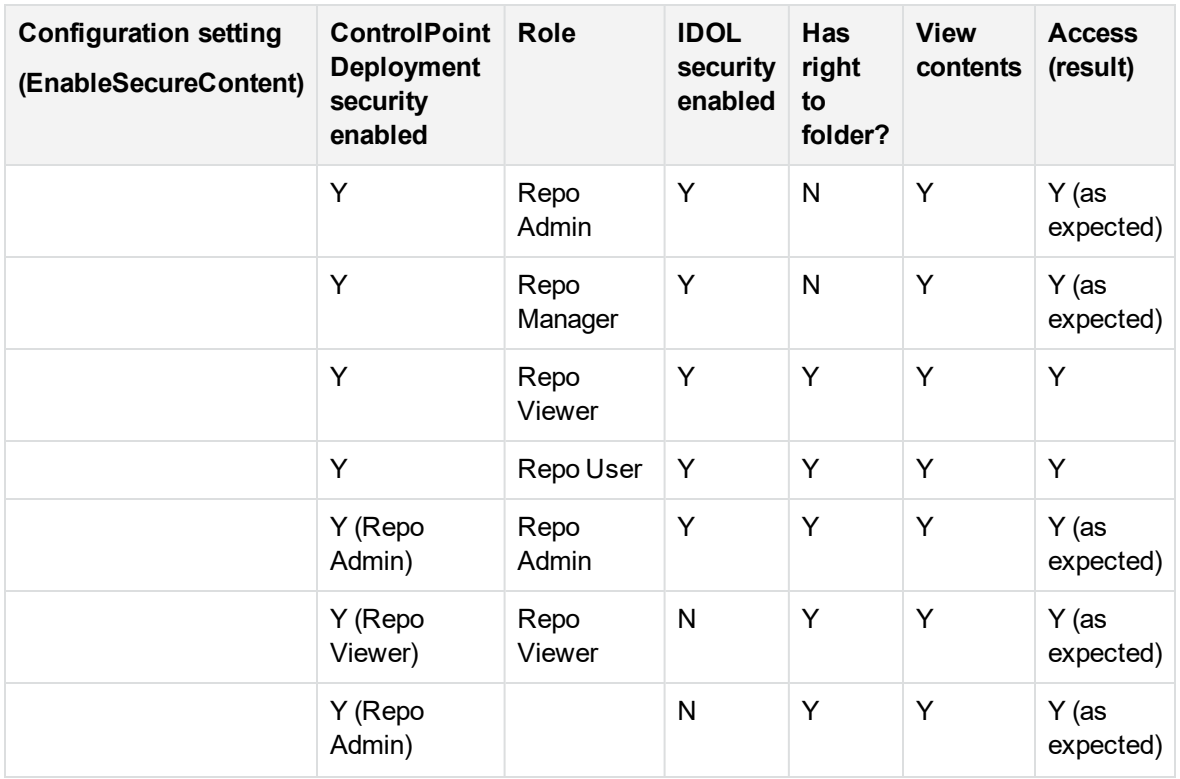

### <span id="page-24-0"></span>**Repository groups**

The following describes how documents are displayed in repository groups and subgroups for the various system level roles.

Repository users and repository viewers cannot see documents when they select a repository group level. To see documents, navigate to the sub-repositories.

#### **Repository groups**

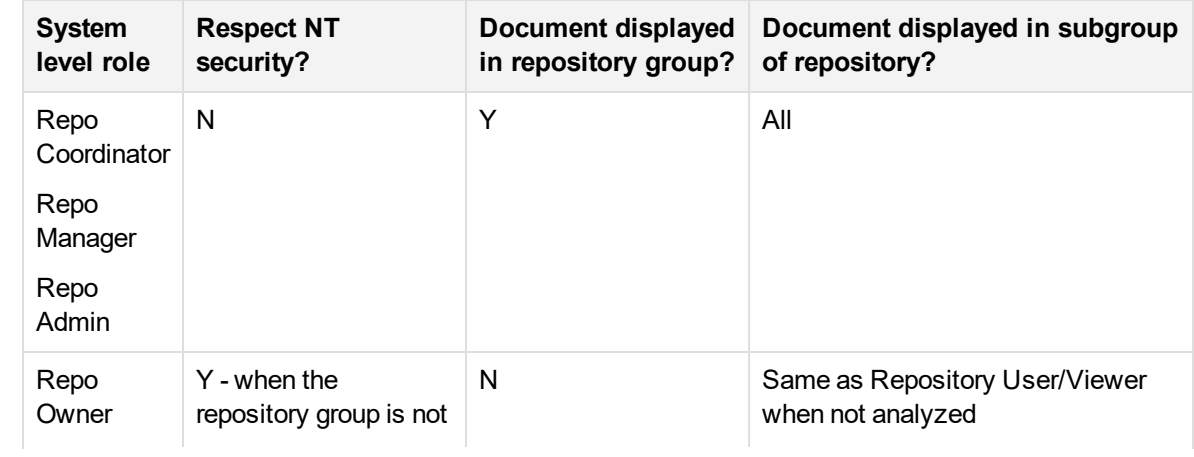

#### **Repository groups, continued**

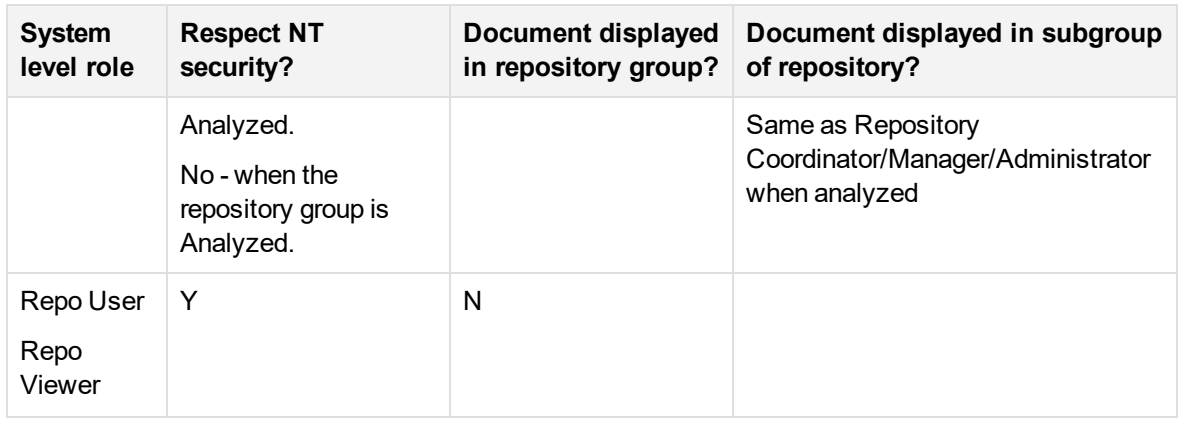

### <span id="page-25-0"></span>**Domain groups and ControlPoint**

The ControlPoint components query Active Directory to get all of the domain groups a user belongs to, and uses that to determine if documents can be viewed.

In order to improve performance, ControlPoint caches the domain groups in **ControlPoint.dbo.CPCacheUserSecurity** for a certain amount of time. ControlPoint uses the cached groups for security instead of querying Active Directory every time.

<sup>l</sup> The SecurityCacheTimeOut setting in \Dashboard\Web.config defines the valid time period of the groups cache. The default is set to 1 hour.

To force ControlPoint to query Active Directory, you can delete the cache record in **ControlPoint.dbo.CPCacheUserSecurity** for a domain user so that the next time that user logs in, it must query Active Directory.

• The EnableAddDomainAdmin setting in \Dashboard\Web.config is used for when the domain user belongs to Administrators group, manually add DOMAIN ADMIN group to groups list.

You can turn if off based on your Active Directory setup.

# <span id="page-26-0"></span>**Chapter 3: ControlPoint connectors**

This section provides information on the supported ControlPoint connectors.

#### **NOTE:**

Both Connector and CFS should be run by users with access to the data that needs to be analyzed. Furthermore, all access rights should be given to users running both these services. This is applicable to all connectors.

- **.** Security mapping [considerations](#page-26-1) for connectors
- Mapped security using [OmniGroupServer](#page-28-0) (OGS)
- [Enforce connector](#page-32-0) security
- [ControlPoint](#page-32-1) Content Manager connector
- **[ControlPoint](#page-43-0) Exchange Web Service connector**
- [ControlPoint](#page-47-1) Edge Filesystem connector
- [ControlPoint](#page-48-3) File System connector
- [ControlPoint](#page-53-1) Hadoop connector
- [ControlPoint](#page-56-0) Notes connector
- **[ControlPoint](#page-58-0) SharePoint Remote connector**
- <span id="page-26-1"></span>• ControlPoint [Documentum](#page-62-0) connector

### **Security mapping considerations for connectors**

The Securityinfo returned by Community and used by ControlPoint only contains the user account.

If you are working with files where the permission is assigned by group name, it will not work by default. This is because the IDOL index only stores the group names. When ControlPoint uses the Securityinfo, the user name will not match with the group name, so nothing is returned.

The solution is to use the OmniGroupServer (OGS) to retrieve the security groups. OGS needs to be configured to refresh LDAP and combine on a 24 hour cycle.

For example, configure a task for OGS to refresh LDAP and combine on a 24 hours cycle using the following parameters

GroupServerRepeatSecs=86400

GroupServerCycles set to -1 (cycles indefinitely).

#### *Example*

```
[Default]
//Default settings - these can also be set per repository
GroupServerStartTime=now
```
Administration Guide Chapter 3: ControlPoint connectors

> GroupServerCycles=0 **GroupServerRepeatSecs=86400** GroupServerCaseInsensitive=TRUE GroupServerMaxDataStoreQueue=5000 GroupServerIncremental=TRUE

[Repositories] **JavaClassPath0=. JavaClassPath1=./\*.jar JavaClassPath2=E:\Install\Program Files\Micro Focus\ControlPoint\Commons\dfc/\*.jar JavaMaxMemoryMB=256 JVMLibraryPath=E:\Install\Program Files\Micro Focus\ControlPoint\Commons\jre\bin\server** //Comma separated list of repositories which are queried when the repository parameter not specified in action GroupServerDefaultRepositories=Combine, LDAP, SharePoint2010, Documentum Number=4 0=SharePoint2010 1=LDAP 2=Combine 3=**Documentum**

[SharePoint2010] GroupServerJobType=Connector ConnectorHost=localhost ConnectorPort=7024 ConnectorTask=GroupTask

```
[LDAP]
GroupServerLibrary=ogs_ldap.dll
LDAPServer=localhost
LDAPPort=389
LDAPBase=DC=home,DC=david, DC=local
LDAPType=MAD
LDAPBindMethod=NEGOTIATE
GroupServerCycles=-1
```
[Combine] GroupServerJobType=Combine GroupServerSections=SharePoint2010,LDAP GroupServerStartDelaySecs=10 GroupServerCycles=-1

#### **[Documentum]**

GroupServerLibrary=ogs\_java JavaGroupServerClass=com.autonomy.groupserver.documentum.DocumentumGroupServer **Docbase=MyDocBase Username=UserName**

#### **Password=\*\*\*\*\*\*\*\***

**GroupServerAllUserGroups=AUTONOMY\_DOCUMENTUM\_GROUP**

**GroupServerCycles=-1 GroupServerQueryOp0=StartAfter GroupServerQueryOpApplyTo0=USER GroupServerQueryOpParam0=0;\ GroupServerShowAlternativeNames=true UserNameFields=user\_login\_name**

### **NOTE:**

Copy the dfc.properties file to the OGS install folder.

# <span id="page-28-0"></span>**Mapped security using OmniGroupServer (OGS)**

This section details the steps to capture the security groups for various ControlPoint connectors using OmniGroupServer (OGS).

You must configure the following components:

- 1. **IDOL Server.** You configure the IDOL Server to process the security information contained in each document. You must also configure user security so that IDOL sends user and group information to the front-end application when a user logs in. See [Configure](#page-28-1) IDOL Server, below.
- 2. **Connector (CFS).** You configure the connector to include security information, Access Control Lists (ACLs) in the documents that are indexed into IDOL Server. You must also add a field to each document that identifies each security type. See Configure the [ControlPoint](#page-29-0) connector, on the next [page](#page-29-0).
- 3. **OmniGroupServer (OGS).** You configure OGS to retrieve and then combine connector and NT or LDAP group information. OGS retrieves connector information by sending the SynchronizeGroups action to the connector. OGS extracts NT security information directly from Active Directory. See Configure [OmniGroupServer,](#page-30-0) on page 31.

### <span id="page-28-1"></span>**Configure IDOL Server**

To integrate with the OGS, the IDOL Server must update the specific connector with an OGS Repository (LDAP) along with the OGS Server information.

The following is a sample IDOL configuration file where both the SharePoint and NT (file system) sections are updated with the OGS information.

The required settings are indicated by bold font.

### **ControlPoint IDOL.cfg:**

```
[NT]
GroupServerHost=OGSHost
GroupServerPort=OGSPort
GroupServerRepository=LDAP
```
Administration Guide Chapter 3: ControlPoint connectors

> [LDAP] **LDAPServer=LDAPServerHost LDAPPort=389**

[SharePoint] **GroupServerHost=OGSHost GroupServerPort=OGSPort GroupServerRepository=Combine**

[Documentum] DocumentSecurity=TRUE GroupServerHost=**OGS\_Server\_HOSTName**

GroupServerPort=**OGS\_PORT(default 4057)** SecurityFieldCSVs=username DocumentSecurityType=Documentum\_V4 CaseSensitiveUserNames=FALSE CaseSensitiveGroupNames=FALSE GroupServerPrefixDomain=false

GroupServerOpApplyTo0=USER GroupServerOp0=Prepend

**GroupServerOpParam0=QA\**

### **NOTE:**

<span id="page-29-0"></span>After specifying these configuration settings, restart the IDOL services.

### **Configure the ControlPoint connector**

OGS imports the security group information from the connectors by triggering a fetch action called SynchronizeGroups. As long as the connector has the OGS information which includes the hostname, port and repository, the connector can upload this information into the OGS Server.

The following are several samples of connector configuration files:

### **ControlPoint FileSystem Connector.cfg**

```
[Ingestion]
IngestActions=META:ENFORCESECURITY=True,META:CPREPOSITORYTYPEID=3,META:SECURITYTYPE
=NT
[FetchTasks]
MappedSecurity=True
GroupServerHost=OGSHost
GroupServerPort=OGSPort
GroupServerRepository=NT
[TaskRepoTest]
IngestActions=
META:ENFORCESECURITY=True,Meta:SECURITYTYPE=NT
,META:CPREPOSITORYTYPEID=3,META:CPINDEXINGTYPE=1,META:AUTN_NO_
EXTRACT=true,META:AUTN_CATEGORIZE=false,META:AUTN_EDUCTION=false
```
### **ControlPoint Documentum Connector.cfg**

**[Default]** GroupServerHost=**OGS\_Server\_HOSTName** GroupServerPort=**OGS\_PORT(default 4057)** GroupServerRepository=**Documentum**

**[FetchTasks] EncryptACLEntries=False**

**MappedSecurity=True [TaskDocumentumFolder3]**

```
IngestActions=META:CPREPOSITORYTYPEID=17,META:AUTN_NO_EXTRACT=true,META:AUTN_
CATEGORIZE=false,META:AUTN_
EDUCTION=false,META:ENFORCESECURITY=true,META:SECURITYTYPE=Documentum
EncryptACLEntries=False
docbase=MyTestRepo
folderCSVs=/MyTestRepo/FolderOne
ScheduleStartTime=now
ScheduleCycles=1
ScheduleRepeatSecs=3600
IndexDatabase=DocumentumFolder3
```
### **NOTE:**

After specifying these configuration settings, restart the Connector services.

## <span id="page-30-0"></span>**Configure OmniGroupServer**

OmniGroupServer (OGS) extracts the security group information based on the configurations defined for its repositories. Each repository has its security groups imported directly from the servers or through the connectors.

Security groups can be merged using the Combine parameter, as shown in the sample configuration file below. The LDAP groups can be merged with the SharePoint groups, which can be used by ControlPoint to apply security at the repository level.

### **ControlPoint OGS.cfg**

```
[Repositories]
JavaClassPath0=.
JavaClassPath1=./*.jar
JavaClassPath2=E:\Install\Program Files\Micro Foucs\ControlPoint\Commons\dfc/*.jar
JavaMaxMemoryMB=256
JVMLibraryPath=E:\Install\Program Files\Micro
Foucs\ControlPoint\Commons\jre\bin\server
GroupServerDefaultRepositories=Combine,LDAP,SharePoint2010,Documentum
Number=4
0=Sharepoint2010
1=LDAP
```
Administration Guide Chapter 3: ControlPoint connectors

### **2=Combine**

#### **3=Documentum**

#### [LDAP]

GroupServerLibrary=ogs\_ldap.dll **LDAPServer=LDAPServerHost LDAPPort=389** LDAPBase=DC LDAPType=MAD LDAPBindMethod=NEGOTIATE **GroupServerAllUserGroups=NT AUTHORITY\AUTHENTICATED USERS** GroupServerCycles=-1 UseDomainPrefix=True **DomainPrefix=DOMAINPREFIX**

#### [Sharepoint2010]

GroupServerLibrary=ogs\_text.dll GroupServerIncremental=TRUE Textfile=SharePoint2010GS.txt **ConnectorHost=SharePointConnectorHost ConnectorPort=SharePointConnectorPort** ConnectorTask= Groups\_TaskSP2010

[Combine] **GroupServerJobType=Combine GroupServerSections=LDAP,Sharepoint2010** GroupServerStartDelaySecs=10 GroupServerCycles=-1

**[Documentum]** GroupServerLibrary=ogs\_java JavaGroupServerClass=com.autonomy.groupserver.documentum.DocumentumGroupServer **Docbase=MyDocBase Username=UserName Password=\*\*\*\*\*\*\*\***

#### **GroupServerAllUserGroups=AUTONOMY\_DOCUMENTUM\_GROUP**

**GroupServerCycles=-1 GroupServerQueryOp0=StartAfter GroupServerQueryOpApplyTo0=USER GroupServerQueryOpParam0=0;\ GroupServerShowAlternativeNames=true UserNameFields=user\_login\_name**

### **NOTE:**

After specifying these configuration settings, restart the OmniGroupServer services.

# <span id="page-32-0"></span>**Enforce connector security**

By default, all users in ControlPoint are able to view the metadata of all items, regardless of IDOL security permissions.

The SecureMetaStoreContent setting in Dashboard\Web.config controls the view and download options, depending on the IDOL security.

### **To enforce security**

1. Navigate to the following location:

\Program Files\Micro Focus\ControlPoint\Dashboard\web.config

- 2. Locate the <appSettings> section.
- 3. Edit the "SecureMetaStoreContent" value from "false" to "true".

Example

```
<appSettings>
  <add key="SecureMetaStoreContent" value="true"/>
</appSettings>
```
<span id="page-32-1"></span>4. Save the file.

### **ControlPoint Content Manager connector**

### **NOTE:**

With the release of ControlPoint 5.4, the Content Manager connector replaces the Records Manager and TRIM connectors. The Content Manager connector is compatible with Content Manager, Records Manager and TRIM repositories.

For more information on upgrading the Records Manager and TRIM connectors to the Content Manager connector, see the *ControlPoint Installation Guide*.

### <span id="page-32-2"></span>**Summary**

The Content Manager connector can be used to analyze and execute policy on documents and files held in the following repositories:

- Content Manager
- Records Manager
- . TRIM

# <span id="page-33-0"></span>**Prerequisites**

### <span id="page-33-1"></span>**Content Manager client software**

Install the Content Manager client software on the server hosting the ControlPoint Content Manager Connector and the server hosting the ControlPoint.

For more information on installing the Content Manager client software, see the *Content Manager Installation and Setup Guide.*

### <span id="page-33-2"></span>**Permissions**

The following permissions are required to set up the Content Manager Connector:

The user running the Content Manager Connector account must be added as trusted account in Content Manager Enterprise Studio.

It impersonates the TRIMServices account when retrieving items from the Content Manager dataset for indexing into ControlPoint IDOL.

The user running the Content Manager Connector account must be also present as a valid location in Content ManagerContent Manager.

This is needed when you browse a repository of the Content Manager type, through the ControlPoint Console.

• The user running the ControlPoint Web Application Pool must be added as a trusted account in Content Manager Enterprise Studio.

The ControlPoint Web App pool user impersonates the user logged in ControlPoint to retrieve the list of Origins from the dataset.

## <span id="page-33-3"></span>**Supported capability**

### <span id="page-33-4"></span>**Repository policy types**

The following policy types can be executed on content in a repository of type Content Manager:

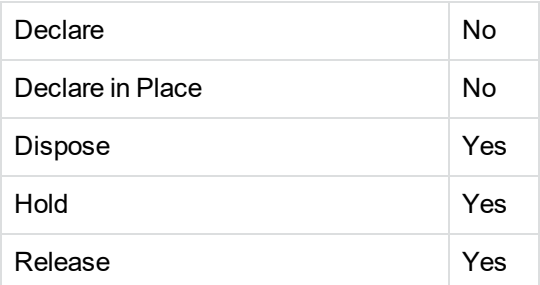

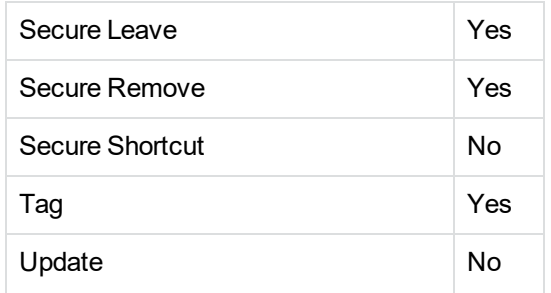

### <span id="page-34-0"></span>**Target location policy types**

An Content Manager location can be established as a target location for relevant policy types. The following policy types can utilize target locations of type Content Manager:

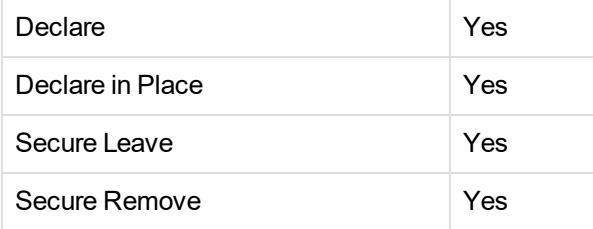

## <span id="page-34-1"></span>**DeployTool configuration**

When selecting an Content Manager Connector for inclusion in the deployment package, you must enter the following parameters:

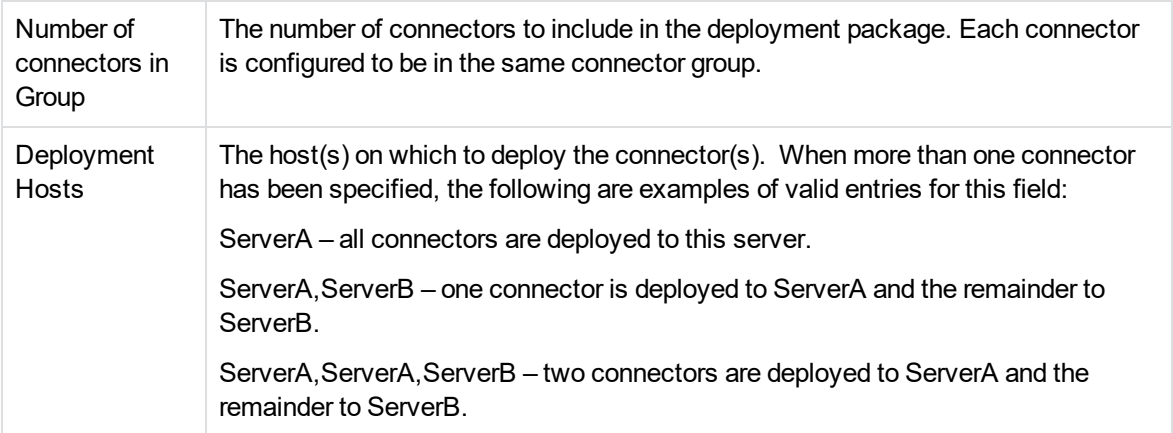

## <span id="page-34-2"></span>**Content Manager Insert Config Settings**

The following three types of Metadata are available for selection:

[PrimaryContact](#page-35-0) or Contact **[Property](#page-35-1)** 

### <span id="page-35-0"></span>[Field](#page-36-2)

### **PrimaryContact or Contact**

It is used to associate people or organization with the record. There can be multiple Contact metadata fields, but only one PrimaryContact metadata field. You can also specify multiple contacts of the same type. For example, multiple authors.

In Insert **Administration**->**Configuration** page, select **Trim Connector Group** and add the following entries:

- **Source Field**. The field extracted from document by the Connector Framework.
- **· Target Name**. Target property name in ContentManager.
- <sup>l</sup> **Metadata Type**. Contact.

For example;

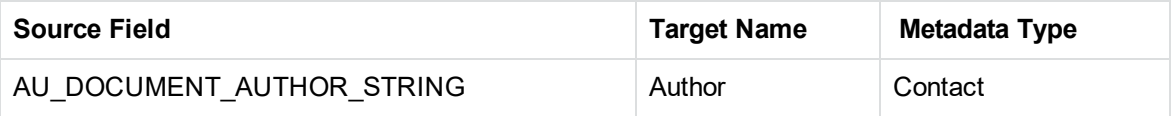

Save your properties and restart the ControlPoint Engine for these changes to take effect.

#### **NOTE:**

TRIM offers five types of contacts such as Author, Addressee, Representative , Other and Client.

#### <span id="page-35-1"></span>**Property**

It is used to set the in-built properties of the record. The list of properties that can be selected are shown below. For other properties, see *TRIM Record Property Guide.pdf* included in your Content Manager installation or contact support.

Multiple Property metadata fields can be applied to set multiple properties.

In Insert **Administration**->**Configuration** page, select **Trim Connector Group** and add the following entries:

- **Source Field**. The field extracted from document by the Connector Framework.
- **Target Name**. Target property name in ContentManager. If you wish to add other properties you must contact support.
- <sup>l</sup> **Metadata Type**.Property

For example,

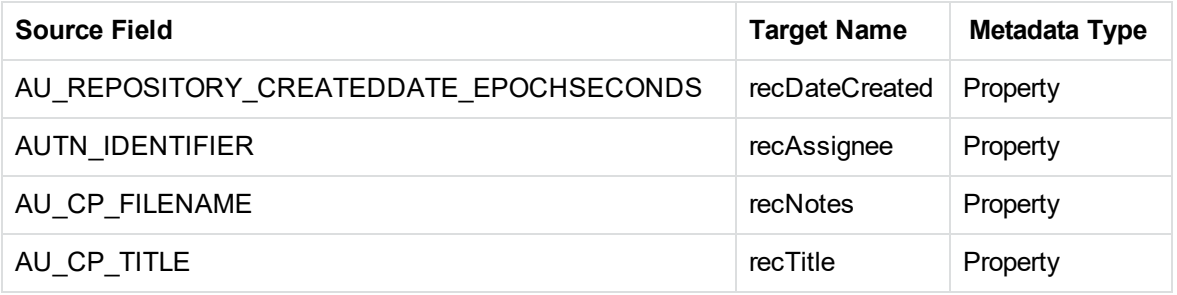
Save your properties and restart the ControlPoint Engine for these changes to take effect.

#### **Field**

It is used to set user-defined **Additional Fields** of the record. Multiple Field metadata fields can be applied to set multiple user-defined fields.

In Insert **Administration**->**Configuration** page, select **Trim Connector Group** and add the following entries:

- **Source Field**. The field extracted from document by the Connector Framework,
- **Target Name**. Target custom property that you defined in ContentManager.
- <sup>l</sup> **Metadata Type**. Field

For example,

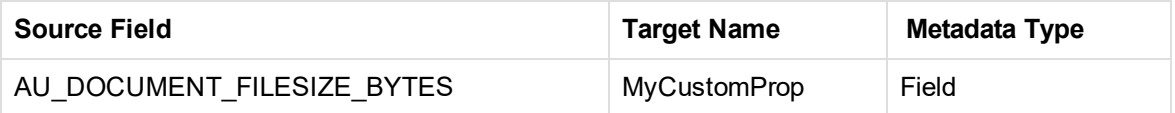

Save your properties and restart the ControlPoint Engine for these changes to take effect.

### **Configure the Content Manager connector**

The following settings can be adjusted manually by editing the connector configuration file. For more information, see the *Content Manager Connector Administration Guide* or access the following URL:

http://<Connector host>:7300/a=help

If you need to use a Declare in Place policy, see Set up a [document](#page-38-0) store for Declare in Place policies, on [page 39.](#page-38-0)

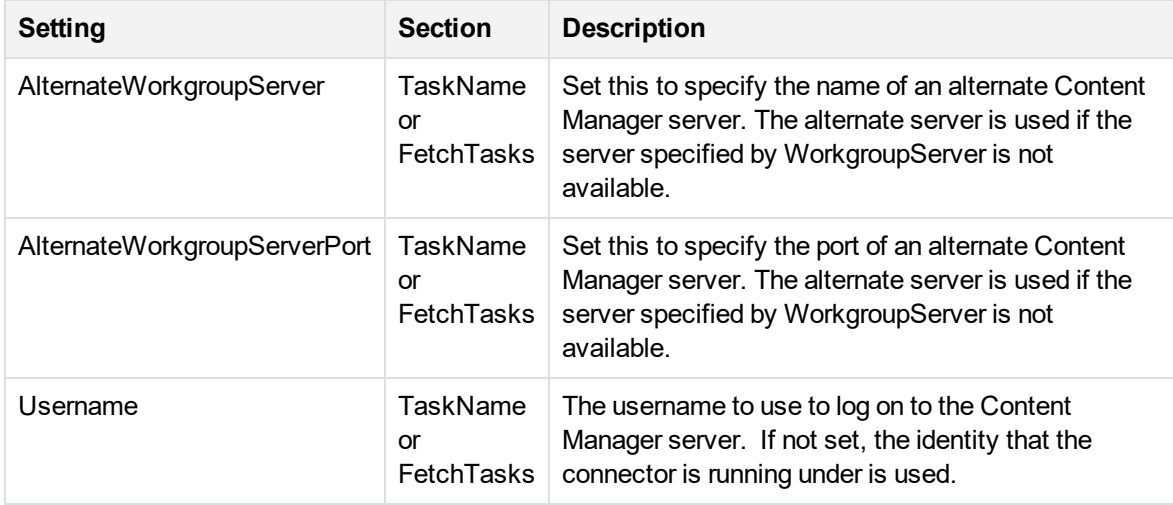

### **Add a new repository of type Content Manager**

When adding a new repository of type Content Manager, you must supply the following parameters:

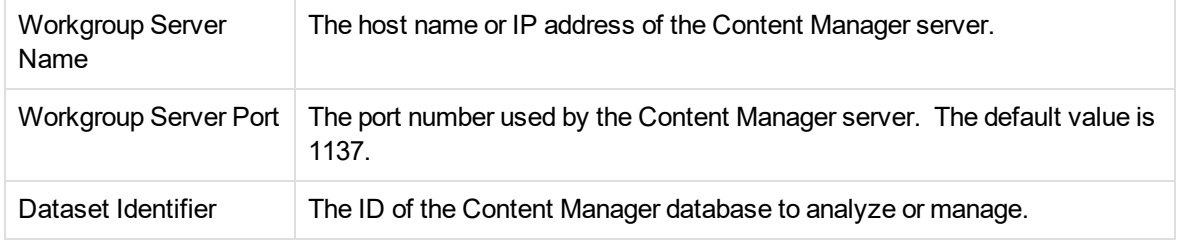

### **Define a target location of type Content Manager**

When adding a new target location of type Content Manager, you can provide the following settings:

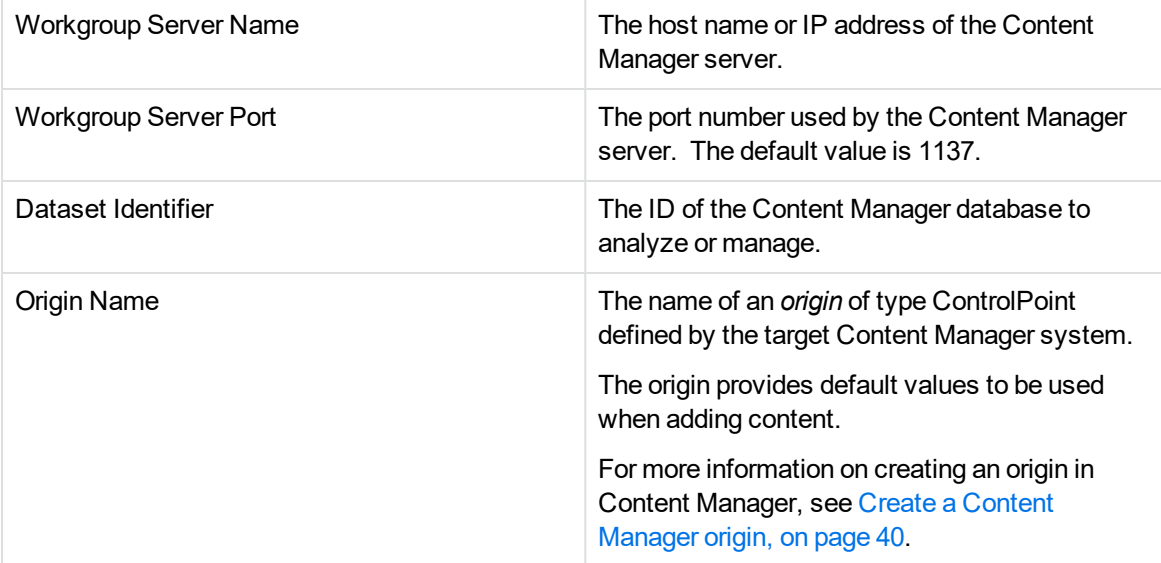

#### **NOTE:**

If any of the above parameters are not included in the target location definition, you must provide them in any policy definition that references this target location. This allows a single Content Manager target location to be used by multiple policies, each declaring to different locations in the file plan.

For more information, see Declare business records into Content [Manager,](#page-39-1) on page 40.

### **Security considerations**

By default, all users in ControlPoint are able to view the metadata of all items in a repository, regardless of IDOL security permissions.

However, when you attempt to view a document in a Content Manager repository, you will only be able to view the content you have permissions to, based on your Content Manager permissions set.

### <span id="page-38-0"></span>**Set up a document store for Declare in Place policies**

Declare in Place policies make a copy of an item and insert it into Content Manager.

Next, a Hold is placed on the original item in the source repository, therefore only source repositories that support Holds should be used with this policy. For example, Content Manager and SharePoint.

You must complete the following tasks to configure SharePoint and Content Manager for Declare in Place policies:

1. In SharePoint, activate the Hold and eDiscovery feature by using **Site Settings > Site Actions > Manage site features**. For more information, see your SharePoint documentation.

#### **NOTE:**

You must configure this feature before defining a document store. If you have already configured the feature in SharePoint, skip to step 2.

- 2. In Content Manager, define a Document Store to point to the repository on which to place the Hold.
	- a. Click **File >New** and select the **Document Store** tab.
	- b. Select **CFS Connector**.
	- c. Enter the following details:
		- i. **Name**. The name of your SharePoint repository within ControlPoint.
		- ii. **AUTN\_GROUP.** The AUTN\_GROUP property value for the repository type.

#### **NOTE:**

To determine the AUTN\_GROUP property value for the repository type:

• Query the list of connectors by browsing to: http://localhost:7000/a=listconnectors on the Distributed Connector.

The output lists the AUTH\_GROUP value for all registered connectors so you can determine the exact value to use.

iii. **Config Info.** The server name the Distributed Connector is installed on and its port in the following format:

hostname:port

#### **For example:**

http://*<IDOLDCServer>*.domain:7000

where

- <IDOLDCServer> is the server hosting the IDOL Distributed Connector
- 7000 is the default distributed connector port
- d. Click **Test** to ensure that you receive a successful message.

e. Click **OK.**

The Declare in Place policy is executed successfully.

### <span id="page-39-1"></span>**Declare business records into Content Manager**

#### **NOTE:**

With the release of ControlPoint 5.4, the Content Manager connector replaces the Records Manager and TRIM connectors.

The Content Manager connector is compatible with Content Manager, Records Manager and TRIM repositories.

ControlPoint has specialized capabilities that enable business records to be identified automatically within an organization's content and declared intelligently into an Content Manager repository. Business record identification and filing continues after the initial indexing through Assignment using Category and Policy Execution. This ensures that new content that enters an organization and that matches the record identification rules is also captured automatically as a business record.

- [Introduction](#page-39-2)
- **Create a Content [Manager](#page-39-0) origin**
- <span id="page-39-2"></span>• Create a target [location](#page-41-0)

#### **Introduction**

Content Manager is an integrated Enterprise Content Management (ECM) system capable of managing the full range of corporate information.

To identify business records automatically and declare them into Content Manager, perform the following tasks:

#### **In the Content Manager desktop client**

1. Create an Origin of the ControlPoint type. See Create a Content [Manager](#page-39-0) origin, below.

#### **In ControlPoint Console**

- 1. Create an IDOL [category](#page-118-0) trained to recognize business records. See Define a category
- 2. Create a ControlPoint target location for the Content Manager server. See Add a target [location,](#page-108-0) on [page 109](#page-108-0).
- <span id="page-39-0"></span>3. Create a ControlPoint policy. See Create a policy, on [page 90](#page-89-0).

#### **Create a Content Manager origin**

An *origin* is a way to define settings to use when ControlPoint files its records to the Content Manager records repository. The origin specified for record insertion delivers information such as Record Type, Classification, Home, Owner, and the Retention Schedule to use.

You create an Content Manager Origin of type ControlPoint with the Content Manager desktop Client.

#### **To create an Content Manager Origin of type ControlPoint**

- 1. Open the Content Manager desktop client.
- 2. On the **Tools** > **Record** menu, click **Origins**.

The **Origins - all** dialog box appears.

3. Right click and select **New > ControlPoint.**

The New Origin dialog box appears.

- 4. Enter or specify the appropriate information on the following tabs of the New Origin dialog.
	- **.** On the General tab, enter a name for the origin in the Name box.
	- **.** On the **Defaults** tab:
		- <sup>o</sup> **Record Type**. Required.

Every record in Content Manager has a Record Type.

- <sup>o</sup> **Classification**. Indicates the [lace in the file plan in which to file the records.
- <sup>o</sup> **Home**. Specify the record Home location.
- <sup>o</sup> **Owner**. Specify the record Owner location.
- <sup>o</sup> **Creator**. Specify the record Creator location.
- <sup>o</sup> **Author**. Specify the record Author location.
- <sup>o</sup> **Retention Schedule**. Specify the retention schedule to use for filed records.
- <sup>o</sup> **Location Match Type**. Select the action for Content Manager to perform if it finds a location in the insert package.
- **.** On the **Containers** tab:
	- <sup>o</sup> Select **Create containers when importing documents** to use containers when inserting documents into Content Manager.
		- <sup>n</sup> **Record Type for container.** The container Content Manager uses for the inserted records.
	- <sup>o</sup> **Limit container sizes**. Select for Content Manager to fill a container with a specified number of items and then automatically create a new container.

If selected, the **Maximum number of contained items** field becomes available. Select the maximum number of items from the **Maximum contents** list.

<sup>o</sup> **Create containers for different date created ranges**. Select for Content Manager to create containers for inserted items whose Date Created is within a certain range.

If selected, the **Create new date range container for every:** list becomes available. Select the range to use.

<sup>o</sup> **Create containers for each different owner location**. Select **Create containers for each different owner location**.

- <sup>l</sup> On the **Notes** tab:
	- o Optional notes describe when to select this Origin.
- 5. Click **OK**.

The new origin is created.

#### <span id="page-41-0"></span>**Create a target location**

A target location provides information on how to connect to the required Content Manager workgroup server. Target locations can be used across multiple policies.

You can create a Target Location through the Administration dashboard. For more information, see [Add](#page-108-0) a target location, on [page 109.](#page-108-0)

#### **Target location for the Content Manager repository**

Filing records into Content Manager requires a target location of type Content Manager.

In the ControlPoint Administration dashboard, create a Target Location of type Content Manager by selecting **Content Manager** from the **Connector Group** list. For more intformation on creating target locations, see Add a target location, on [page 109](#page-108-0).

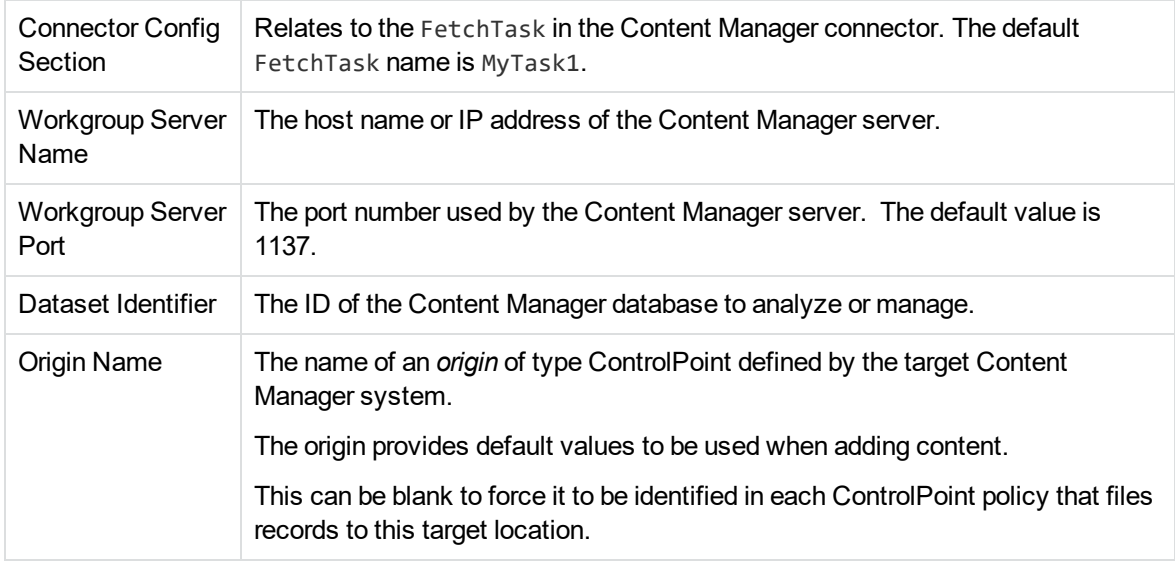

Provide the following information for a Target Location of type Content Manager.

For more information on the Content Manager connector, see [ControlPoint](#page-32-0) Content Manager [connector,](#page-32-0) on page 33.

#### **Create and train a ControlPoint filing policy**

Records are generally subdivided by record type or by record class. Typically, each record type is associated with an individual ControlPoint Filing Policy that controls how to file the records. The policy is trained using an IDOL category that was trained using appropriate documents, such as existing records that were filed manually by end users.

For example, to file business records, you create a ControlPoint Filing Policy and associate it with an IDOL category to identify business records within your organization's content. You train the category using filed examples of these records.

Two methods can create a trained policy for filing records into TRIM:

- select training documents from the Content Manager repository
- select training documents through Content Manager Origin

#### **Select training documents from the Content Manager repository**

You can configure an Content Manager repository that indexes content into ControlPoint's IDOLserver as a repository in ControlPoint. After configuration, all ControlPoint features available for repositories are enabled, including the ability to browse the Content Manager records repository.

#### *To select training documents from Content Manager repository*

1. Browse the Content Manager repository to identify appropriate training documents.

The top-level nodes, Classification and Origins (only those of type ControlPoint), are visible in the Content Manager repository.

- 2. Select the training documents.
- 3. Select **Train New** from the **Actions** menu.
- 4. Select **Policy**, or select the desired Policy template under **Policy Using Template**.

The new policy screen opens.

You created a new IDOL category, trained it using the selected documents, and associated it with the new policy. You can make further refinements to the IDOL category by clicking the **Training** link in the Policy Training section.

#### **NOTE:**

You must assign a name to the policy before you can refine the category. The category is automatically assigned the same name as the policy.

#### **Select training documents through Content Manager origin**

You can also create and train a policy through Content Manager Origin.

#### *Select training documents through Content Manager Origin*

- 1. On the Policies dashboard, click **+**.
- 2. In the Assign To section, click **Add Category**.
- 3. Select the **Training** tab, and then click **Identify Training Documents**.

The Training Selection dialog box opens. If the policy files to Content Manager using a Content Manager origin, the dialog box displays the content currently filed to the classification defined in the origin.

4. Select the training documents.

## **ControlPoint Exchange Web Service connector**

### **Summary**

The Exchange Web Service (WS) connector can be used to analyze and execute policy on messages, appointments, contacts, and other items from an Exchange server.

The following versions of Exchange are supported:

- Microsoft Exchange 2007 SP1
- Microsoft Exchange 2010
- Microsoft Exchange 2010 SP1
- Microsoft Exchange 2010 SP2
- Microsoft Exchange 2013

### **Supported capability**

The following policy types can be executed on content in an Exchange repository:

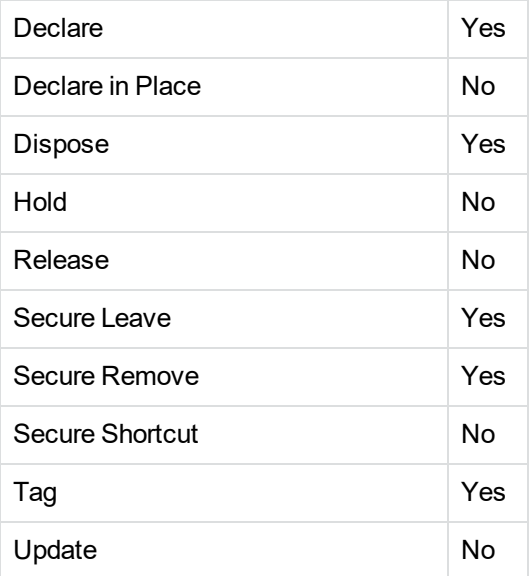

It is not possible to use an Exchange location as a target location.

## **DeployTool configuration**

When selecting an Exchange Connector for inclusion in the deployment package, you must enter the following parameters:

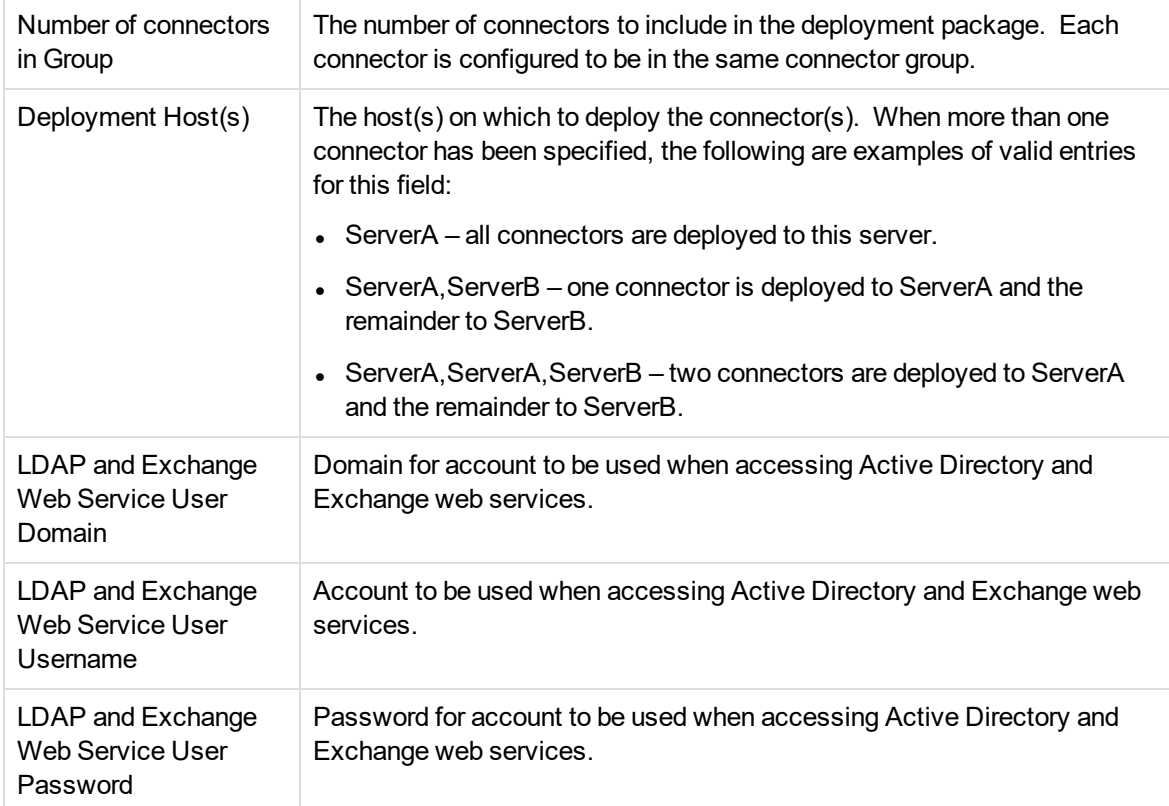

### **Configure Exchange WS Connector post deployment**

When configuring an Exchange connector in ControlPoint DeployTool, you must enter a user, domain, and password. This account is used by default to access both Active Directory and the Exchange web services. It is possible to configure different accounts manually by setting the following parameters in the connector configuration file:

LDAPUsername and LDAPPassword to specify the account to be used to access Active Directory.

WSUsername, WSPassword, and WSDomain to specify the account to be used to access Exchange web services.

Consider the following for the account used to access Exchange web services:

- 1. The account must have its own mailbox.
- 2. The account must have permission to retrieve information from other user's mailboxes using one of the following methods:
- Enable impersonation rights. You must grant the user the permission to impersonate other users. In addition, you must set ImpersonateMailboxOwner to true in the connector configuration file.
- Grant the user full access permission to each mailbox to be managed or analysed. You must set ImpersonateMailboxOwner to false in the connector configuration file.
- Grant the user "Full Details" read access to each folder in each mailbox to be managed or analysed, including all folders below the root of the mailbox. You must set ImpersonateMailboxOwner to true in the connector configuration file.

Consider the following script as an example of how to change permissions and what permissions might be needed:

## save and run as createuser.ps1 ## Read input from shell \$newusername = Read-Host "Enter New User Name" \$newemail = Read-Host "Enter New User Email Address" \$password = Read-Host "Enter Password For New User" -AsSecureString ## Create User and Mailbox # Password can expire, change to not expire in user settings if corporate policy allows New-Mailbox -Name \$newusername -Alias \$newusername -UserPrincipalName \$newemail -SamAccountName \$newusername -Password \$password -DisplayName \$newusername - ResetPasswordOnNextLogon \$false ## Add to groups (Some errors are expected for alternate version) # Exchange 2010/2013 - add user to groups Add-RoleGroupMember "Organization Management" -Member \$newusername Add-RoleGroupMember "Public Folder Management" -Member \$newusername #Exchange 2007 - add user to groups Add-ExchangeAdministrator -identity \$newusername -Role orgadmin Add-ExchangeAdministrator -identity \$newusername -Role publicfolderadmin ## Grant permissions and revoke denies if present Get-ExchangeServer | Add-ADPermission -User \$newusername -accessrights GenericRead, GenericWrite -extendedrights Send-As, Receive-As, ms-Exch-Store-Admin - Confirm:\$False Get-ExchangeServer | Remove-ADPermission -User \$newusername -Deny -ExtendedRights Receive-As -Confirm:\$False Get-MailboxDatabase | Add-ADPermission -User \$newusername -AccessRights

## For Forms registration

Get-PublicFolder -recurse | Add-PublicFolderClientPermission -User \$newusername - AccessRights Owner -Confirm:\$False

## Some environments require additional security (Uncomment if needed)

# Get-Mailbox | Add-MailboxPermission -user \$newusername -AccessRights FullAccess

The script may generate some errors, displayed in red or yellow text. Some errors are expected. The Mailbox Management user account is created using Exchange Management Shell.

The following settings can be adjusted manually by editing the connector configuration file. More information is provided in the IDOL *Exchange Connector (CFS) Administration Guide* or by accessing the following URL:

http://<Connector host>:7600/a=help

| <b>Setting</b>                           | <b>Section</b>                        | <b>Description</b>                                                                                                    |
|------------------------------------------|---------------------------------------|----------------------------------------------------------------------------------------------------|
| <b>DeleteMode</b>                        | Default                               | Set to 2 if you want items removed by a Dispose policy<br>to be moved to the user's Deleted Items folder. By<br>default, items are permanently deleted.                                                                                                    |
| ExchangeVersion                          | TaskName,<br>FetchTasks<br>or Default | Set to Exchange2010_SP1, Exchange2010, or<br>Exchange2007 SP1 if you are using an early version of<br>Exchange.<br>The default setting is Exchange2010_SP2.                                                                                                    |
| ImpersonateMailboxOwner                  | TaskName,<br>FetchTasks<br>or Default | Set to true if you are configuring the account used to<br>access Exchange web services to have impersonation<br>rights. Otherwise, do not set, or set to false (default).                                                                                                    |
| LDAPPassword<br>LDAPUsername             | <b>TaskName</b><br>or<br>FetchTasks   | By default, the user specified by the Username setting<br>(or the identity that the connector is running under when<br>not set) is used when running LDAP queries against<br>active directory. Set these parameters when a different<br>user must be used for AD access.<br>The password field can be encrypted. |
| Username, Password,<br>Domain            | TaskName,<br>FetchTasks<br>or Default | Specifies the user to be used to access both Exchange<br>web services and Active Directory. Can be overridden<br>by LDAPUsername or WSUsername. If no user is<br>defined, the identity that the connector is running under<br>is used.                                                                           |
| <b>WSDomain WSPassword</b><br>WSUsername | TaskName,<br>FetchTasks<br>or Default | By default, the user specified by the Username setting<br>(or the identity that the connector is running under when<br>not set) is used when authenticating against the<br>Exchange web service. Set these parameters when a                                                                                     |

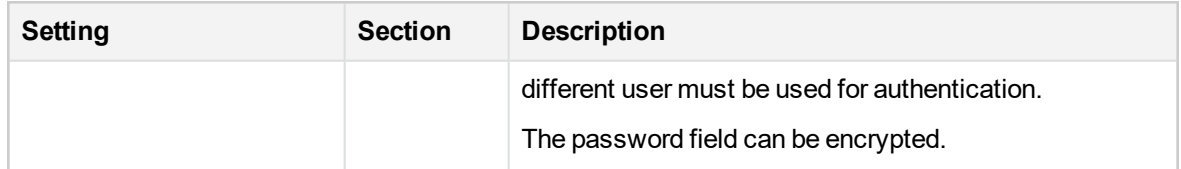

### **Add a new repository of type Exchange**

When adding a new repository of type Exchange, the following parameters must be supplied:

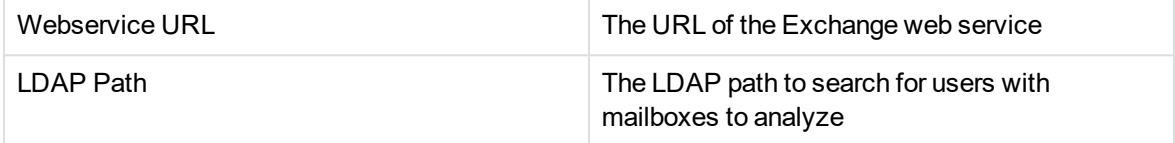

If Default Authentication is set to NO, the following additional parameters must be supplied. The credentials specified here are used for this repository in place of the details entered when the connector was configured in DeployTool.

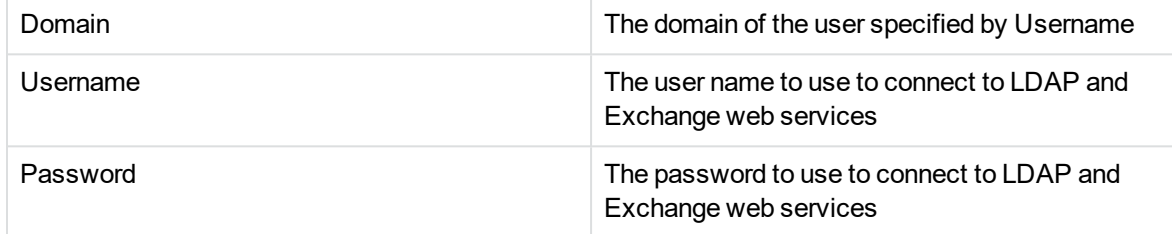

## **ControlPoint Edge Filesystem connector**

### **Summary**

The Edge Filesystem connector is used to run Archive policies on documents and files held in Windows and Linux file shares.

## **Supported capability**

Adding an Edge Filesystem repository allows you to select **No Analysis** as the Analysis type. This option is only available for Edge Filesystem repositories and is not supported for other File System repositories. For more information, see Add a [repository,](#page-67-0) on page 68.

Edge Filesystem repositories do not support applying policies to archived content.

#### **NOTE:**

In the Linux Edge Connector Archiving service, sou is a service account that needs administrative account privileges to work. The Archiving feature does not work without this privilege.

### **Edge Filesystem Connector configuration file**

The Edge Filesystem Connector configuration file for Windows and Linux has a new config section "EnableSSL", which is disabled by default.

[EnableSSL]

SSLEnabled=false

If IDOL on the ControlPoint server is already using HTTPS, the Edge Filesystem Connector should also use HTTPS in order to be listed on the connection list on the Repository page in the ControlPoint Dashboard.

All other HTTPS configurations to run the Edge Filesystem Connector on HTTPS are similar to the configuration on a regular Filesystem connector.

**NOTE:** After specifying these configuration settings, restart the OmniGroupServer services.

### **Policy summary screen status**

For Edge Filesystem Connectors using Archive stub policies and the **Direct Policy Execution** setting, the Policy summary screen in the Console does not display policy status.

For policy status, check the Edge Filesystem Connector logs.

### **Define a Direct Target Location**

To define a Direct Target Location for Edge Filesystem repositories, you can archive to a path.

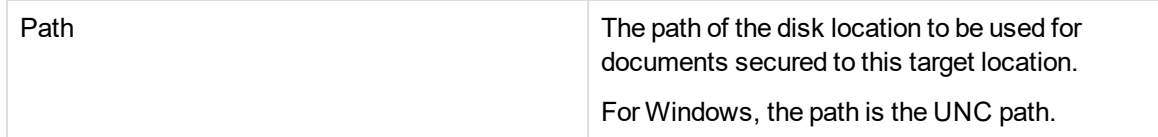

## **ControlPoint File System connector**

#### **Summary**

The file system connector can be used to analyze and execute policy on documents and files held in Windows file shares.

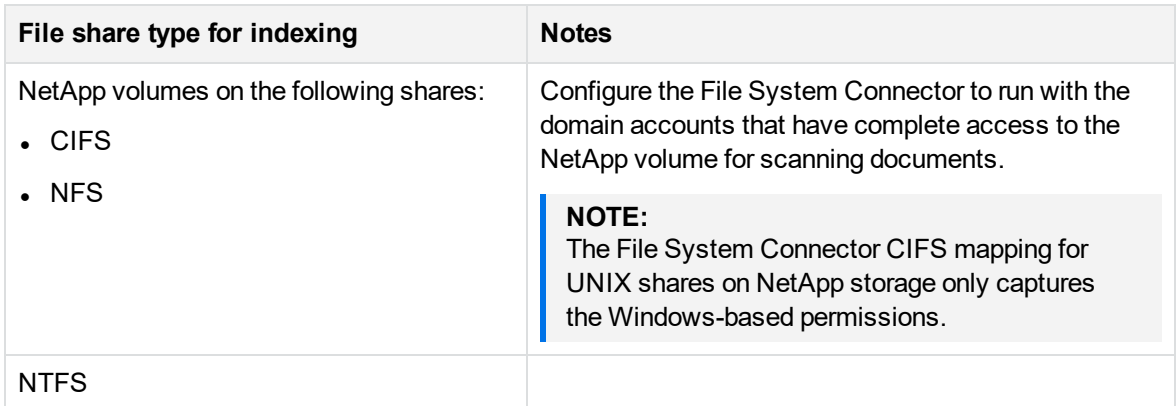

### **Supported capability**

#### **Repository policy types**

The following policy types can be executed on content in a repository of type File System:

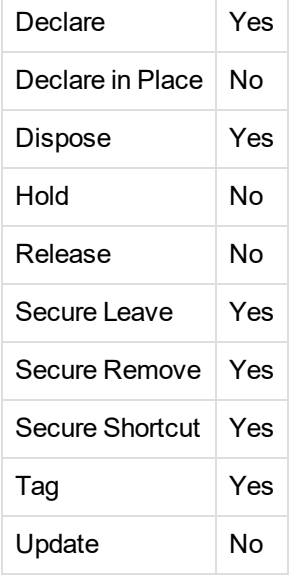

#### **Target location policy types**

A file system location can be established as a target location for relevant policy types. The following policy types can utilize target locations of type File System:

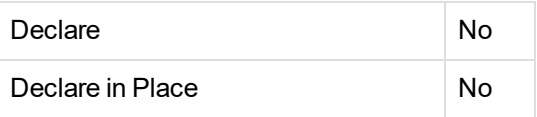

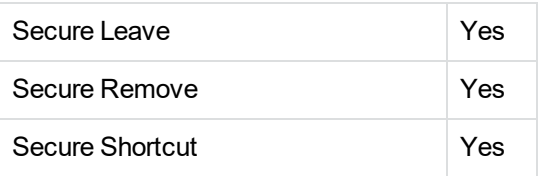

## **DeployTool configuration**

When selecting a File System Connector for inclusion in the deployment package, you must enter the following parameters:

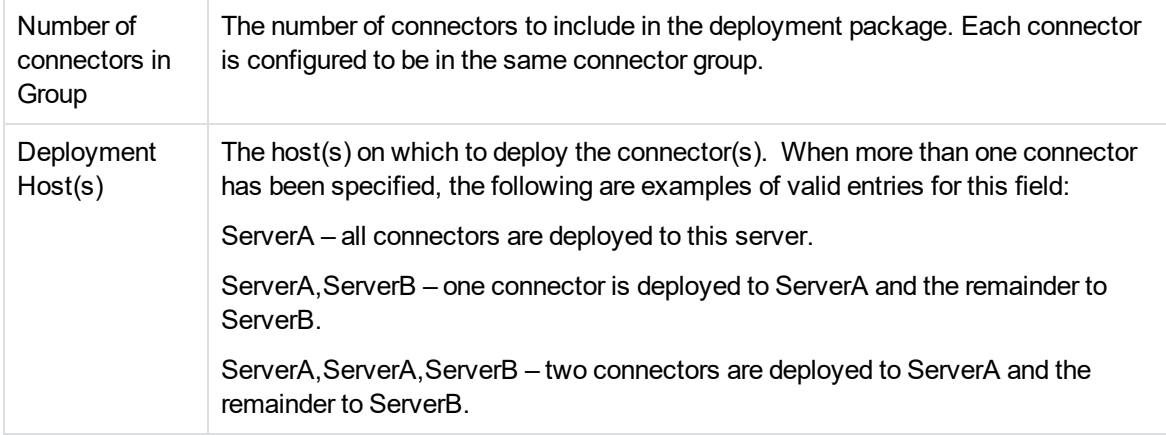

### **Configure File System connector**

The following settings can be adjusted manually by editing the connector configuration file. More information is provided in the *Micro Focus File System Connector (CFS) Administration Guide.* or by accessing the following URL:

http://<Connector host>:7200/a=help

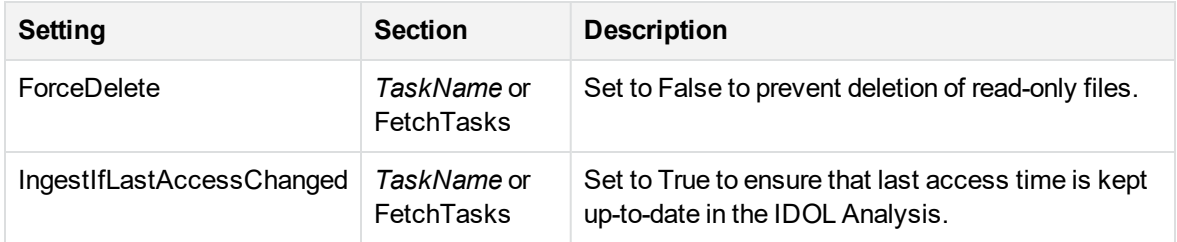

### **Add new repository of type File System**

When adding a new repository of type File System, you must supply the following parameters:

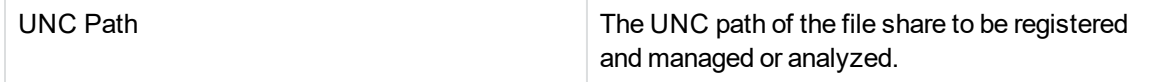

### **Define a target Location of type File System**

When adding a new target location of type File System, you must provide the following settings:

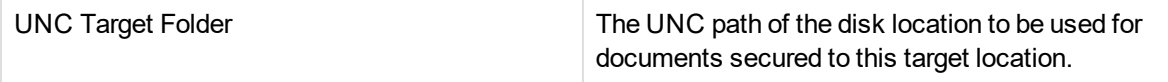

#### **Last access dates**

**NOTE:** Recording updates to last access dates is typically disabled in Windows Server through the Windows registry for performance reasons. This can be changed using the fsutil utility.

#### **To ensure last access time updates are recorded**

Run the following from the command line:

```
fsutil behavior set disablelastaccess 0
```
#### **To turn off last access time updates**

Run the following from the command line:

fsutil behavior set disablelastaccess 1

A reboot must be performed for any changes to take effect.

**NOTE:** See Windows documentation for your specific version of Windows before making changes to the last access date behavior.

### **Enforce File System connector security**

By default, security is off for content from the File System connector.

To enforce the File System connector security, edit the Dashboard\Web.config setting as follows:

```
<appSettings>
 <add key="SecureMetaStoreContent" value="true"/>
</appSettings>
```
### **Enable IDOL security**

By default, IDOL security is off for Content that is imported into IDOL through the ControlPoint File System connector.

For Repository browsing, IDOL document security is used when the user is a Repository User or Repository Viewer. For any higher permissions, such as Repository administrator, IDOL security is not used; the user can browse all items.

If a user does not have sufficient IDOL security permissions, they will still be able to view the Metadata, but not be able to view the Content of a file.

For example, a user with the correct IDOL security permissions will have the **View** and **Download** buttons available when browsing a document.

#### **To enable the IDOL security for file system content on a per-repository basis**

1. Set the following in the IngestActions setting of the task section in the ControlPoint FileSystem Connector.cfg file or the repository:

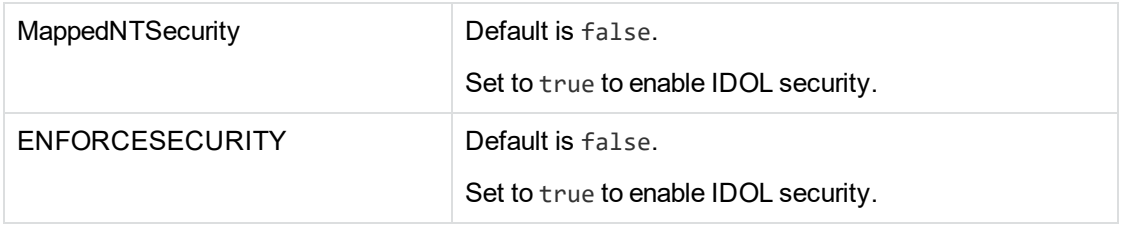

#### For example:

```
[TaskSecureAccessTests]
DirectoryRecursive=True
ExtractOwner=True
MappedNTSecurity=True
PathRegEx=.*
PathRegExCaseInsensitive=True
IngestActions=META:ENFORCESECURITY=true,META:CPREPOSITORYTYPEID=3,META:AUTN_NO_
FILTER=true,META:SECURITYTYPE=NT,META:AUTN_NO_EXTRACT=true
DirectoryPathCSVs=\\myHost\share\NotMyDocs
ScheduleStartTime=now
ScheduleCycles=-1
ScheduleRepeatSecs=86400
IndexDatabase=SecureAccessTests
```
#### **NOTE:**

Ensure that you set ENFORCESECURITY=true in all task sections for each repository you wish to have mapped security on. You must also set MappedNTSecurity to True in all task sections for each repository you wish to have mapped security.

#### 2. In the ControlPoint IDOL.cfg file, ensure that NT is added to the Security section.

#### For example:

In \Program Files\Micro Focus\ControlPoint\Indexer\IDOL\ControlPoint IDOL.cfg

```
[UserSecurity]
DefaultSecurityType=0
DocumentSecurity=TRUE
SecurityUsernameDefaultToLoginUsername=FALSE
SecurityTokenLifetime=48hours
0=Autonomy
1=Notes
```
Administration Guide Chapter 3: ControlPoint connectors

```
2=LDAP
3=Documentum
4=Exchange
5=Netware
6=Trim
7=SharePoint
8=WorkSite
9 = NT...
[NT]
CaseSensitiveUserNames=FALSE
CaseSensitiveGroupNames=FALSE
Library=../modules/user_ntsecurity
EnableLogging=FALSE
DocumentSecurity=TRUE
V4=TRUE
GroupServerHost= GroupServerHost
GroupServerPort=4057
SecurityFieldCSVs=username,domain
Domain=DOMAIN
DocumentSecurityType=NT_V4
```
- 3. Restart the File System connector and ControlPoint IDOL services.
- 4. In the ControlPoint Dashboard, ensure that the option to **Capture Permissions** is set to **Yes**.
- 5. Perform a full scan of the repository for the first time only after the connector configuration has been set in step 1.

## **Retrieving security group information for the File System connector**

See Security mapping [considerations](#page-26-0) for connectors, on page 27.

For detailed steps and examples of configuring OmniGroupServer to retrieve security group information, see *Micro Focus File System Connector (CFS) Administration Guide.*

## **ControlPoint Hadoop connector**

#### **Summary**

The Hadoop connector can be used to analyse and execute policy on documents and files held in a Hadoop Distributed File System (HDFS).

## **Supported capability**

#### **Repository policy types**

The following policy types can be executed on content in a repository of type Hadoop:

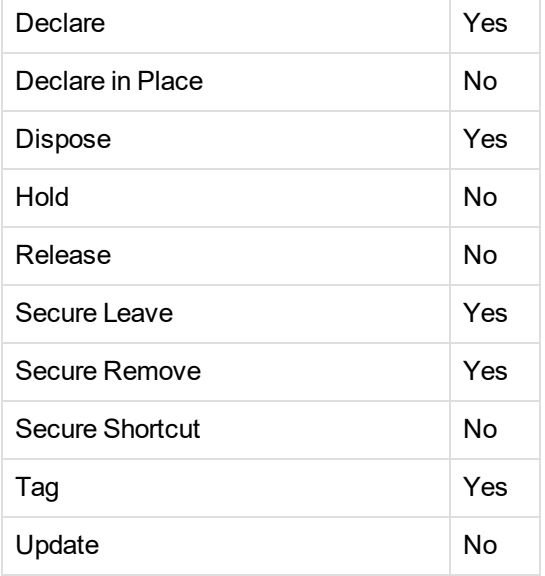

A Hadoop location can be established as a target location for relevant policy types. The following policy types can utilise target locations of type Hadoop:

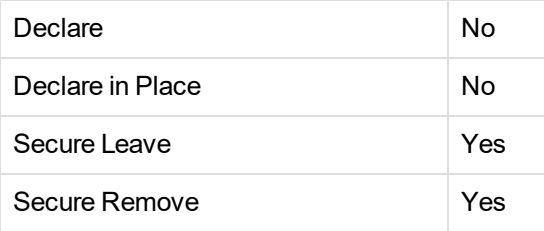

## **DeployTool configuration**

When selecting a Hadoop Connector for inclusion in the deployment package, you must enter the following parameters:

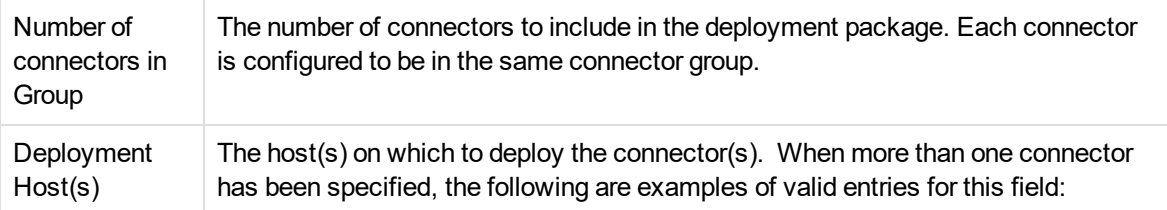

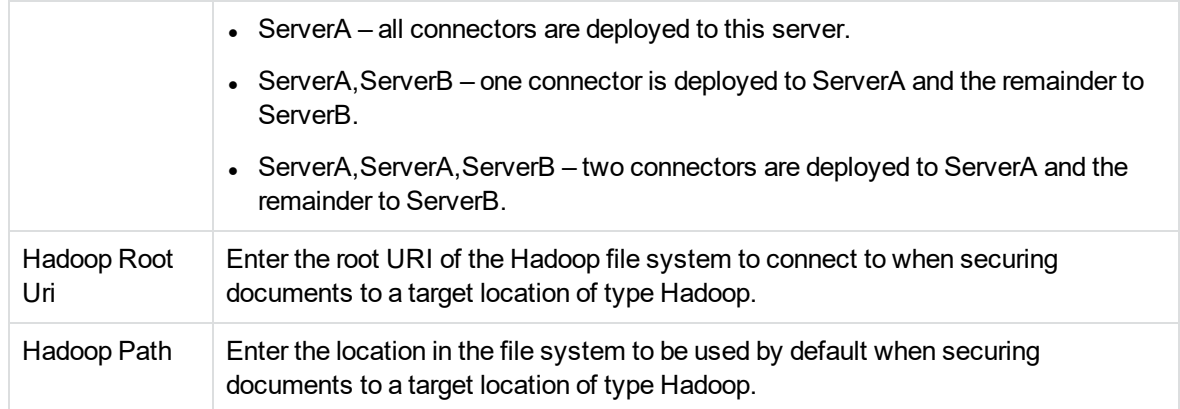

## **Configure Hadoop connector**

The following settings can be adjusted manually by editing the connector configuration file. For more information, see the Connector Guide or access the following URL:

http://<Connector host>:13200/a=help

| Setting           | <b>Section</b>                               | <b>Description</b>                                                                                                    |
|-------------------|----------------------------------------------|----------------------------------------------------------------------------------------------------|
| FileSystemPath    | TaskName,<br>FetchTasks<br>or Default        | The location in the file system where the connector starts<br>looking for files. The connector retrieves files from the specified<br>folder and all of its subfolders. The path you specify must begin<br>with a forward slash (/). To retrieve files from more than one<br>folder tree, you can specify a comma-separated list of paths. |
| FileSystemRootUri | TaskName,<br><b>FetchTasks</b><br>or Default | The root URI of the Hadoop file system to connect to.                                                                                                    |

### **Adding new repository of type Hadoop**

When adding a new repository of type Hadoop, you must supply the following parameters:

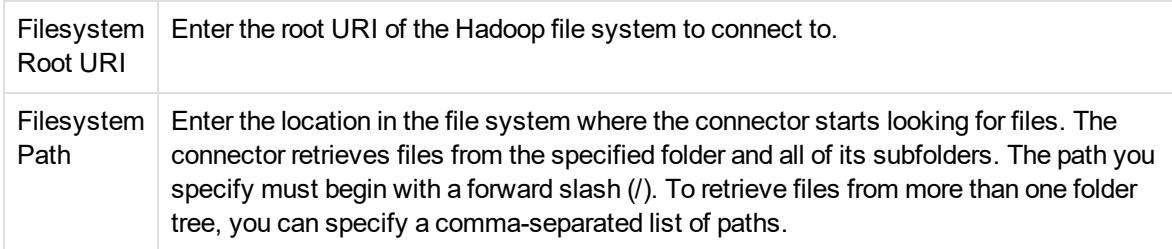

### **Defining a Target Location of Type Hadoop**

When adding a new target location of type Hadoop, you must provide the following settings:

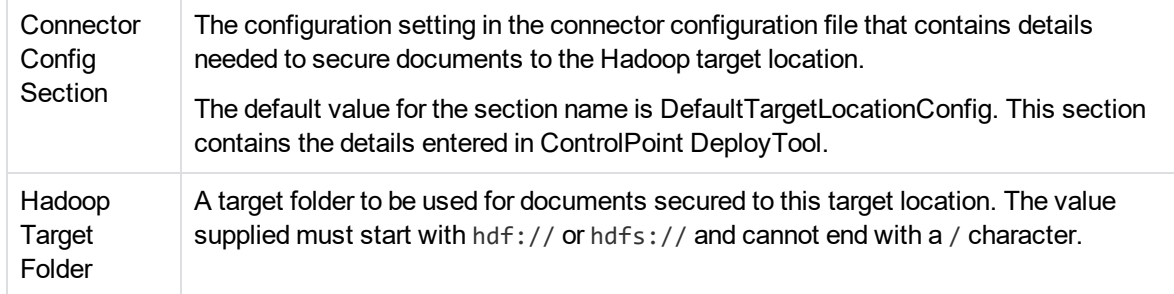

## **ControlPoint Notes connector**

### **Summary**

The Notes connector can be used to analyse and execute policy on messages, appointments, contacts and other items from a Notes server.

## **Supported capability**

#### **Repository policy types**

The following policy types can be executed on content in a repository of type Notes:

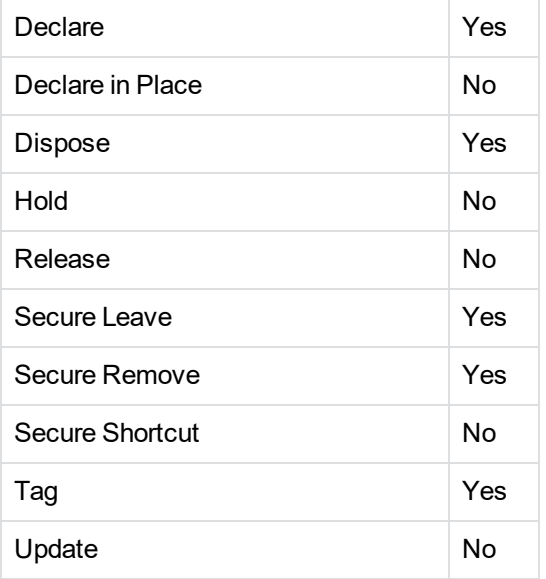

It is not possible to use a Notes location as a target location.

## **DeployTool configuration**

When selecting a Notes Connector for inclusion in the deployment package, you must enter the following parameters:

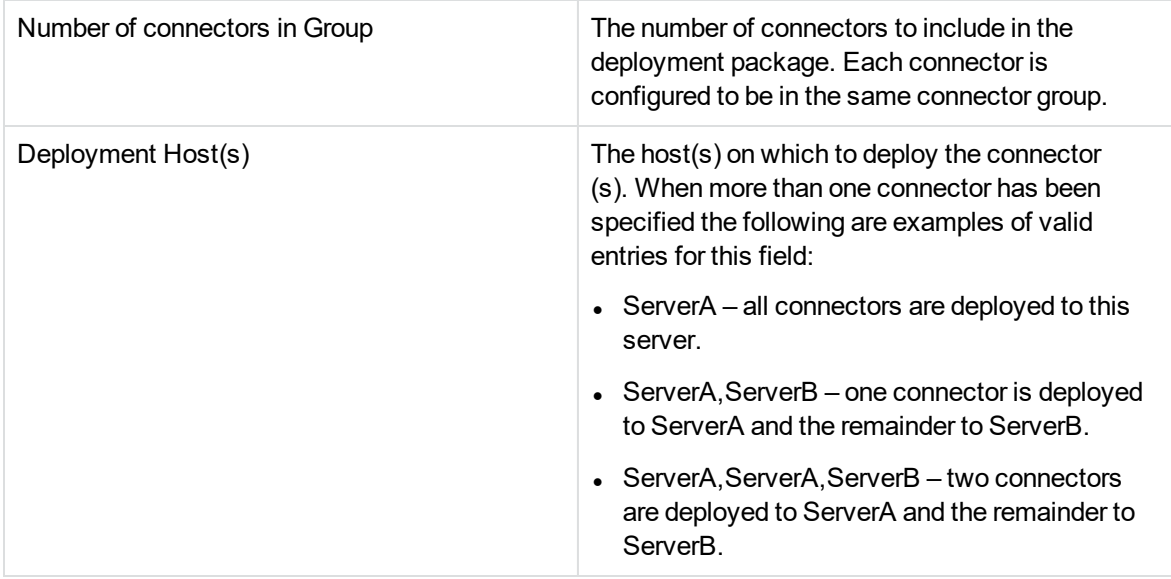

### **Configure Notes connector**

Some settings can be adjusted manually by editing the connector configuration file. For more information, see the Connector Guide or access the following URL:

```
http://<Connector host>:13300/a=help
```
## **Adding a new repository of type Notes**

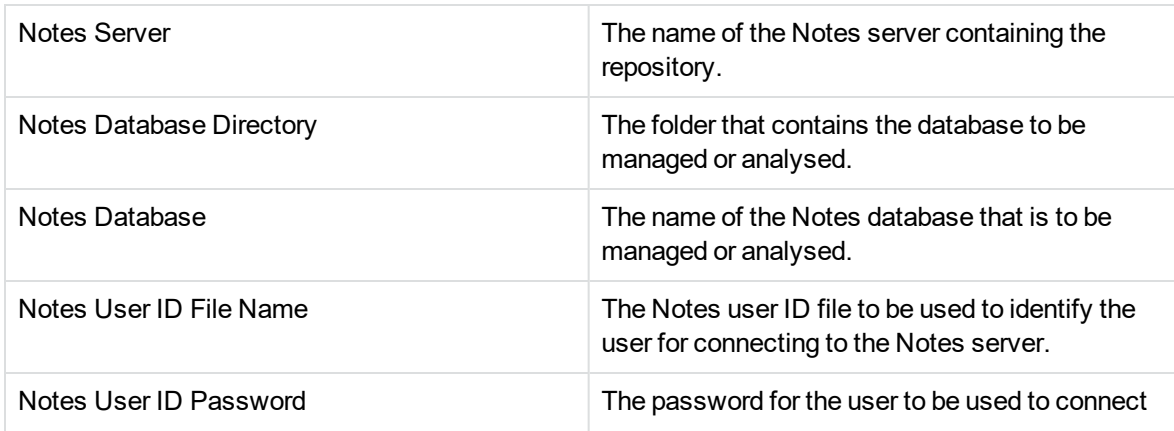

When adding a new repository of type Notes, you must supply the following parameters:

to the Notes server. The password can be encrypted for secure storage.

## **ControlPoint SharePoint Remote connector**

### **Summary**

The SharePoint Remote connector can be used to analyze and execute policy on documents. This connector also offers limited capability for documents and files in SharePoint Online.

## **Prerequisites**

This section lists the prerequisites for installing the SharePoint Remote Connector.

• Windows Identity Foundation 3.5 feature on Windows 2012

### **Supported capability**

#### **Repository policy types**

The following policy types can be executed on content in a repository using the Remote connector:

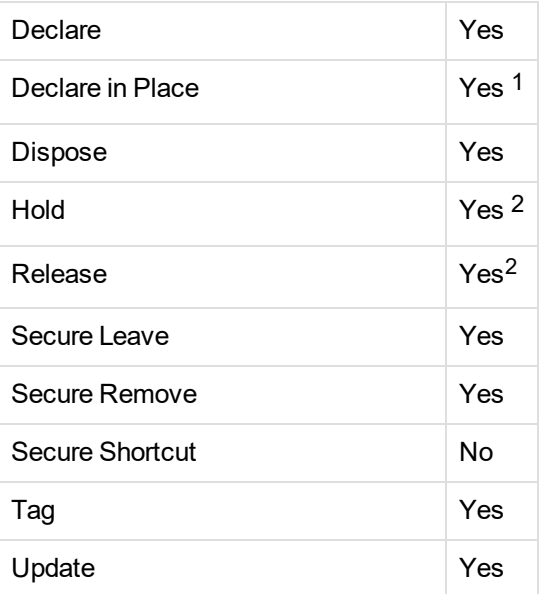

#### **Target location policy types**

A SharePoint location can be established as a target location for relevant policy types.

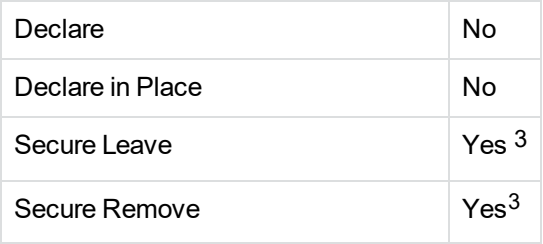

### **Install Holds Web Service**

To execute policies that hold and release documents, you must install an Autonomy web service on the SharePoint server. This is because the API used to hold and release documents only accepts instructions from applications that are deployed on the SharePoint server. When you install the SharePoint Remote Connector, the web service is copied to a folder called HoldsWebService, under the connector's installation directory.

#### **To configure SharePoint Remote connector for SharePoint Online**

- 1. Navigate to SharePoint Central Admin -> Manage Web Applications, and select your web application.
- 2. Click the **User Policy** button and specify the user ID (the domain name should not be used), giving it Full Read rights. You may also need to provide full control.
- 3. Add the following settings to the Sharepoint remote connector cfg file: SharepointOnline=True

SharepointUrlType=SiteCollection

```
4. Set the SharepointUrl as:
   [FetchTasks]
  Number=0
  Username=$username$ 
  Password=
  SharepointOnline=True
  SharepointUrlType=SiteCollection
   [DefaultTargetLocationConfig]
  SharepointUrl=$SharepointUrl$ 
  //SharepointUrlType=SiteCollection
```
Note that, SharePoint remote insert fails when "/" is added to the SiteUrl. You must ensure that the SiteUrl does not include a trailing "/".

5. Save the settings and then scan in ControlPoint.

With regard to security, remember that even as a farm administrator, you do not have enough permission to access the Web Services.

#### **To change the permission level**

- 1. Navigate to SharePoint Central Admin -> Manage Web Applications, and select your web application.
- 2. Click the **User Policy** button and specify the user ID (including the domain name), giving it Full Read rights. You may also need to provide full control.
- 3. Save the settings and then scan in ControlPoint.

#### **To install the web service**

- 1. Copy the correct version of AutonomySharePointRemoteHolds.wsp to the SharePoint server.
- 2. Run the SharePoint management console.
- 3. Run the following commands, replacing the path in the first command with the correct path for your environment:

Add-SPSolution c:\path\to\AutonomySharePointRemoteHolds.wsp

Install-SPSolution -Identity AutonomySharePointRemoteHolds.wsp -GACDeployment

#### **To remove the web service**

- 1. Run the SharePoint management console.
- 2. Run the following commands:

Uninstall-SPSolution –Identity AutonomySharePointRemoteHolds.wsp

Remove-SPSolution –Identity AutonomySharePointRemoteHolds.wsp

### **DeployTool configuration**

When selecting a SharePoint Remote Connector for inclusion in the deployment package, you must enter the following parameters:

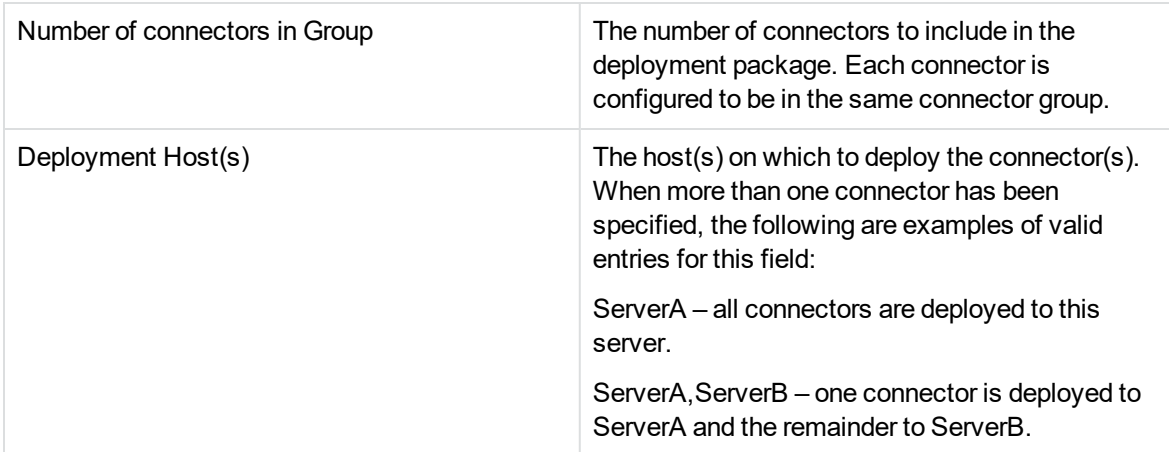

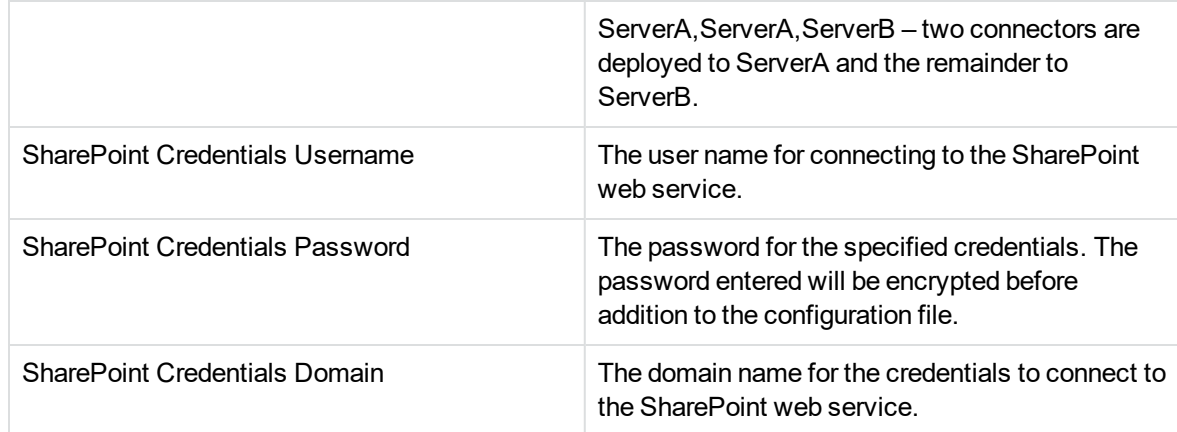

### **Configure SharePoint Remote connector**

The settings can be adjusted manually by editing the connector configuration file. For more information, see the Connector Guide or access the following URL:

http://<Connector host>:7800/a=help

### **Adding a new repository of type SharePoint Remote**

When adding a new repository of type SharePoint Remote, you must supply the following parameters:

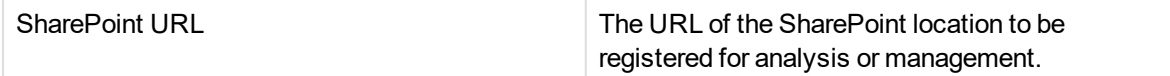

### **Defining a target location of type SharePoint Remote**

When adding a new target location of type SharePoint Remote, you must provide the following settings:

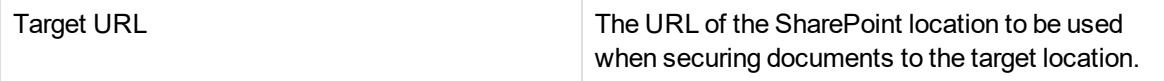

<sup>1</sup> Declare in Place policies only apply to Content Only type repositories.

2Requires an additional web service to be installed for SharePoint 2010, 2013 and 2016. Not available for SharePoint Online.

3

SharePoint 2010 limits the size of files that you can upload to 3 MB. However, you can change this limit, for example, by running Powershell commands on the SharePoint Server:

```
$ws =[Microsoft.SharePoint.Administration.SPWebService]::ContentService
$ws.ClientRequestServiceSettings.MaxReceivedMessageSize = 104857600 #100MB
```
## **ControlPoint Documentum connector**

### **Summary**

The Documentum connector can be used to analyze and execute policy on documents and files in Documentum sites.

### **Supported capability**

#### **Repository policy types**

The following policy types can be executed on content in a repository of type Documentum:

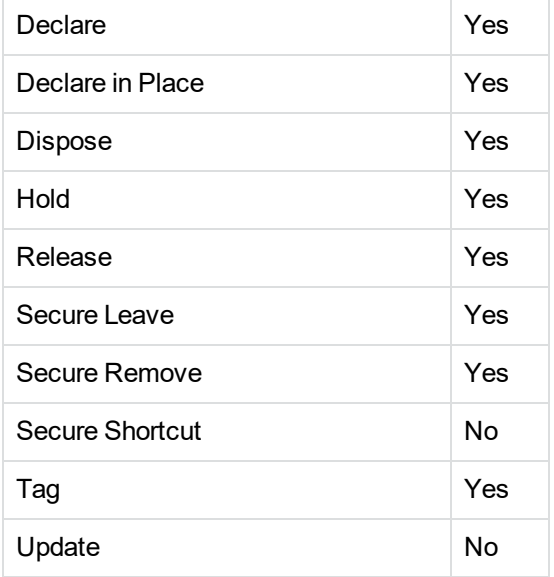

#### **Target location policy types**

Currently ControlPoint does not support Documentum Server as a target for policies.

## **DeployTool configuration**

When selecting a Documentum Connector for inclusion in the deployment package, you must enter the following parameters:

Number of connectors in Group The number of connectors to include in the

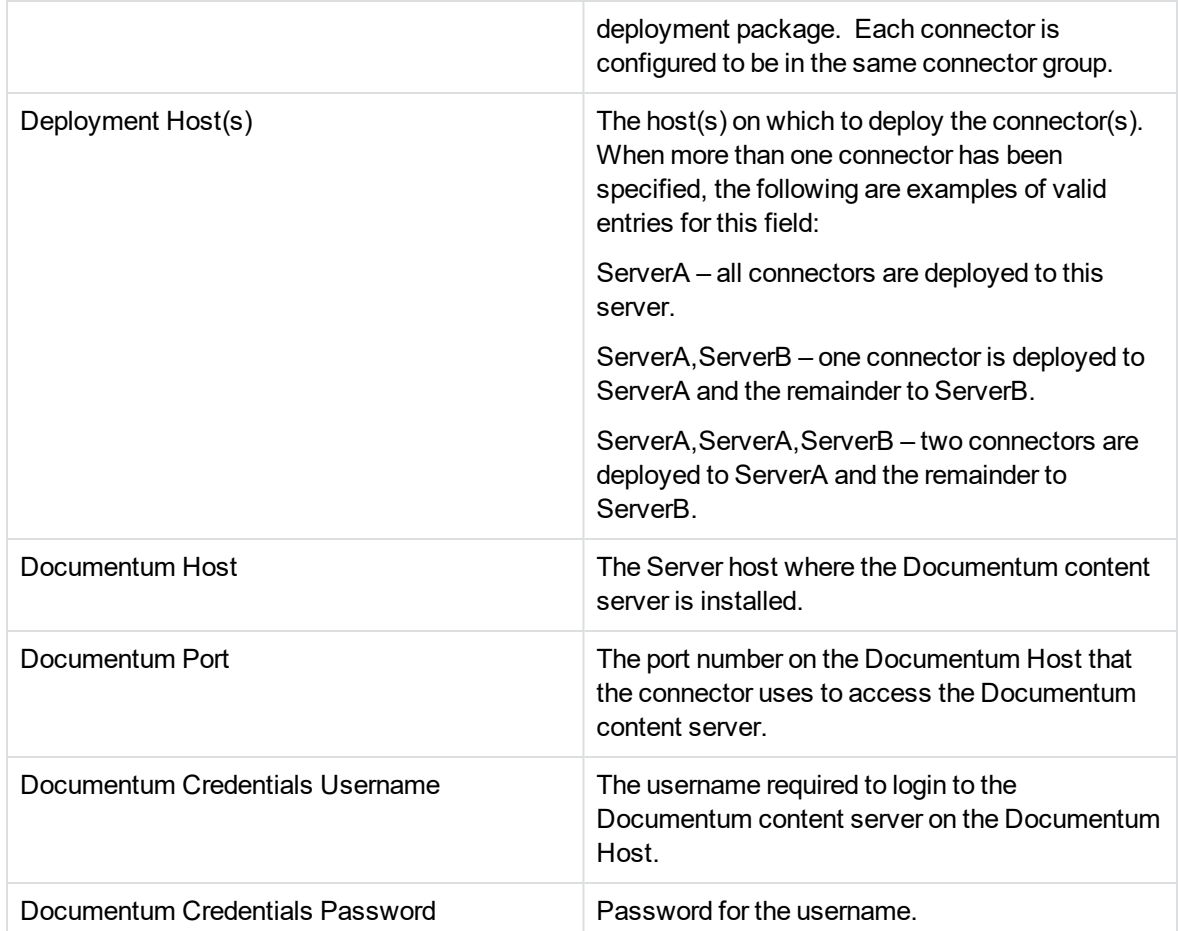

### **Configure Documentum connector**

The following settings can be adjusted manually by editing the connector configuration file. For more information, see the Connector Guide or access the following URL:

http://<Connector host>:XXXX/a=help

where XXXX is the ACI Server port number for the Documentum connector.

### **Adding a new repository of type Documentum**

When adding a new repository of type Documentum, you must supply the following parameters:

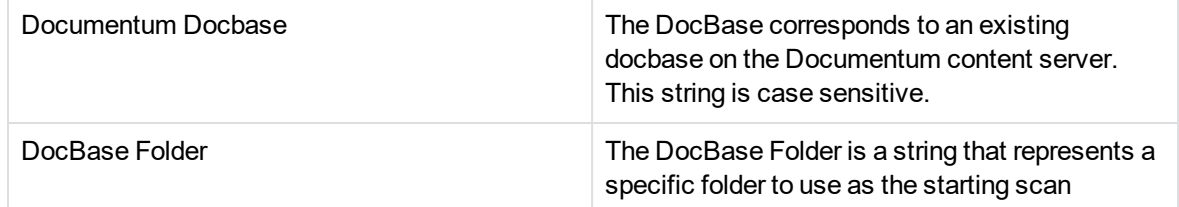

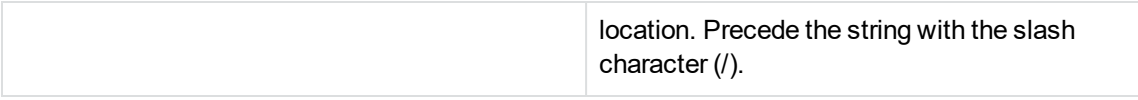

# **Chapter 4: Manage Repositories**

The ControlPoint Repositories dashboard allows you to create and manage repositories.

- [Repositories](#page-65-0)
- Add a [repository](#page-67-0)
- XML [repositories](#page-75-0)
- **Search [repositories](#page-69-0)**
- Create a [repository](#page-70-0) group
- Edit [repository](#page-71-0) settings
- Change [repository](#page-71-1) status
- $\cdot$  Re-scan a [repository](#page-72-0)
- Delete a [repository](#page-78-0)
- Create a [repository](#page-72-1) subset
- View repository [compliance](#page-73-0)
- <span id="page-65-0"></span>• Visualize [repositories](#page-74-0)

## **Repositories**

ControlPoint manages content that you scan into ControlPoint MetaStore. Repositories provide a view of the data that ControlPoint manages. Repositories are automatically created for every IDOL data source with analyzed documents that exists in your IDOL server.

The Register Repositories scheduled task discovers new repositories and registers them in ControlPoint. You can also add repositories manually.

Repositories allow you to:

- browse content, and view and assign policies manually
- visualize the content within the repository using IDOL cluster maps and spectrographs
- analyze and clean up data in legacy repositories
- identify a set of documents that you want to isolate for analysis or to promote to a higher analysis level

#### **NOTE:**

ControlPoint is limited to managing documents in defined repositories.

Different repositories support different types of policy actions. For more information on policy phase actions, see Policy [phases,](#page-81-0) on page 82

For more information on policy phases supported by the different target location types, see [Target](#page-107-0) [locations](#page-107-0).

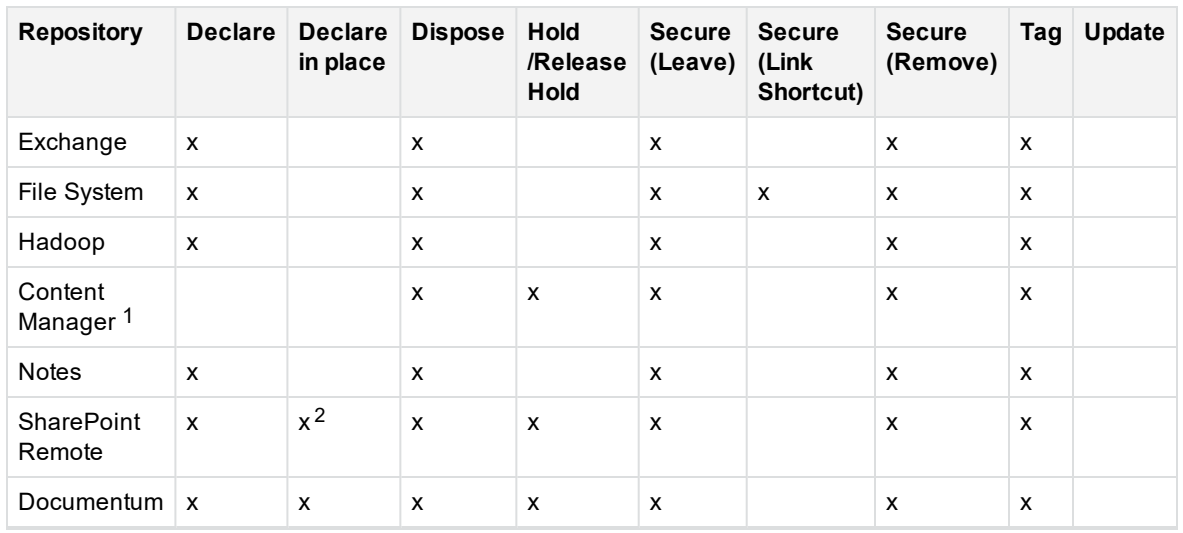

#### **Supported policy phases by repository**

For a list of connector documents, see Related [documentation,](#page-15-0) on page 16.

### **Repository status**

Repositories can have one of three possible statuses: Registered, Analyzed, or Managed. The available information and the actions you can perform on the repositories are determined by the status.

- **Registered** repositories have been registered into IDOL, but have not been analyzed. The Repositories page displays some basic repository statistics, however, you can browse the repository content and view visualizations.
- **Analyzed** repositories are ready for statistical analysis and cleanup. The summary page displays detailed statistical information about the repository contents, and you can take a number of actions to clean up legacy data.
- **Managed** repositories are being managed by ControlPoint policies. Like Registered repositories, the Repositories page displays the number of documents and disk space for each repository. You also browse repository content and view visualizations. This status is required if you want to automatically assign policy to content. See Apply policies [automatically,](#page-100-0) on page 101.

You can change the repository status manually. See Change [repository](#page-71-1) status, on page 72.

1With ControlPoint 5.4 and later, the Content Manager connector replaces the Records Manager and TRIM connectors.

# <span id="page-67-0"></span>**Add a repository**

You can manually add a repository on the Repositories dashboard. Alternatively, the Register Repositories scheduled task automatically adds repositories and maps them to individual databases.

#### **To add a repository**

1. Ensure that the appropriate connector is configured.

Administrators can configure connectors on the Settings page in the Administration dashboard.

2. On the **Repositories** dashboard, click **+**.

The Add New Repository page opens.

- 3. In the **Details** section, specify the following information:
	- **Name**. Enter the repository name.
	- **.** Description. Enter a description of the repository.
	- **Type**. Select the repository type. You must provide additional information, which varies depending on the type you select.
	- **Connector**. Select the connector to use for data scan. You can accept the default or choose an alternative, if one is configured, so that you can manually load balance.

The necessary settings are dynamically loaded into the **Details** section after you select a connector.

#### **NOTE:**

To use Archive policies, you must select the Edge Filesystem Connector. You can specify the Archive policies in the **Direct Policy Execution** field in the **Settings** section.

- 4. In the **Settings** section, specify the following information:
	- **.** Network paths. Enter one or more UNC paths for the repository.

Click **Add (+)** to add more than one path.

- <sup>l</sup> **Include files of type**. Enter one or more file extensions, separated by commas, to include in the repository.
- **Exclude files of type**. Enter one or more file extensions, separated by commas, to exclude from the repository.
- 5. In the **Analysis** section, set the following properties:
- **Analysis Type**. Select one of the following analysis types:
	- <sup>o</sup> **No Analysis** does not analyze any item.

#### **NOTE:**

This Analysis type is only available for Edge Filesystem Connector repositories.

- <sup>o</sup> **Repository Metadata Only** (default) analyzes metadata from the repository, but does not include document-level metadata. This is the fastest setting and builds the smallest analysis. It is useful to detect duplicate files.
- <sup>o</sup> **Metadata Only** analyses repository and document-level metadata. Processing time is slightly longer than the Repository Metadata Only setting because each document is opened.
- <sup>o</sup> **Content** includes all document content, as well as the metadata. Documents can be analyzed using advanced IDOL features such as visualization, categorization, and eduction.
- **Capture Permissions and Ownership**. Select whether item permissions and ownership details should be captured.
- **Analyze Subitems**. Select whether to assign a Policy to subitems. Examples of subitems include documents within a .zip or .pst file.
- **Categorize Items**. Select whether to categorize items during analysis.

This option is only available for Metadata Only or Content repositories.

**Eduction**. Select whether to run Eduction during analysis.

This option is only available for Metadata Only or Content repositories.

If you select **Yes**, you must select at least one Eduction grammar.

- 6. (*Optional*) In the **Properties** section, add any required properties (see Custom [properties,](#page-159-0) on [page 160](#page-159-0)).
	- a. Click **Add**.

The Add Property dialog box opens.

- b. From the **Property** list, select the property to add.
- c. From the **Value** list, select one or more values to apply to the repository.
- d. Repeat for as many properties as required.
- e. Click **Save**.
- 7. In the **Schedule** section, specify the following information to define the repository visualization schedule.
	- **Start Time**. Specify a start time. **Now** is selected by default.
	- <sup>l</sup> **Cycle**. Specify the number of times to run the schedule. **Run Once** is selected by default.
	- <sup>l</sup> **Recur Every**. Specify the recurrence period. The default is **1 hour**.
- 8. Click **Save**.

You receive a prompt to restart all affected services. Depending on your selections, you may need to restart one or more of the following services: ControlPoint IDOL, the selected connector and the associated Connector Framework Service.

After you restart the ControlPoint services, the new repository appears on the Repositories dashboard.

## <span id="page-69-0"></span>**Search repositories**

If you have a large number of repositories, you can use the Repositories dashboard to sort and filter the repository list to find repositories of interest. You can create custom properties to increase your sorting and filtering options (see Custom [properties,](#page-159-0) on page 160).

You can switch between panel and grid displays. The Panel Display contains more information, while the Grid Display allows you to view more repositories at a time.

#### *To switch between panel and grid display*

- **.** On the **Repositories** dashboard, click:
	- $\circ$   $\blacksquare$  to view repositories in panel display. This is the default view.
	- $\circ$   $\blacksquare$  to view a grid display.

#### *To sort the repository list*

- 1. Configure one or more custom properties that apply to repositories. See Create a [custom](#page-159-1) property, on [page 160](#page-159-1).
- 2. On the Policies dashboard, select one of the criteria from the **Sort By** list.

The repositories sorted by the selected criteria.

#### *To filter the repository list*

1. (Optional) Configure one or more custom properties that apply to repositories. See [Create](#page-159-1) a custom property, on [page 160](#page-159-1).

The Repositories dashboard's menu bar displays the properties on the left.

2. Select a value from one or more of the filters.

By default, you can filter by repository type. You can also filter by custom properties.

The repository list is filtered. If you filter by property value, the list displays only the repositories that have matching values. Filters are cumulative: you can filter by type, then by one property (for example, *Department*), then by another property (such as *Region*), and so on.

#### *To filter the repository list by text*

1. On the **Repositories** dashboard, click **1.** 

The Filter dialog box appears.

2. Enter text in the **Filter** box, and then click **Filter**.

The repository list updates.

## <span id="page-70-0"></span>**Create a repository group**

You can create a group of repositories for data analysis. The individual repositories remain accessible and available for analysis separately. Repository groups can be useful to analyze data by department, geographic region, repository type, or any other characteristic.

#### **To create a repository group**

1. On the **Repositories** dashboard, click **+**.

The Add New Repository page opens.

- 2. Click **New Group**.
- 3. Under **Details**, enter the following information.
	- Name is the name of the repository group

Allowed characters are A-Z, a-z, 0-9, and \_.

- **Description** is a description of the repository group
- **Repositories**. Add as many repositories as you require.
	- a. Click **Add**.

The Add New Repository dialog box appears.

- b. Select repositories from the **Type** and **Connector** lists.
- c. Click **Save**.
- 4. (*Optional*) In the **Properties** group, add any required custom properties. See Custom [properties,](#page-159-0) on [page 160](#page-159-0).
	- a. Click **Add**.

The Add Property dialog box appears.

- b. From the **Property** list, select the property to add.
- c. From the **Value** list, select one or more values to apply to the repository.
- d. Repeat for as many properties as you require.
- e. Click **Save**.
- 5. Click **Save**.

The group appears on the Repositories dashboard. A link icon appears on the panel to indicate that it is a group.

## <span id="page-71-0"></span>**Edit repository settings**

You can edit repository settings on the Repositories dashboard. The options available for editing depend on the repository type.

#### **To change repository settings**

- 1. On the **Repositories** dashboard or any details page, click the menu icon  $(\equiv)$ .
- 2. Click **Edit**.

The Edit Repository page opens.

- 3. In the **Details** group, you can:
	- **Edit the Description of the repository.**
	- Edit supplementary information, such as Network Paths for FileSystem repositories or Web service URLs for Exchange repositories.
- 4. Edit the **Capture Permissions and Ownership** and **Analyze Subitems** settings by selecting **Yes** or **No**.
- 5. Edit any of the **Properties**, **Visualization**, or **Scheduling** group settings, as required.
- 6. Click **Save**.

Depending on your selections, you may receive a prompt to restart affected services, such as ControlPoint IDOL, connectors, and the connector framework.

<span id="page-71-1"></span>The repository updates with the new settings.

### **Change repository status**

You can change the repository status at any time on the Repositories dashboard. When you add repositories, the repository status is set to Registered by default.

Repositories must have a Managed status if you want ControlPoint to apply policies to the repository content automatically. See Apply policies [automatically,](#page-100-0) on page 101.

#### **To change the status of a repository**

1. On the **Repositories** dashboard or any details page, click the menu icon  $(\equiv)$ .

Depending on the current status of the repository, the menu options vary. For example, if the repository is Registered, you can either **Analyze** or **Manage** the repository.

2. Click the desired repository change.

A confirmation dialog box appears.

If you move a repository to a Managed state, you can set the following options:
- <sup>l</sup> **Automatic Policy Assignment**
- <sup>l</sup> **Allow Policy Execution**
- 3. In the confirmation dialog box, click **Yes**.

The repository status changes, and it moves to the appropriate Repositories tab.

#### **NOTE:**

You may also want to use the Analyze Density Indicator to know the Analyzed content for each Analyzed level.

To view this information, click the menu button in the upper-right corner of the repository and select **Refresh Totals**.

### **Re-scan a repository**

You can re-scan repositories from the Repositories dashboard.

Re-scanning is useful if you selected or configured Eduction grammars or IDOL categories for sensitive or trivial information, and you want to apply the new criteria to repositories that have been scanned.

When you manually scan a repository, you can see the progress of the scanning operation on the Repository panel.

#### **To re-scan a repository**

- 1. On the **Repositories** dashboard or any details page, click the menu icon  $(\equiv)$ .
- 2. Click **Re-Scan Repository**.
- 3. In the Re-Scanning dialog box, click either:
	- **Full Re-Scan** to process all documents in the repository to the IDOL re-scan. For more information, see Scheduled task to retire orphaned [documents](#page-144-0) , on page 145
	- **· Incremental Re-Scan** to process newly added, changed (since the last scan), or removed documents.

### **Create a repository subset**

You can create a subset of analyzed repository data to view analysis metrics of a small portion of the repository contents. For example, you may want to analyze all files of a specific type, a specific size, created during a certain date range, and so on.

You can create subsets from a single repository or a repository group. You can create subsets of subsets. Also, you can promote the subset to a higher analysis level.

#### **To create a repository subset**

1. Create a filtered list of the files to analyze.

There are several ways to do this:

- view a file list and apply any desired filters (see Filter lists, on [page 134](#page-133-0)
- view data by statistical analysis, by tag, or by any other method
- combine the resulting file list with filters
- 2. Click **Actions** > **Create Subset**.

The Create Subset dialog box appears.

- 3. Enter a **Name** and **Description**.
- 4. Select the **Potential Set** to use to identify ROT (redundant, obsolete, or trivial) data. In addition, use the **Analysis Type** option to select the analysis type.

If **Analysis Type** is changed, analysis is not automatically triggered. However, if it is not changed, analysis is automatically triggered. You cannot set this to a lower Analysis type than the parent Repository.

- 5. Click **Save**.
- 6. In the confirmation dialog box, click **OK**.

The subset appears in the Subsets tab and resembles a repository. You can analyze the subset in a similar manner.

### **View repository compliance**

If a repository is in a Managed state, you can view its overall level of compliance with all relevant policies.

#### **To view repository compliance**

- 1. On the **Repositories** dashboard, open the **Managed** tab.
- 2. To view more details, click the repository.

The repository details page opens.

3. Click the **Policy** tab.

The Policy Compliance section lists the percentage compliance with each policy, and the Policy Assigned/Executed Items lists the total number of affected items.

## **Visualize repositories**

IDOL can automatically cluster information in repositories to make trends in the information visible and identify common concepts. Clustering is the process of taking a large collection of unstructured data and automatically partitioning it so that similar information is grouped together. Each cluster represents a concept area within the repository and contains a set of items with common properties.

IDOL attempts to generate six visualizations for each repository. If there is enough content, IDOL generates two-dimensional cluster maps and spectrographs for:

- all content
- content with policy applied
- content without policy applied

If there is insufficient content in the repository, not all visualizations are available.

You can only visualize content from *Content* repository types. Visualization is not supported for *Metadata Only* or *Repository Metadata Only* repositories.

#### **To visualize repository content**

- 1. On the **Repositories** dashboard, click the repository to visualize.
- 2. Click the **Visualization** tab.

The Content Visualization page opens.

- A Cluster Map appears on the left side of the page.
- <sup>l</sup> To view spectrographs, select one of the spectrograph options from the **Viewing** list above the Cluster Map.
- 3. Click a location on the cluster map or spectrograph to view the contents on the right of the page.

### **Generate cluster maps**

To generate cluster maps, IDOL takes a snapshot of the data that the IDOL server stores in the repository. IDOL then automatically clusters data within the snapshot—this does not require setting up an initial taxonomy. You can use concept clusters to identify common or notable themes in the repository content.

You can view cluster maps on the **Visualization** tab of the repository. Each cluster represents a concept area that contains a set of items that share common properties.

Snapshots generate according to the visualization schedule defined when adding or editing a repository. For more information, see Add a [repository,](#page-67-0) on page 68 and Edit [repository](#page-71-0) settings, on [page 72](#page-71-0).

### **Generate spectrographs**

A spectrograph reflects a number of clusters over time. Each spectrograph data set takes a succession of clusters from different time periods, calculates cluster similarity measures across days, and applies a graph theoretic matching algorithm. The IDOL server calculates the conceptual spread of a cluster and its general quality. The spectrograph uses lines to represent the size (number of documents in a cluster) and quality of a cluster. The brighter a spectrograph line is, the more documents the cluster contains; the thicker the line is, the higher the cluster quality.

You can view spectrographs on the Visualization tab of the repository. Spectrographs can be generated once or according to a schedule. As with cluster maps, you can use spectrographs to identify themes in repository content.

Spectrographs generate according to the visualization schedule defined when adding or editing a repository. For more information, see Add a [repository,](#page-67-0) on page 68 and Edit [repository](#page-71-0) settings, on [page 72](#page-71-0).

## <span id="page-75-0"></span>**XML repositories**

ControlPoint provides the opportunity to add repositories for non-supported IDOL connectors, FTP and so on.

- For more information on supported [ControlPoint](#page-26-0) connectors, see ControlPoint connectors, on [page 27](#page-26-0).
- <sup>l</sup> For more information on IDOL connectors, see the *Administration Guide* for the specific IDOL connector.

By modifying configuration files and running a few processes from the ControlPoint Administration Console, these repositories can hold the ingestion information and can be analyzed just like any file system connector repositories.

When ControlPoint does not provide support for a repository type, its Register Repositories task creates an XML repository whenever it discovers an IDOL database that has not been analyzed by a ControlPoint connector.

### **Limitations**

• No repositories should be created from the Administration Console until the successful completion of Registering the XML repositories.

This affects the repository ID counters and blocks any repository creations initiated from the Administration Console.

- The Register Repository task only works if there is at least one document to be ingested into IDOL for every repository created through this method.
- If you add a large number of Task sections for a single connector, then each repository goes into an ingestion queue for processing the Register Repository tasks.

• The XML structure defines the tree structure displayed in the Administration Console.

You define the tree structure in the XML file. It describes the tree structure that is displayed when users browse the content.

- $\circ$  If you do not provide the XML structure, you can view the content, but there is no hierarchical navigation, and you must filter the full list of content in the repository.
- The XML structure configuration is static. You must periodically update the XML structure for a repository where the contents are changing over time.

For assistance in creating the XML structure, contact Micro Focus Support.

<sup>l</sup> XML repositories are supported for the **Content** Analysis Type only. The **Metadata** Analysis type is not supported.

**Content** includes all document content, as well as the metadata. Documents can be analyzed using advanced IDOL features such as visualization, categorization, and eduction.

### **Define the tree nodes**

Administrators can use the XML elements described in the following table to define caption-filter pairs for each node in the tree.

#### **NOTE:**

You must provide FieldText or CategoryId for each StructureItem, but not both.

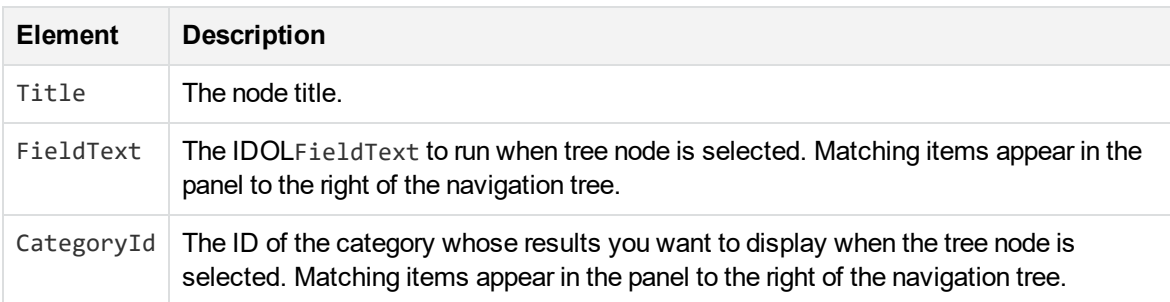

### **Add an XML repository**

You can manually add an XML repository on the Repositories dashboard.

Alternatively, the Register Repositories scheduled task automatically adds repositories and maps them to individual databases. For additional information and limitations, see XML [repositories,](#page-75-0) on the [previous](#page-75-0) page.

#### **To add an XML repository**

1. On the **Repositories** dashboard, click **+**.

The Add New Repository page opens.

- 2. In the **Details** section, specify the following information:
	- a. **Name**. Enter the repository name.
	- b. **Description**. Enter a description for the repository.
	- c. **Type**. Select the repository type as **XML**.
	- d. **XML Source**. Specify whether to structure the repository from XML input or using an existing XML file.

#### **NOTE:** XML input takes precedence.

#### e. **XML File Path** or **XML String**.

- <sup>l</sup> Enter the XML file path if you selected **File** as the option under **XML Source**.
- <sup>l</sup> Enter the XML string if you selected **Input** as the option under **XML Source**.
- 3. (*Optional*) In the **Properties** section, add any required properties. See Custom [properties,](#page-159-0) on [page 160](#page-159-0).
	- a. Click **Add**.

The Add Property dialog box appears.

- b. From the **Property** list, select the property to add.
- c. From the **Value** list, select one or more values to apply to the repository.

Repeat for as many properties as required.

4. Click **Save**.

You receive a prompt to restart all affected services.

Depending on your selections, you may need to restart one or more of the following services:

- the selected connector
- the associated Connector Framework Service
- ControlPoint
- <sup>l</sup> IDOL

After you restart the ControlPoint services, the new repository appears on the Repositories dashboard.

### **Sample XML repository**

The following sample XML defines a simple tree structure for an XML repository.

```
<?xml version="1.0" encoding="utf-8">
<Structure>
  <StructureItemFilter>
    <FieldText>WILD{\\v-qa2-connector\FS\Start*}:DREREFERENCE</FieldText>
```

```
</StructureItemFilter>
  <StructureItems xmlns:xsi="http://www.w3.org/2001/XMLSchema-instance"
xmlns:xsd="http://www.w3.org/2001/XMLSchema">
  <StructureItem>
    <Title>Financial documents</Title>
    <ItemType>1</ItemType>
    <StructureItemFilter>
      <FieldText>WILD{\\v-qa2-connector\FS\Fin*}:DREREFERENCE</FieldText>
    </StructureItemFilter>
  </StructureItem>
  <StructureItem>
    <Title>Contracts</Title>
    <ItemType>1</ItemType>
    <StructureItemFilter>
      <FieldText>WILD{\\v-qa2-connector\FS\Contracts\*}:DREREFERENCE</FieldText>
    </StructureItemFilter>
    <StructureItems>
     <StructureItem>
      <Title>US Region</Title>
      <ItemType>1</ItemType>
      <StructureItemFilter>
        <FieldText>WILD{\\v-qa2-
connector\FS\Contracts\US\*}:DREREFERENCE</FieldText>
      </StructureItemFilter>
     </StructureItem>
     <StructureItem>
      <Title>Europe Region</Title>
      <ItemType>1</ItemType>
      <StructureItemFilter>
        <CategoryId>45323567564345</CategoryId>
      </StructureItemFilter>
    </StructureItem>
   </StructureItems>
  </StructureItem></StructureItems>
</Structure>
```
## **Delete a repository**

When you no longer require a repository, for example, when you finish analyzing a repository or consolidating data, you can delete it from ControlPoint. If Policies are applied to documents in a Repository, you cannot delete the Repository.

- If no items in the repository have policy assignments in the executing state, the repository can be deleted. In this case, any policy assignments are also deleted from ControlPoint. They either completely execute or completely fail. The audit still keeps a record of the execution.
- If some items in the repository have policy assignments in the executing state, the repository cannot be deleted. The check box to delete is not available, and a warning message appears.

#### **To remove a repository**

- 1. On the **Repositories** dashboard or any details page, click the menu icon  $(\equiv)$ .
- 2. Click **Delete**.

A confirmation message opens.

3. Click **Delete** to remove the repository or cancel to abort the action.

#### **NOTE:**

Deleting the repository does not remove any policy associations from the files that it contains, or remove the content from the IDOL server (unless you selected that option in the confirmation message box).

# **Chapter 5: Manage policies**

A policy defines the rules and actions to perform on registered repositories. The ControlPoint Policies dashboard allows you to create and manage policies and policy templates for enterprise information management.

- [Policies](#page-80-0)
- Create a policy [template](#page-84-0)
- Create a policy from a [template](#page-86-0)
- Create an [Archive](#page-87-0) policy
- [Create](#page-89-0) a policy
	- <sup>o</sup> [Temporary](#page-92-0) locations for policy execution
- $\bullet$  Edit a [policy](#page-93-0)
- Policy [execution](#page-99-0) rules
- Apply [policies](#page-99-1)
- [Remove](#page-105-0) a policy from an item
- <span id="page-80-0"></span>• Policy [summary](#page-105-1)

## **Policies**

A policy defines the rules and actions to perform on information content. ControlPoint policies can be defined to address a variety of requirements including:

- information retention and disposal of content in repositories
- information categorization and capture of business records to record repositories, such as Content Manager
- information categorization and capture of important business information to secure storage for archiving

The following items are examples of typical ControlPoint policies.

- delete project files in one or more file shares if they still exist three years after the project closes
- secure correspondence relating to supplier contracts in a SharePoint site and then delete it five years after the date of creation
- declare business records relating to health and safety into a Content Manager repository

ControlPoint also offers you the ability to archive and stub a file using the Archive policy. Content of the specified source file is copied to the archive location. The copied file is not an exact copy, as it contains additional information. Therefore, you cannot access the archived version of the file as if it were the source file. Instead, you continue to access the local file and it will behave as if the file is still local. After the archive file is created, the source file is modified and a reparse point is placed on the file. In addition, the file is changed to a sparse file. This essentially removes the main data stream from the file. For information on

creating a policy based on the Archive policy template, see Create a policy from a [template,](#page-86-0) on [page 87](#page-86-0).

ControlPoint also offers you the ability to delete the stub file using **Delete Archive Policy**. For more information on deleting the Archive policy, see Delete Archive policy, on [page 89](#page-88-0).

In addition, ControlPoint offers you the Archiving command line utility, which can be used to recreate a file or directory stub, rehydrate a stubbed file or directory, dump the reparse data contents of a stubbed file, or delete the stubbed source file. For information on the Archive command line utility, see [Archiving](#page-185-0) [command](#page-185-0) line utility, on page 186.

### <span id="page-81-0"></span>**Policy phases**

A policy consists of one or more phases. Each phase defines an action to take on a document that the policy is assigned to and that meets certain rule criteria. Policy phases can occur on repositories or target locations. For additional information, see [Repositories,](#page-65-0) on page 66 orTarget [locations,](#page-107-0) on [page 108](#page-107-0).

You can perform the following actions using ControlPoint policy phases.

- **Declare**. Copy or move the item to the named location. No conflicts will occur. The three possible actions for the source files are:
	- <sup>o</sup> **Leave**. Create a copy of the original file in the target location, and the original file remains in the repository.
	- <sup>o</sup> **Remove**. The file moves from the repository to the target location.
	- <sup>o</sup> **Shortcut**. The file moves from the repository to the target location, and a shortcut remains in the repository.

#### **NOTE:**

Shortcut policies apply to File System as source and the target can be either File System or the Content Manager.

**.** Declare in Place. Use the Content Manager Manage in Place feature. ControlPoint sends an item to Content Managerwith additional metadata, and then Content Manager issues a connector hold action on the item in its original location.

#### **NOTE:**

Declare in Place policies are supported for Content Only type repositories.

- **Dispose**. Remove the item from the repository.
- **Hold**. Place a hold on the item in its current location.
- **No Action**. Perform no action on the item.
- <sup>l</sup> **Release Hold**. Release a hold on an item. You can release holds placed on items by different policies, which allows indefinite holds to be placed by one policy and lifted by another.
- **Secure**. Secure the item in a target location. Any conflicts are detected and prevent the item from being copied or moved. The three possible actions for the source files are:
- <sup>o</sup> **Leave**. Create a copy of the original file in the target location, and the original file remains in the repository.
- <sup>o</sup> **Remove**. The file moves from the repository to the target location.
- <sup>o</sup> **Shortcut**. The file moves from the repository to the target location, and a shortcut remains in the repository.

#### **NOTE:**

Shortcut policies apply to File System as source and the target can be either File System or the Content Manager.

- **Tag Item**. Tag the item in IDOL with the defined field and value.
- **Update**. Update a property on an item with the specified value.

### **Policy templates**

You can use a policy template to store a partial policy definition that you can then use to create a policy. Templates are useful when you need several similar policies. For example, several disposal policies have different disposal dates or declaration policies with different target repositories. Any mandatory parameters that are not supplied in a template must be provided in the policy you build using that template.

You can store as much or as little information as required in a policy template. At minimum, you must store the template name.

You use a default template, or create or modify your templates on the Administration dashboard under **Template Management**.

### **Default templates**

The following templates are available by default.

- **Archive.** Archives and stubs a file.
- **Declare to**. Copies items to a target location.
- **Delete Archive**. Deletes Archive items.
- <sup>l</sup> **Delete with review**. Sends items for review, and then deletes them if approved.
- **Delete without review**. Deletes items without first sending them for review.
- <span id="page-82-0"></span>**Retain in place**. Holds items in their current locations.

### **Assign policies**

You can assign policies:

- by assigning a category that is trained to match the content to which you want to assign the policy.
- from the ControlPoint dashboard.

Assign Policies is a scheduled task that assigns policies based on category matches.

In certain cases, a category is retrained and content that initially matched the category may no longer match it. In such situations, any policies that were assigned based on the initial match are removed, however, this only applies to policies that have not executed or have executed actions that can be removed (such as tag and hold actions).

The Assign Policies task runs on a defined schedule. For more information, see [Scheduled](#page-144-1) tasks, on [page 145](#page-144-1).

### **Execute policies**

A policy can have one or more phases that execute in sequence or in parallel. Each phase has a name, action, execution rules, and a policy review definition.

You can apply policies to any document, however, if the policy phase has execution rules associated with it, the document must meet the criteria specified in the policy execution rules before the phase action executes. An example of an execution rule is: *five years after creation date*.

ControlPoint checks for documents that are ready to execute (that is, that meet a policy phase execution rule) using a scheduled task that runs on a defined schedule. The execution rules are evaluated for each document and any rules that are satisfied start to execute.

There are multiple policy schedules that determine how frequently policies execute: Low, Medium, and High. For more information, see [Schedule](#page-147-0) plans, on page 148.

In the first step of execution, ControlPoint checks for policy conflicts. A policy conflict occurs when a policy phase is ready to execute on a document and one or more policies that have not executed are also assigned to that document. For example, a document may have a policy phase ready to execute with a disposal action *five years after creation date* and another policy has a disposal action *10 years after creation date*. All such conflicts must be resolved before execution continues.

When a policy phase executes, ControlPoint performs the policy action on associated documents.

The diagram below describes the policy execution.

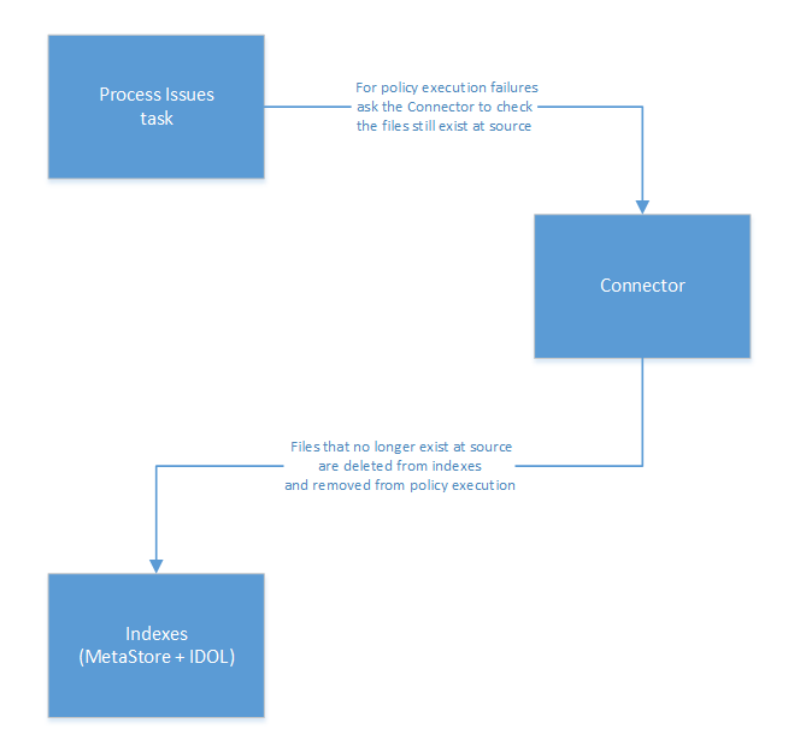

### <span id="page-84-0"></span>**Create a policy template**

You create a policy template from the Administration dashboard.

#### **To create a policy template**

1. On the **Administration** dashboard, click **Template Management**.

The Template Management page opens.

- 2. Click **+**.
- 3. In the **Details** section, enter or select the following information:
	- **· Name** of the template
	- **Description** is an optional description of the policy template
	- **Phases**. Specify a list of policy execution phases.
		- <sup>o</sup> To specify one or more policy phases, click **Add**.
		- $\circ$  To group several policy phases together to run simultaneously, hover over the policy phase and click  $\blacksquare$ . Select an item to group with this item.
		- $\circ$  To assign a different order to the policy phase sequence, hover over a policy phase and drag the entry to a new position.

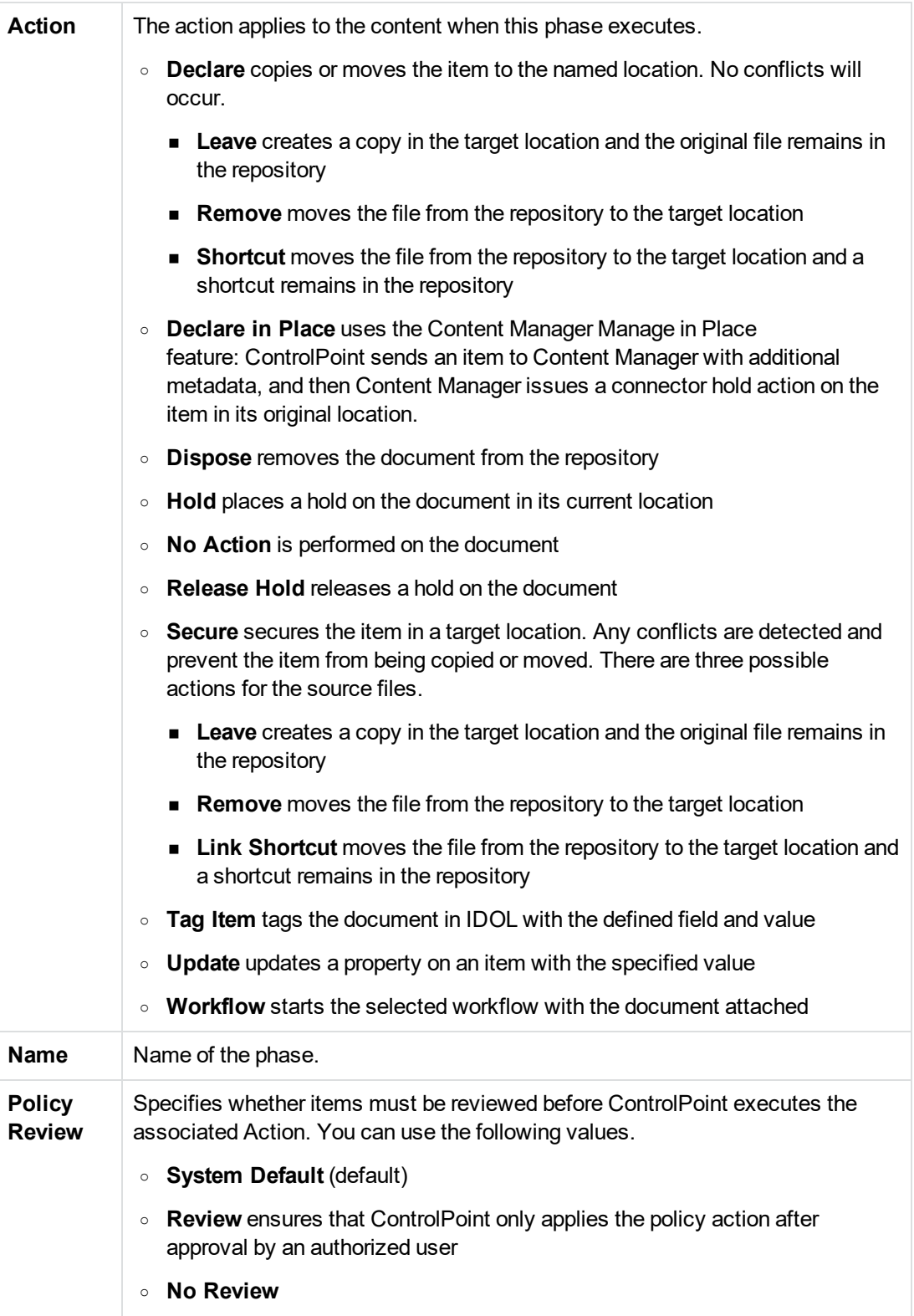

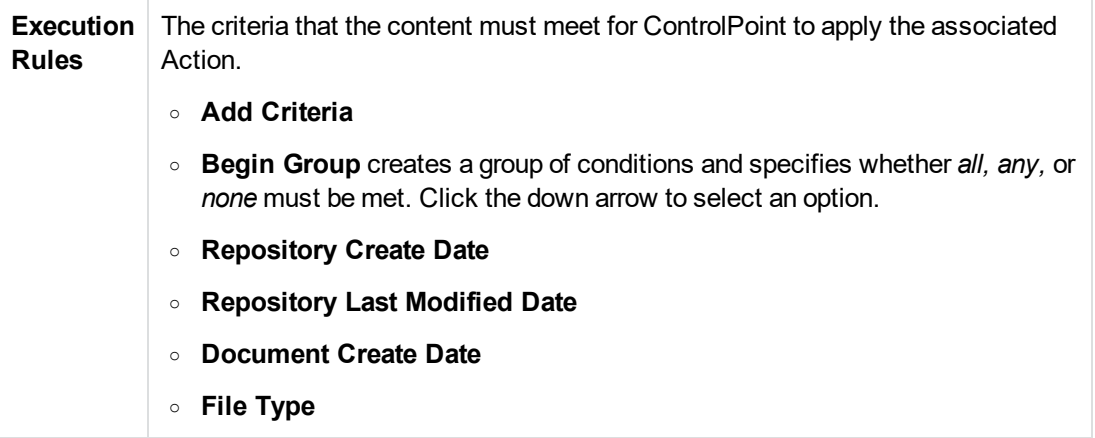

- 4. In the **Settings** section, specify the following options.
	- **Assign Policy** selects whether to enable the policy for assignment, and specifies when it will be available for assignment using the Date Options field.
	- **Execute Policy** selects whether the ControlPoint Engine checks the policy for items to execute.
	- **Schedule Plan** selects how frequently ControlPoint checks the policy for items to execute. The default values are:
		- <sup>o</sup> **High** every 10 minutes
		- <sup>o</sup> **Normal** every four hours. The default is Normal.
		- <sup>o</sup> **Low** every 24 hours

See [Schedule](#page-147-0) plans, on page 148 for more details.

- <sup>l</sup> **Compliance Policy** selects whether to include the policy in the Overall Compliance metric for Managed repositories.
- **Priority** determines the priority of the policy that ControlPoint uses during automatic conflict resolution. See [Automatically](#page-114-0) resolve conflicts, on page 115
- 5. (*Optional*) In the **Properties** section, click **Add** to associate any properties and values that are appropriate for the policy. The properties are defined in **Administration > Settings > General > Properties**.
- 6. (*Optional*) In the **Assign To** section, click **Add** to select one or more IDOLcategories. The policy will be assigned content associated with the selected categories.
- <span id="page-86-0"></span>7. Click **Save**.

## **Create a policy from a template**

You can create a new policy from an existing policy template. A template provides some or all of the policy definition. You must provide any missing values in the policy definition.

#### **To create a new policy from a policy template**

1. On the **Policies** dashboard, click **+**.

The Add Policy dialog box opens.

2. Select a template from the **Template** list, and then click **Continue**.

The Add New Policy page opens.

- 3. In the **Details** section, specify the following information:
	- **Name** of the policy
	- **Description** for the policy
	- **Phases**. Specify a list of policy execution phases.
		- <sup>o</sup> To specify one or more policy phases, click **Add**.
		- $\circ$  To group several policy phases together to run simultaneously, hover over the policy phase and click  $\blacksquare$ . Select an item to group with this item.
		- $\circ$  To assign a different order to the policy phase sequence, hover over a policy phase and drag the entry to a new position.
- 4. *(Optional)* In the **Settings** section, specify the following options.
	- <sup>l</sup> **Assign Policy**
	- **Execute Policy** selects whether the ControlPoint Engine checks the policy for items to execute.
	- <sup>l</sup> **Schedule Plan**
	- <sup>l</sup> **Compliance Policy**
	- **Priority** determines the priority of the policy. The policy with the highest priority executes on a document. The highest level of priority is 100. ControlPoint uses this priority during automatic conflict resolution. See [Automatically](#page-114-0) resolve conflicts, on page 115
- 5. (*Optional*) In the **Properties** section, click **Add** to associate any properties and values that are appropriate for the policy.
- 6. Click **Save**.

<span id="page-87-0"></span>The policy is saved.

## **Create an Archive policy**

You can create a new Archive policy from an existing Archive policy template. A template provides some or all of the policy definition. You must provide any missing values in the policy definition.

#### **To create a new Archive policy from the Archive policy template**

1. On the **Policies** dashboard, click **+**.

The Add Policy dialog box opens.

2. Select **Archive (Archives items)** from the Template list, and then click **Continue**.

The Add New Policy page opens.

- 3. In the **Details** section, specify the following information:
	- **Name** of the policy
	- **Description** for the policy
	- **Archive Location** of the items to be archived.

#### **NOTE:**

This target location is defined in **Administration -> Target Locations**. See [Target](#page-107-0) [locations,](#page-107-0) on page 108.

- 4. In the **Execution Rules** section, specify the criteria that the content must meet for ControlPoint to apply the associated Action.
	- <sup>l</sup> **Add Criteria**
	- <sup>l</sup> **Begin Group** creates a group of conditions and specifies whether *all, any,* or *none* must be met.
	- <sup>l</sup> **Repository Create Date**
	- <sup>l</sup> **Repository Last Modified Date**
	- <sup>l</sup> **Document Create Date**
	- <sup>l</sup> **File Type**
- 5. In the **Settings** section, specify the following options.
	- **Execute Policy** selects whether the ControlPoint Engine checks the policy for items to execute.
	- **Priority** determines the priority of the policy. The policy with the highest priority executes on a document. The highest level of priority is 100. ControlPoint uses this priority during automatic conflict resolution. See [Automatically](#page-114-0) resolve conflicts, on page 115
- 6. (*Optional*) In the **Properties** section, click **Add** to associate any properties and values that are appropriate for the policy.
- <span id="page-88-0"></span>7. Click **Save**.

## **Delete Archive policy**

There are two ways of applying a Delete Archive Policy. You can create a new repository or you can edit an existing archive repository.

#### **Apply a Delete Archive policy while creating a new repository**

- 1. Create a new **Delete Archive Policy**.
- 2. Create a new repository and select the **Edge File System Connector** from the list of connectors.
- 3. From the settings, select the newly created Delete Archive Policy.
- 4. Execute the policy.

#### **Apply a Delete Archive policy while editing an archive repository**

- 1. Create a new **Delete Archive Policy**.
- 2. Edit the existing archive repository.
- 3. From the settings, add the newly created Delete Archive Policy along with the existing archive policy.
- <span id="page-89-0"></span>4. Execute the policies.

## **Create a policy**

For special cases, you can create a policy without using a policy template.

#### **To create a policy**

1. On the **Policies** dashboard, click **+**.

The Add Policy dialog box opens.

- 2. Select **Blank (default)** from the Template list.
- 3. Click **Continue**.

The Add New Policy page opens.

- 4. In the **Details** section, specify the following information:
	- **Name** of the policy
	- **Description** for the policy
	- **Phases**. Specify a list of policy execution phases.
		- <sup>o</sup> To specify one or more policy phases, click **Add**.
		- $\circ$  To group several policy phases together to run simultaneously, hover over the policy phase and click  $\blacksquare$ . Select an item to group with this item.
		- $\circ$  To assign a different order to the policy phase sequence, hover over a policy phase and drag the entry to a new position.

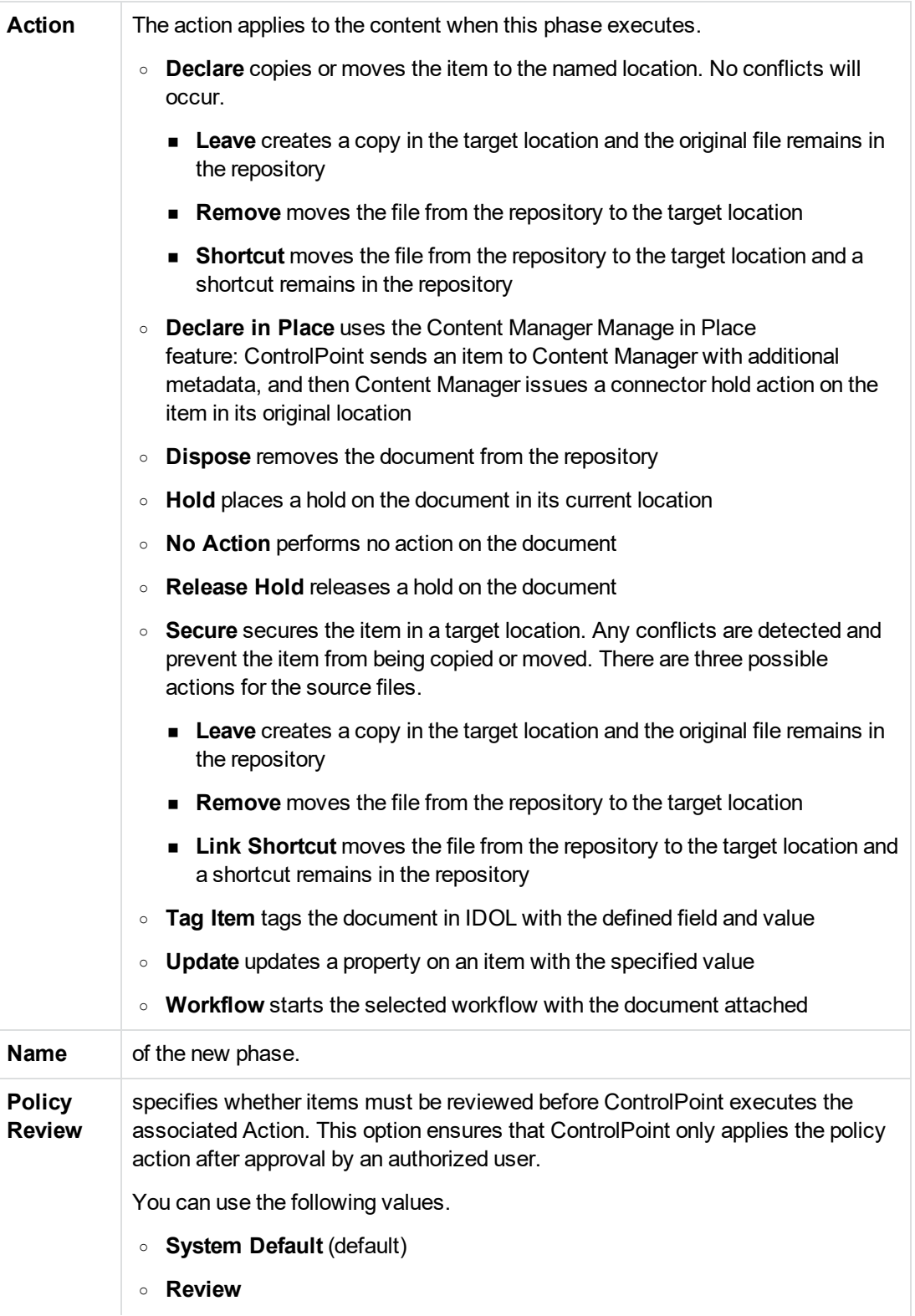

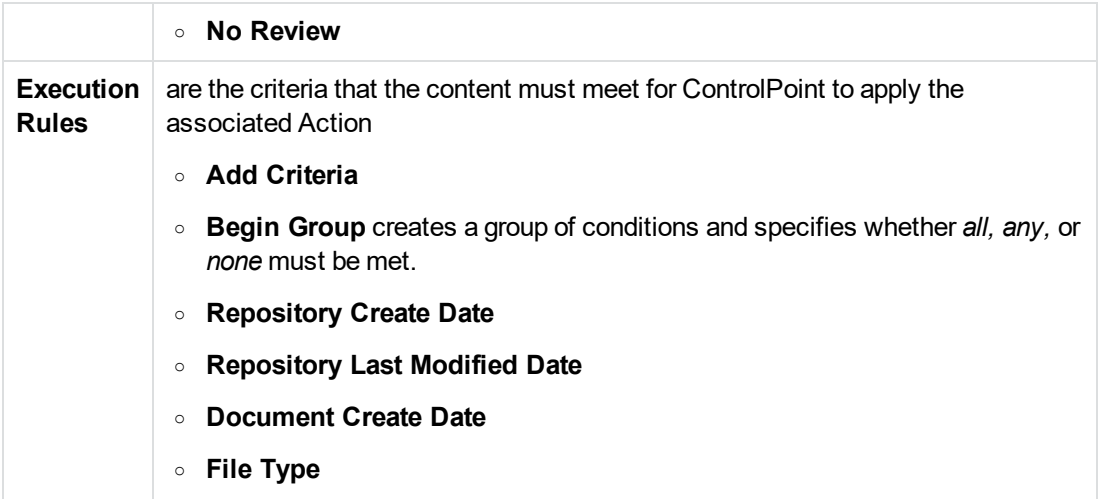

- 5. In the **Settings** section, specify the following options:
	- **Assign Policy** selects whether to enable the policy for assignment, and specifies when it will be available for assignment using the Date Options field.
	- **Execute Policy** selects whether the ControlPoint Engine checks the policy for items to execute.
	- **Schedule Plan** selects how frequently ControlPoint checks the policy for items to execute. The default values are:
		- <sup>o</sup> **High** runs every 10 minutes
		- <sup>o</sup> **Normal** runs every four hours. The default is Normal.
		- <sup>o</sup> **Low** runs every 24 hours

See [Schedule](#page-147-0) plans, on page 148 for more details.

- **Compliance Policy** selects whether to include the policy in the Overall Compliance metric for Managed repositories.
- **Priority** determines the priority of the policy, which ControlPoint uses during automatic conflict resolution. See [Automatically](#page-114-0) resolve conflicts, on page 115
- <sup>l</sup> **Policy Approver Email Address** selects the email address of the policy approvers to be notified about the review before the policy execution.
- **Temp location** defines the shared network directory that is used for storing temporary files for Secure, Declare, or Declare in Place policy phases. For more information, see [Define](#page-92-1) a [temporary](#page-92-1) location for each policy, on the next page
- 6. (*Optional*) In the **Properties** section, click **Add** to associate any properties and values that are appropriate for the policy.
- 7. (*Optional*) In the **Assign To** section, click **Add** to select IDOL categories. The policy will be assigned content associated with the selected categories.
- 8. When you finish adding phases, click **OK**.

### <span id="page-92-0"></span>**Temporary locations for policy execution**

Temporary locations for policy executions are shared network directories to store temporary files for the policy execution processes, such as Secure, Declare or Declare in Place policy phases. ControlPoint release 5.6 introduces the feature of user-definable temporary locations for each policy.

### **Considerations**

• When you save a policy, the ControlPoint Scheduler validates whether the temporary location is accessible from the ControlPoint Scheduler. The temporary location must be accessible from the ControlPoint Scheduler and the connectors.

#### **NOTE:**

The validation in the Add Policy page only checks for the accessibility from the ControlPoint scheduler. It does not check accessibility from the connectors. You will need to manually check the connector accessibility to the temporary locations.

#### **TIP:**

Using the same user account for ControlPoint scheduler service and for all connectors is a good way to ensure connector accessibility to temporary locations.

• As part of the policy execution, all temporary locations are regularly cleaned up. The cleaner deletes any subfolders that are older than the defined expiration period from the present for all temporary locations, including the default temporary location or the user-defined temporary location under any policies.

The expiration time is defined under Autonomy.ControlPoint.CollectCleanupTime in the **GlobalSettings** table in the ControlPoint database. The default expiration time is 24 hours.

### <span id="page-92-1"></span>**Define a temporary location for each policy**

Unless otherwise defined on the Add Policy page, the ControlPoint Engine uses the default temporary location defined in the Settings page of the Administration Dashboard.

#### **NOTE:**

Adding a temporary location is only possible during policy creation.

Once the policy is saved, the **Temporary Location** field is no longer modifiable. This restriction is to ensure that policy execution will not be affected by a change of temporary locations.

The temporary location is a field under the Settings area the Policy Execution page. For more information, see Create a policy, on [page 90.](#page-89-0)

## **Search policies**

If you have a large number of policies, you can use the Policies dashboard to sort and to filter the policy list to find the policies that you want. To sort and filter, you must configure custom properties that apply to policies. See Custom [properties,](#page-159-0) on page 160.

#### *To sort the policy list*

- 1. Configure one or more custom properties that apply to policies. See Create a custom [property,](#page-159-1) on [page 160](#page-159-1).
- 2. On the Policies dashboard, select one of the criteria from the **Sort By** list.

The policies are sorted by the selected criteria.

#### *To filter the policy list*

1. Configure one or more custom properties to apply to policies. See Create a custom [property,](#page-159-1) on [page 160](#page-159-1).

The properties appear on the left of the menu bar of the Policy dashboard.

2. Select a value from one or more property filters.

The policy list is filtered to display only the policies that have matching property values.

Filters are cumulative, so you can filter by one property, for example, *Department*, and then filter the list by another property, such as *Region*, and so on.

#### *To filter the policy list by schedule plan*

• On the Policies dashboard, select a Schedule Plan from the list.

The policies are sorted by the selected schedule plan.

#### *To filter the repository list by text*

1. On the Policies dashboard, click  $\blacksquare$ .

A Filter dialog box opens.

2. Enter text in the **Filter** box, and then click **Filter**.

The policy list updates.

## <span id="page-93-0"></span>**Edit a policy**

You can change the settings for a local policy from the Policies page.

#### **To edit a policy**

1. On the **Policies** dashboard, select a policy panel and click the menu icon  $(\equiv)$ .

The Edit Policy page opens.

- 2. In the **Details** section, change the following information as required.
	- **Name** of the policy
	- **Description** of the policy
	- Phases. Specify a list of policy execution phases or click the edit icon (  $\bullet$  ) to edit a policy phase.
		- <sup>o</sup> To specify one or more policy phases, click **Add**.
		- $\circ$  To group several policy phases together to run simultaneously, hover over the policy phase and click  $\blacksquare$ . Select an item to group with this item.
		- $\circ$  To assign a different order to the policy phase sequence, hover over a policy phase and drag the entry to a new position.

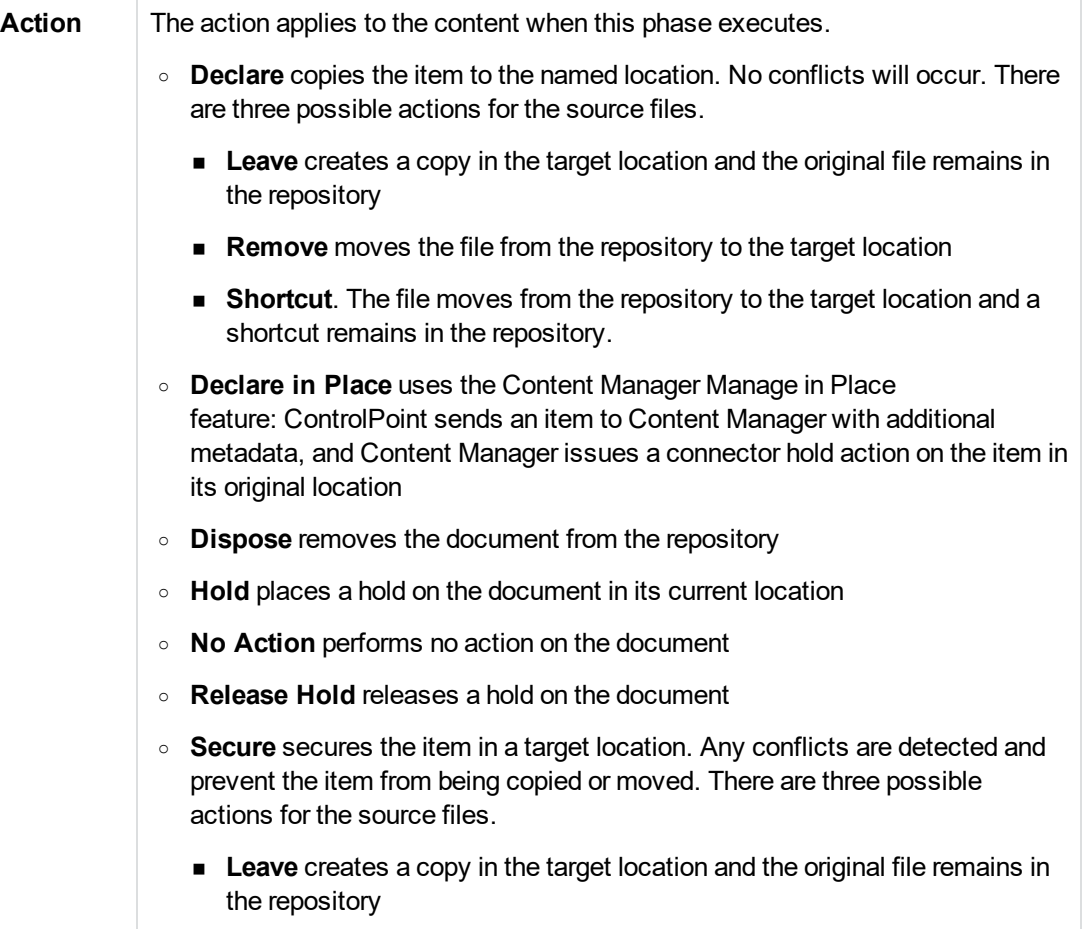

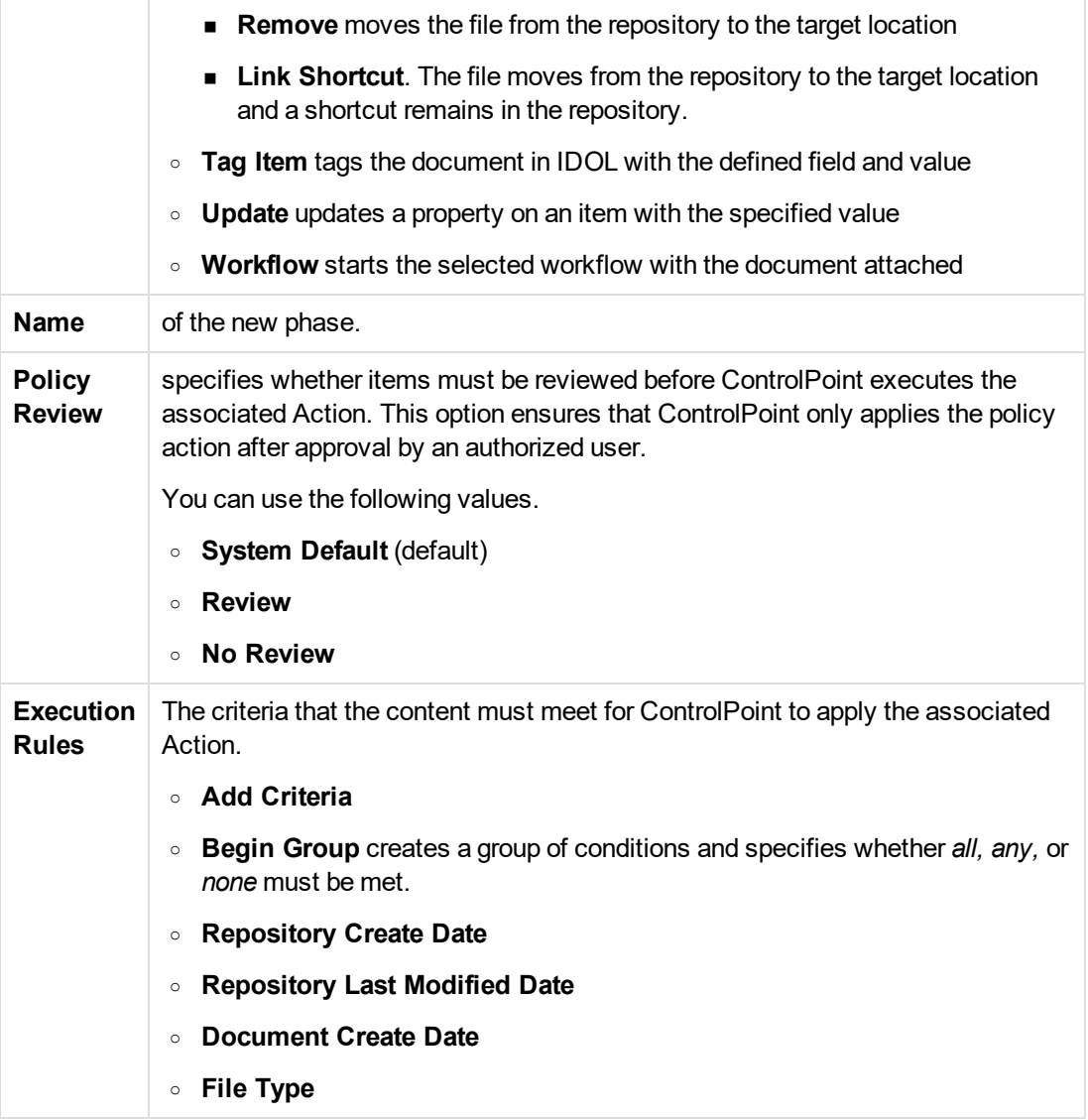

- 3. In the **Settings** section, change the following options as required.
	- **Assign Policy** selects whether to enable the policy for assignment, and specifies when it will be available for assignment using the Date Options field.
	- **Execute Policy** selects whether the ControlPoint Engine checks the policy for items to execute.
	- <sup>l</sup> **Compliance Policy** selects whether to include the policy in the Overall Compliance metric for repositories.
	- **Priority** determines the priority of the policy that ControlPoint uses during automatic conflict resolution. See [Automatically](#page-114-0) resolve conflicts, on page 115
- 4. (*Optional*) In the **Properties** section, edit any existing properties or values, or click **Add** to add new ones.

5. (*Optional*) In the **Assign To** section, edit any IDOLcategories, or click **Add** to select new ones.

#### 6. Click **Save**.

Changes to some policy settings affect the documents to which ControlPoint previously applied the policy.

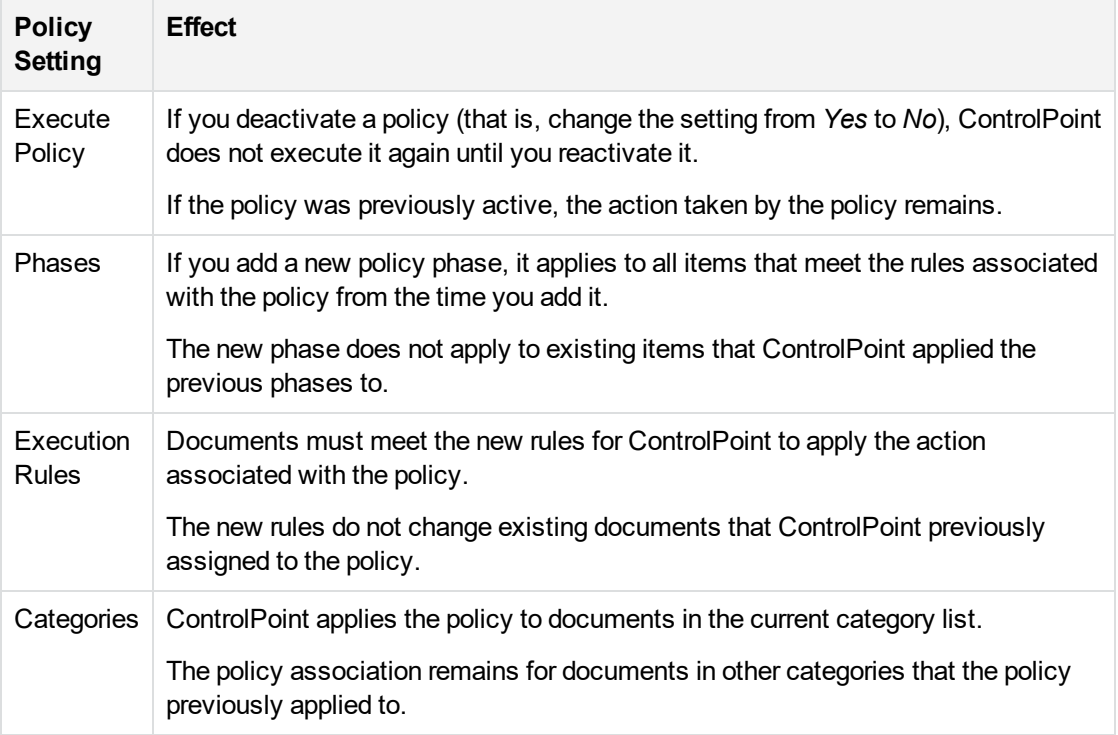

## **Edit a policy template**

#### **To create a policy template**

1. On the **Administration** dashboard, click **Template Management**.

The Template Management page opens.

2. Select a policy template panel.

The Edit Policy Template page opens.

- 3. In the **Details** section, edit or select the following information:
	- **· Name** of the template
	- **Description** is an optional description of the policy template
	- **Phases**. Specify a list of policy execution phases.
- <sup>o</sup> To specify one or more policy phases, click **Add**.
- $\circ$  To group several policy phases together to run simultaneously, hover over the policy phase and click  $\blacksquare$ . Select an item to group with this item.
- $\circ$  To assign a different order to the policy phase sequence, hover over a policy phase and drag the entry to a new position.

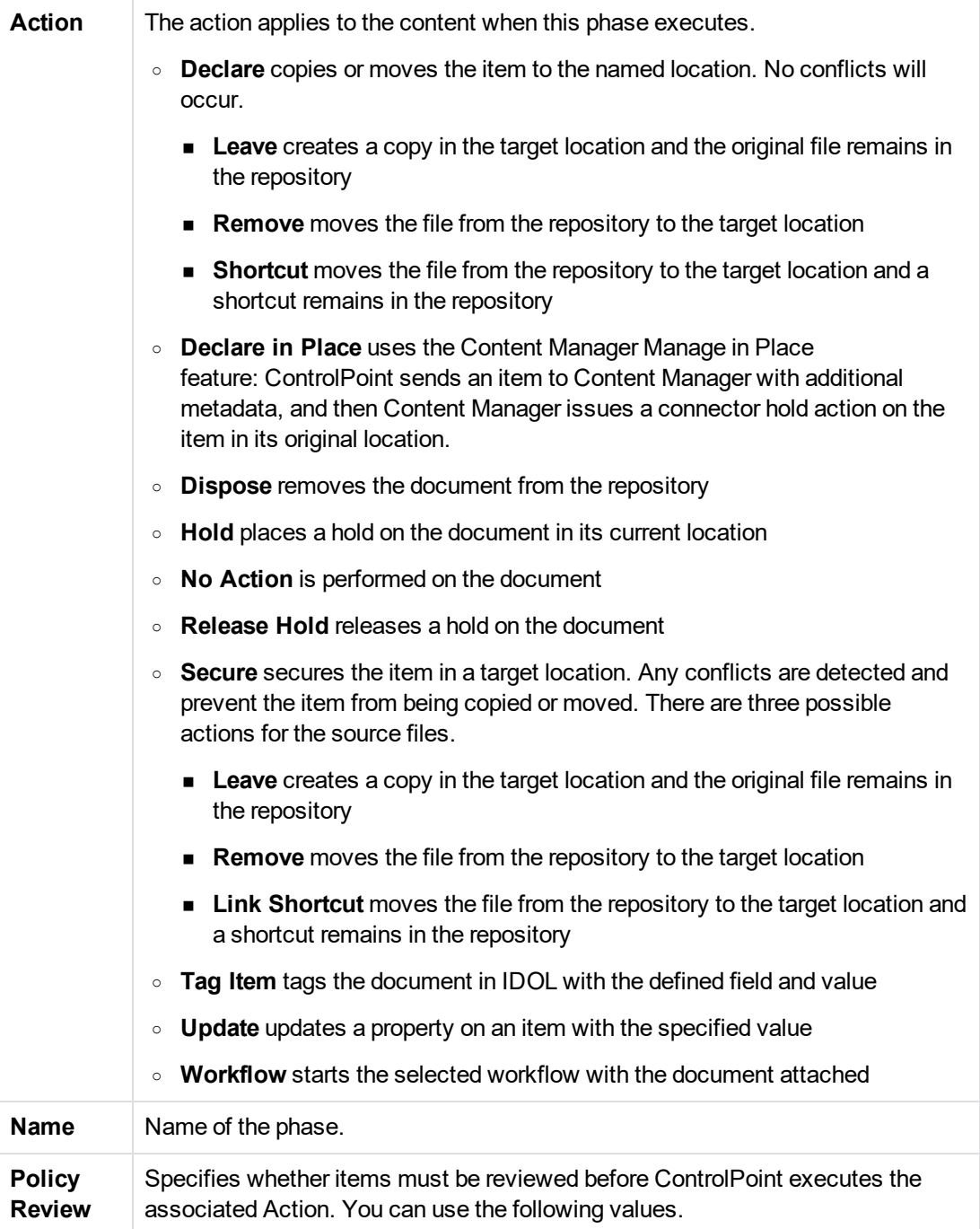

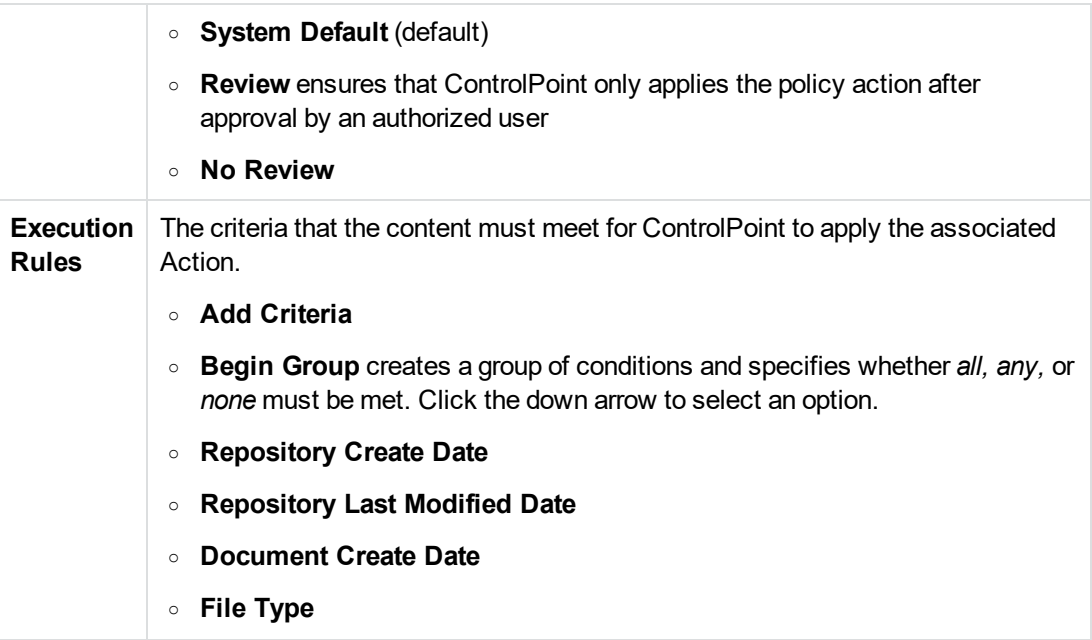

- 4. In the **Settings** section, specify the following options.
	- <sup>l</sup> **Assign Policy** selects whether to enable the policy for assignment, and specifies when it will be available for assignment using the Date Options field.
	- **Execute Policy** selects whether the ControlPoint Engine checks the policy for items to execute.
	- **Schedule Plan** selects how frequently ControlPoint checks the policy for items to execute. The default values are:
		- <sup>o</sup> **High** every 10 minutes
		- <sup>o</sup> **Normal** every four hours. The default is Normal.
		- <sup>o</sup> **Low** every 24 hours

See [Schedule](#page-147-0) plans, on page 148 for more details.

- **Compliance Policy** selects whether to include the policy in the Overall Compliance metric for Managed repositories.
- **Priority** determines the priority of the policy that ControlPoint uses during automatic conflict resolution. See [Automatically](#page-114-0) resolve conflicts, on page 115
- 5. (*Optional*) In the **Properties** section, click **Add** to associate any properties and values that are appropriate for the policy. The properties are defined in **Administration > Settings > General > Properties**.
- 6. (*Optional*) In the **Assign To** section, click **Add** to select one or more IDOLcategories. The policy will be assigned content associated with the selected categories.
- 7. Click **Save**.

## <span id="page-99-0"></span>**Policy execution rules**

When you create a policy phase, you must create a set of rules for when to execute the policy phase action.

A policy phase that does not have execution rules executes immediately. You can use this option, for example, to immediately apply a legal hold to a set of documents.

You can construct rules using field names, operators, and values.

### **Add Rule Builder fields**

You add fields through the Rule Builder that is accessible through the Administration dashboard. The Rule Builder allows you to select fields and operators from lists. You can only select Match, NumericDate, or Date type fields. To use other fields, you must first define them as one of these types.

By default, the Rule Builder contains the following fields.

- Location (CPLOCATION) This is shown on Category only.
- Repository Create Date (AU\_REPOSITORY\_CREATEDDATE\_EPOCHSECONDS)
- Repository Last Modified Date (AU\_REPOSITORY\_MODIFIEDDATE\_EPOCHSECONDS)
- Document Create Date (CPDOCUMENT\_CREATEDDATE\_EPOCHSECONDS)
- File Type (IMPORTMAGICEXTENSION)

#### **To add a field**

1. On the Administration dashboard, click the **Settings** panel.

The Settings page opens.

2. On the General tab, click **Fields**.

The Rule Builder page opens.

3. Under Details, click **Add**.

The Add New Field dialog box appears.

- 4. Enter a **Display Name** for the field, click the **Field** box, and then select an IDOL field from the list.
- 5. Click **Save**.

<span id="page-99-1"></span>The rule appears in the Rule Builder Fields list.

## **Apply policies**

You can apply policies to documents in ControlPoint either manually or you can set up an automatic process to apply policies.

## **Apply policies automatically**

You can automatically apply a policy by associating it with one or more server categories, either when you create the policy or when you edit it.

After you set up category associations, a scheduled task assigns policies to documents by category association. By default, this task executes every hour. You can change this frequency from the **Schedule Management** page that is accessible from the Administration dashboard.

You can also control policy assignment and execution at the repository level. Automatic policy assignment only applies to Managed repositories. To specify whether repositories support automatic policy assignment and execution, edit the repository, select the appropriate options, and then change the status to Managed.

### **Apply policies manually**

You can apply policies to documents manually from any file list.

#### **To apply a policy manually**

- 1. Select one or more files to apply a policy to, and then click  $\mathbb{E}$ .
- 2. A policy list opens, including all active and inactive policies.
- 3. Select one or more policies to apply to the documents, and then click **Apply**.

ControlPoint applies the policies to the documents.

## **Re-evaluate policy assignment based on category changes**

Upon creating a new category, a policy associated with the new category, and a repository in the Managed state, you can run the Assign Policy scheduled task to assign the policy to documents based on the category matches. See Assign [policies,](#page-82-0) on page 83 and Default [scheduled](#page-145-0) tasks, on page 146.

### **Remove Policy Assignment scheduled task**

When you need to change the category definition so that the new category matches a different set of files and you have assigned a policy based on the previous category definition, you run the Remove Policy Assignment scheduled task. It removes the policy assignments, based on the previous definitions, according to the following conditions:

• Documents are unassigned from the policy if the documents matching the previous category have not gone into the Executing state.

After you remove the policy assignment from documents using the Remove Policy Assignment scheduled task:

• You must wait 24 hours to use the Assign Policy scheduled task to assign the same policy to the same document again.

#### **NOTE:**

This limitation is to avoid documents being repeatedly assigned to the same policy based on category.

• You can still manually assign the same policy to the same document by using the ControlPoint dashboard.

### **Expected behaviors**

Consider the following interactions of the Remove Policy Assignment on different repository types.

- 1. If the repository type is **Content**, after you change the category definition:
	- a. Run the Assign Policies task. This assigns the policy to documents that match the current category definition and does not match the previous category definition.
	- b. Run the Remove Policy Assignment task after at least five (5) minutes. This removes the policy assignment from all documents that match the previous category definition.
	- c. Run the Assign Policies task. This assigns the policy to the documents that were excluded in step 1a, which are documents that match both current and previous category definitions.

#### **For example:**

- Assume that an original category definition matches Documents A, B and C. Documents A, B, and C are assigned with a policy associated with the category.
- An updated category definition matches Document B, C and D.
- All documents are still in the Policy Assigned state.

#### **Results**

- $\bullet$  Step 1a would assign to D.
- Step 1b would remove the policy from Documents A, B and C.
- $\bullet$  Step 1c would assign to B, C.

#### **NOTE:**

This scenario also applies to Content repositories whose categories are trained by the following means:

- Boolean training text
- Training text
- <sup>l</sup> Boolean training text and field text
- Training text and field text.
- 2. If the repository type is **Repository Metadata Only** or **Metadata Only**, after you change the category definition:
- a. Run the Assign Policies task. This assigns the policy to documents that match the current category definition, regardless of whether the documents match previous category definitions.
- b. Run the Remove Policy Assignment task after at least five (5) minutes. This removes the policy assignment from documents that match the previous category definition and does not match the new category definition.

#### **For example:**

- Assume that an original category definition matches Documents A, B, and C. Documents A, B, and C are assigned with a policy associated with the category.
- An updated category definition matches Document B, C and D.
- All documents are still in Policy Assigned state.

#### **Results**

- Step 2a would assign to D.
- Step 2b would remove the policy from A.

#### **NOTE:**

This scenario also applies to Content repositories whose categories are trained by the following means:

**Field text** 

### **Limitations**

• After you change the category definition, you must run the Assign Policies scheduled task once before you can run the Remove Policy Assignment scheduled task effectively.

The time interval between running the Assign Policies and Remove Policy Assignment scheduled tasks must be at least five (5) minutes.

• The Remove Policy Assignment scheduled task is based on category versioning, not actual category matches. If you change the category definition such that the new category matches the same set of documents, the scheduled task will still remove the policy assignment because there is a new version of the category.

After 24 hours, you can run the Assign Policy scheduled task to assign the same policy to the document again.

### **View the policies on items**

The ControlPoint Policies dashboard allows you to view:

- a summary of the policy information
- items that have a particular policy applied. This information can help you evaluate how widely and accurately a policy applies.

• policies that a particular item belongs to. This information can help you to identify whether a policy has been applied incorrectly or accidentally by a category match or a policy assigner.

### **View policy summaries**

Policy summaries provide an overview of policy information.

#### **To view a policy summary**

• On the Policies dashboard, click the policy panel

The summary page opens, displaying the date, number of policy items, the policy settings and phases, and the most common issues.

### **View items assigned to a policy**

You can view all the items that a policy applies to. You can also apply a filter to view items that have a specific status.

#### **To view items that are assigned to a particular policy**

1. On the **Policies** dashboard, click the policy.

The Policy summary page opens.

2. Click the **Policy Items** tab.

The Policy Items page opens, displaying a list of policy items on the right of the page.

- 3. (Optional) To filter the view of items assigned to a particular policy
	- select one of the policy statuses from the box on the left of the page

One or more of the following statuses may appear.

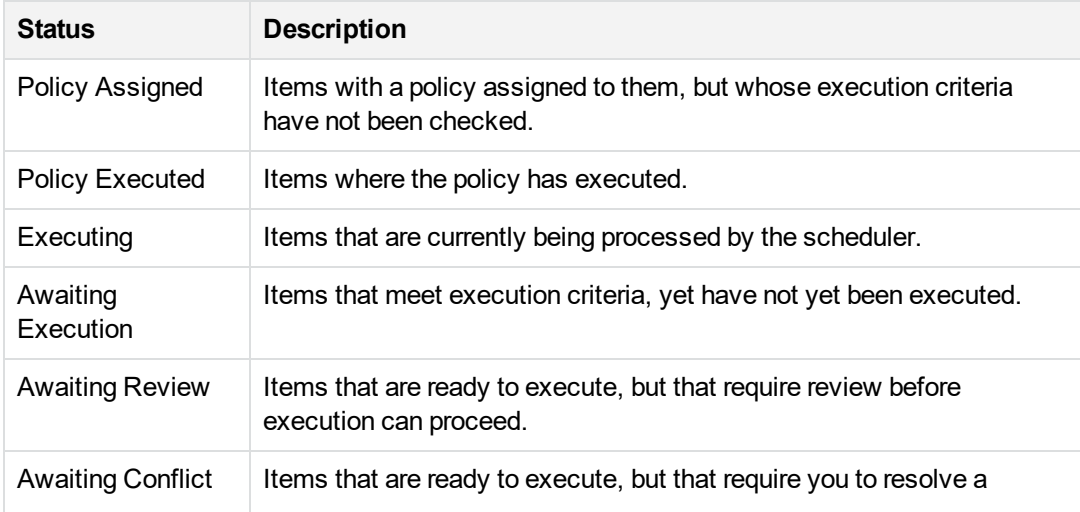

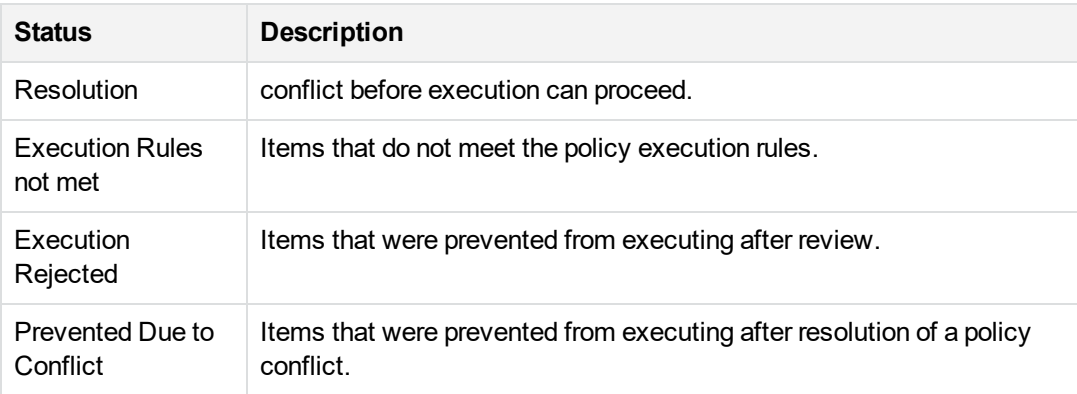

### **View the policies that apply to an item**

You can view a list of policies that have been assigned to an individual item, and see their current states.

#### **To view a list of policies that apply to an item**

- 1. Locate the item in the Repository dashboard view.
- 2. Select the check box beside the item.
- 3. Click **Actions > Properties**.

The Properties dialog box opens.

4. Open the **Policies** tab.

### **View summary report of items processed by a policy**

You can add a summary report of items processed by a policy to the Document Activity report generated by SQL Server Reporting Services.

#### **NOTE:**

To enable this report, your ControlPoint environment must have SQL Server Reporting Services configured with the ControlPoint data source.

### **Before you begin**

- 1. Configure the ControlPoint data source in SQL Server Reporting Services.
- 2. During the ControlPoint database installation, select **Upload Reports** on the Audit Reports page of the ControlPoint Database Installer wizard.

For more information, see the *ControlPoint Installation Guide*.

#### **To enable the summary report**

1. On the Administration dashboard, click **Settings**.

The Settings page opens.

- 2. Click the **General** tab.
- 3. In the Details section, click **Yes** for the **Audit Activity** setting.
- 4. Specify any other settings as needed.
- 5. Click **Save**.
- 6. Navigate to the ControlPoint Reports site, select **English > Document Activity.rdl.**
- 7. Specify any necessary parameters, such as dates, and click **View Report.**

The Document Activity report displays a summary report of items processed by a policy.

## <span id="page-105-0"></span>**Remove a policy from an item**

You can manually remove a policy from a document if, for example, it was incorrectly or accidentally assigned by a category match or a policy assigner.

#### **To remove a policy from a document**

1. On the **Policies** dashboard, click the policy.

The Policy summary page opens.

2. Click the **Policy Items** tab.

The Policy Items page opens, displaying a list of policy items on the right of the page.

- 3. Select the check box next to the item that you want to remove the policy from.
- 4. Click **Actions > Remove Policy**.

If you are removing a policy that was automatically applied by an IDOL category, you can prevent the policy from being reassigned automatically.

## <span id="page-105-1"></span>**Policy summary**

#### **To view a policy summary**

1. On the **Policies** dashboard, double-click a policy.

The Policy Summary page displays the following information:

- **.** Date that this version of the policy was published
- **Items** number
- **Executing** status
- **Assigning status**
- <sup>l</sup> **Schedule Plan** type
- **Priority** number
- **· Phases** list
- **Policy Assignment Rate** shows a chart of the number of items that this policy has been assigned to by date
- **Policy Execution Rate** shows a chart of the number of items that this policy has been executed on to by date
- 2. To change the granularity of the time axis on the policy activity charts, select an **Interval** option: *Hour, Day, Week, Month, Quarter, Year*.

# **Chapter 6: Manage target locations**

You can create target locations to allow you to create policies that move, copy, or declare documents to the following locations.

- Target [locations](#page-107-0)
- Add a target [location](#page-108-0)
- Edit a target [location](#page-109-0)
- Map [repository](#page-110-0) fields to the target location metadata
- Define file naming [conventions](#page-110-1)
- Direct target [locations](#page-109-1)
- <span id="page-107-0"></span>• [Remove](#page-111-0) a target location

## **Target locations**

Target locations are repositories to which policies declare, copy, or move documents. When you create a policy to do so, you must specify the name of the target location. You can only specify defined target locations.

The documents in a target location repository are not necessarily imported into IDOL server, although in some cases you may want to scan them.

#### *Example*

ControlPoint may copy documents into a file system target location, and then apply disposal schedules to them in that location.

The **Manage Target Locations** on the Target Locations page is accessible through the Administration dashboard.

Different target locations support different types of policies. For more information on policy phase actions, see Policy [phases,](#page-81-0) on page 82

For more information on policy phases by repository, see [Repositories,](#page-65-0) on page 66.

#### **Supported policy phases by target location**

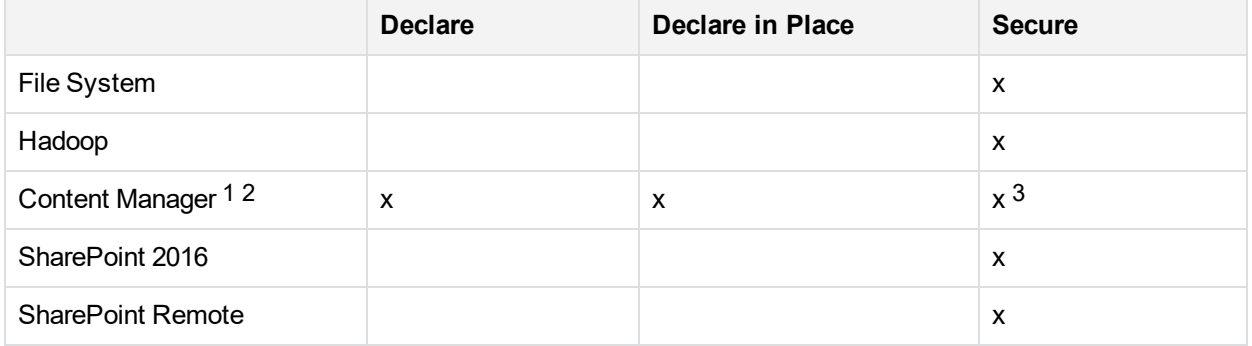
1With ControlPoint5.6, the Content Manager connector replaces the Records Manager and TRIM connectors.

2Content Manager requires the client installation on the ControlPoint server.

3The TRIM connector does not support Secure.

# **Add a target location**

Use the following procedure to add a target location to your ControlPoint system.

### **To add a target location**

1. On the **Administration** dashboard, click **Target Locations**.

The Target Locations page opens.

2. Click **+**.

The Add New Target Location page opens.

3. In the **Details** section, specify the following information.

**NOTE:** Some options vary based on the type selected.

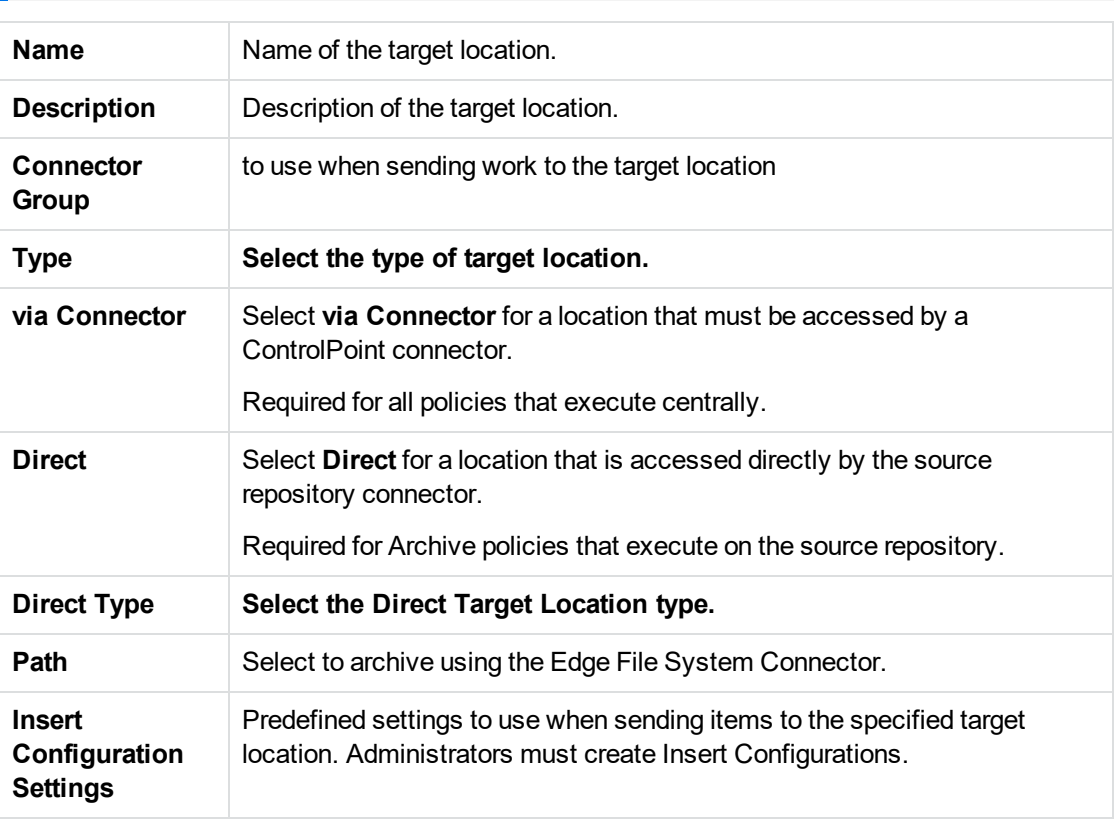

4. In the **Settings** section, specify the repository-specific target location values.

**NOTE:** Settings are not required in full for the target location. Any required parameters that are not supplied in the target location definition must be specified when a policy is created that references this target location.

5. Click **Save**.

### **Direct target locations**

ControlPoint uses direct target locations for archiving and stubbing files with the Edge Filesystem connector.

**Path**. The archived file will be stored on a shared directory specified by the UNC path.

# **Edit a target location**

You can alter the settings for a target location from the Target Locations page.

### **To edit a target location**

1. On the Administration dashboard, click **Target Locations**.

The Target Locations page opens.

2. On a target location panel, click the menu icon  $(\equiv)$ , and then select **Edit**.

The Edit Target Location page opens.

3. In the Details section, edit the following information as required.

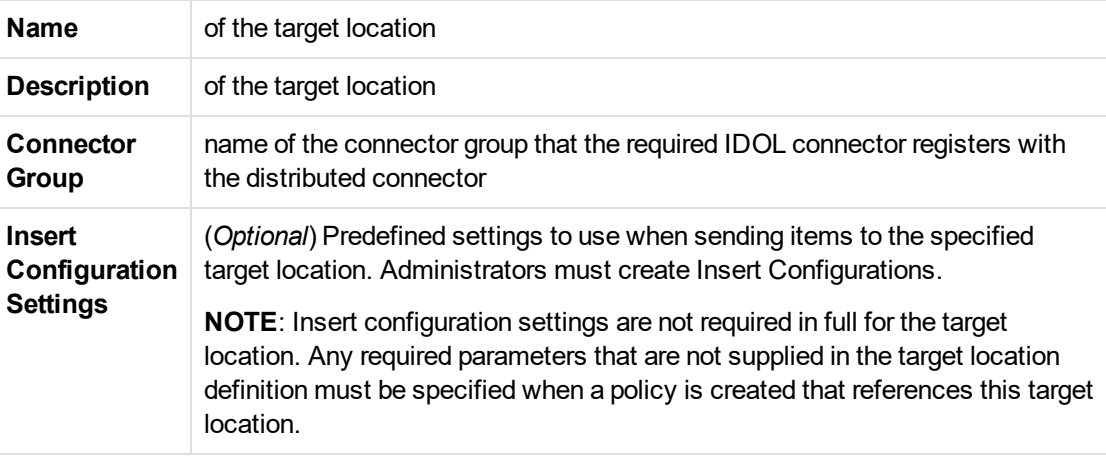

- 4. In the Settings section, edit the repository-specific target location value as required.
	- **File System**. Specify the UNC Target Folder.
	- **. SharePoint Remote**. Enter the Target URL.
- **Content Manager**. Enter the name of the Connector Config Section, Workgroup Server name, Workgroup Server port, Database Identifier, and Origin Name.
- 5. Click **Save**, and then click **OK**.

# **Map repository fields to the target location metadata**

If you want ControlPoint-specific metadata to persist across target locations, you can map repository document fields to custom fields in target locations. Field mapping occurs at the group level.

For example, you configure custom field mapping for the Exchange connector, and the mapping applies to all Exchange repositories.

### **To map fields to target location metadata**

1. On the Administration dashboard, click **Insert Configuration**.

The Insert Configuration page opens.

2. Select the **Connector Group**.

The available options depend on which connectors are active.

3. Select the **Insert Configuration** file to customize.

You can modify the default file, create a new one, or duplicate a configuration file.

4. In the Field Mapping section, enter a part of the field name in the **Source Field** box.

As you type, a list of matching fields is displayed. Select the field from the list.

5. (Optional) Click **f** to select a **Preprocessing** option.

Any preprocessing options modify the final output.

For example, you can map the date field and, by selecting one of the date options, change the date format from Epoch time to M/D/Y format. If you select an option, the icon darkens.

- 6. In the **Target Name** text box, type the target metadata field name.
- 7. (Optional) Repeat steps 4 to 6 to add as many custom mappings as required.
- 8. Click **Save**.

The custom mappings take effect the next time a policy that includes the mapping runs.

# **Define file naming conventions**

To organize data in target locations effectively, you can use naming conventions to ensure uniqueness and consistency in stored data. You can define a file naming convention in ControlPoint to use when copying, moving, or declaring documents to target locations.

The ControlPoint naming convention consists of a series of field names or text. The default naming convention is the field AU\_CP\_TITLE, underscore text, and a UUID (universal unique identifier) field. Target location files receive names in the following format by default.

AU\_CP\_TITLE\_UUID

#### **TIP:**

Micro Focus recommends that you use a unique identifier in your naming conventions to ensure that there are no duplicate file names.

### **To define a naming convention**

1. On the Administration dashboard, click **Insert Configurations**.

The Insert Configurations page opens.

2. Select the **Connector Group**.

The available options depend on which connectors are active.

3. Select the **Insert Configuration** file to customize.

You can modify the default file, create a new one, or duplicate a configuration file.

4. Open the Name Mapping section.

Each box in the name mapping section indicates a single field name or text string. Text boxes are marked with a **T**.

You can add or remove fields and text.

Click  $\pm$  to add field or text boxes, or click  $\pm$  to remove field or text boxes.

- 5. Define the naming convention as required.
	- In field boxes, enter a part of a field name. As you type, a list of matching fields is displayed. Select a field from the list.
	- In text boxes, enter the desired text string. You can only use characters that are allowed in Windows file names.
	- (*Optional*) Click  $\boxed{f}$  to the right of any field or text box to select a **Preprocessing** option.

Preprocessing options modify the final output. For example, you can map the date field and, by selecting one of the date options, change the date format from Epoch time to M/D/Y format. If you select an option, the icon darkens.

6. Click **Save**.

The naming convention updates and applies to any future documents that are copied, moved, or declared to target locations.

### **Remove a target location**

When you no longer require a target location, you can remove it from ControlPoint.

### **NOTE:**

The target location that you are trying to remove must not exist as the target location for any current policy. Before you remove the target location, you must amend all policies that reference it to point to a different target location.

### **To remove a target location**

1. On the Administration dashboard, click **Target Locations**.

The Target Locations page opens.

- 2. On a target location panel, click the menu icon  $(\equiv)$ .
- 3. Click **Delete...**

A confirmation message opens.

4. Click **Delete**.

The target location is removed.

# **Chapter 7: Manage policy conflicts**

The Conflict Management page, which is accessible through the Administration dashboard, displays policy execution conflicts that ControlPoint encounters as it applies and executes policies against content. The page allows an administrator to define the action to take for each policy conflict scenario encountered and lists each conflict resolution decision that was previously been defined.

- Policy [conflicts](#page-113-0)
- Policy [conflict](#page-113-1) set
- <span id="page-113-0"></span>• Resolve policy [conflicts](#page-114-0)

# **Policy conflicts**

A policy conflict occurs whenever a policy phase is ready to execute on a document and other policies were applied to that document.

ControlPoint automatically reports policy conflicts when it encounters them. When ControlPoint first encounters a conflict, it does not execute the policy for affected documents until the conflict is resolved.

**NOTE:**

<span id="page-113-1"></span>A Hold policy action is not evaluated for conflicts and always executes.

# **Policy conflict set**

The *Policy Conflict Set* is the combination of the policy phase that is running on the document (the executing policy), and other policies present on the document (conflicting policies).

For example, Documents A and B have three policies applied to them.

- Policy1. Dispose 5 years after creation.
- **Policy2**. Dispose 10 years after creation.
- **Policy3**. Secure Copy 1 year after date of last modification.

If ControlPoint attempts to execute **Policy3** first on document A because it meets the policy execution rule, then the policy conflict set is:

- $\bullet$  Executing policy Policy3
- Conflicting policies Policy1, Policy2

If ControlPoint attempts to execute **Policy1** first on document B because it meets the policy execution rule, the policy conflict set is:

- Executing policy Policy1
- Conflicting policies Policy2, Policy3

# <span id="page-114-0"></span>**Resolve policy conflicts**

You can configure ControlPoint to attempt to automatically resolve conflicts, or you can resolve them manually. There are advantages and disadvantages to each approach.

- Resolving conflicts automatically is fast, but may cause some undesirable resolutions
- Resolving conflicts manually ensures that conflicts are resolved the way you want, but is less efficient and more time-consuming

# **Automatically resolve conflicts**

You can enable a configuration setting to allow ControlPoint to automatically resolve conflicts based on the priorities of the conflicting policies.

- If the policy trying to execute has a higher priority than all other policies, ControlPoint allows it to execute.
- If the policy has a lower priority than the others, ControlPoint prevents it from executing.
- If the conflicting policies have the same priority, the conflict remains unresolved and you must resolve it manually.

### **To enable automatic conflict resolution**

- 1. On the **Administration** dashboard, click **Settings**.
- 2. The Settings page opens.
- 3. On the **General** tab, click **Details**.
- 4. In the **Details** section, change the **Autoresolve Conflicts** option to **Yes**.
- 5. Click **Save**.

### **Manually resolve conflicts**

You can manually resolve a policy conflict in two ways:

- **Allow** the Executing Policy phase to execute.
- **Prevent** the Executing Policy phase from executing.

Allowing or preventing a policy phase from executing does not impact the additional policies in the policy conflict set. These policies still execute when the policy execution rules are met.

ControlPoint stores the conflict resolution decision (Allow or Prevent) and automatically applies this resolution to any documents that encounter the same Policy Conflict Set in the future.

### **To resolve a policy conflict**

1. On the Administration dashboard, click **Conflict Management**.

The Conflict Management page opens.

2. Select the policy conflict to resolve.

Unresolved policy conflicts show an Action of **Undefined**.

- 3. In the menu bar, click **Actions**, and then click **Edit**.
- 4. If necessary, view the details of the **Executing Policy** and the **Additional Policies** by clicking their names in the relevant sections.
- 5. Select the required **Action** from the list.

Available actions are:

- **Allow**. The Executing Policy is always allowed to execute.
- **Prevent**. The Executing Policy is prevented from executing.
- 6. (Optional) Update the automatically generated **Name** and add a **Description** for the current policy conflict.
- 7. (Optional) Click the policy conflict name to view the documents that match the associated policy conflict set to assist with policy conflict resolution decisions.

# **Chapter 8: IDOL categories**

IDOL Categories identify what content ControlPoint policies apply to. IDOLCategories allow policies to be applied automatically to new content entering an organization. This section describes how to create IDOL categories, how to train them to match appropriate content, and how to measure their effectiveness.

- [Taxonomy](#page-116-0)
- <span id="page-116-0"></span>• [Categories](#page-116-1)

# **Taxonomy**

IDOL Categories exist in a hierarchical structure called a *taxonomy*. The taxonomy has a single, top-level, root category. All category nodes have at least one parent category and can have zero or more children (subcategories).

# <span id="page-116-1"></span>**Categories**

Most categories are used to find documents or files using metadata and concepts found within unstructured text.

A category definition is a mathematical rule against which each document can be evaluated for membership in that category. You can train a category by using one or more of the following methods:

**Training Text** is a list of keywords that is highly relevant to the type of documents you wish the category to locate.

Enter the keywords in the **Training text** box in the following manner:

word1 word2 word3… wordN

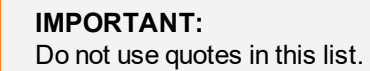

<sup>l</sup> **Boolean Training Text** is a Boolean query expression containing, words, phrases (in quotes) and operators.

Enter a query expression in the following manner:

(human DNEAR resources OR HR OR personnel) AND "HR policies and procedures".

- Field Text is a combination of field criteria that identifies a set of documents based on a property value match. The property value can either be from the document or from the storage location of the document.
- **Training Documents** is set of sample documents, chosen on the basis of their content. IDOL extracts the concepts from the training document, in the form of a set of terms and associated weights, and then uses them to train the category.

# **Container Category**

A *container category* is an untrained category that serves as a parent for one or more trained categories. ControlPoint configuration uses container categories when defining:

- a single set of categories to use to analyze a repository and populate the "Of Interest" metric on the summary page
- one or more sets of categories to use to analyze a repository and to display on the Analysis by Category page
- Trivial or Sensitive content in analysis Potential Sets

# **Category training**

In most cases, the default settings for categorization return good results, yet for some data sets you may be able to improve your results by considering the following factors. The default settings of the Category are values for training. You can restrict options, such as **Language**, to control the number of terms extracted from training documents and the threshold that the results must meet. Training documents must be at the Content level.

• Ensure that you have good quality training documents. IDOL Server uses the content of the analysis fields of training documents as training, so pay attention to the content of those fields.

For example, if the analysis fields contain a lot of useless metadata from web pages, you are unlikely to receive meaningful results. Each document should contain at least 50 words of text, and the more words it has, the better. Check the quality of training data as the first priority if the categorization results are disappointing.

- The training documents should not be too large. If the training data includes only a few very large documents, the results may be wasteful or misleading. This is because the IDOL Server assigns a greater importance to occurrences of words in different documents than to multiple occurrences in the same document.
- The training data must be typical of the type of documents that you want to categorize. For example, to categorize web pages, your training documents should be similar web pages.
- The best categories are clearly defined and are different from other categories.
- Ensure that your training data is correctly categorized. Consider the entire content of the document, not just the title or the first few lines.
- Generally, the more categories you have, the more training data you need to distinguish between them. The categories that are the least distinct from others require more training data than categories without overlap with others.
- Avoid using a list of words as training. The IDOL Server calculates the most appropriate concepts from training documents and does not rely on a few human-chosen terms.
- Categorization depends on the contents of the whole analysis and not just on the training documents. If you have two IDOL Server analysis that contain different documents, they categorize

differently, even if you use the same training documents. The weights that training gives to terms depend on how often those terms occur in the analysis, not just in the training documents. For categorization, you obtain the best results if the analysis contains the complete set of training documents and nothing else.

- Avoid using URLs to train your categories because the linked file is likely to contain extra content, such as advertisements, which is not useful. It is best to use the documents in the data analysis that generally have been scrubbed of extraneous content and are in a useful format.
- Ensure that ControlPoint can access your training documents.
- **.** Use Fine Tuning to define which terms can and cannot be used to derive the terms and weights (TNWs) for a category from its training. Only terms in the **Allowed Terms** list can be used in TNWs. No terms in the disallowed list can be used in the TNWs.

Categories trained using Repositories and FieldText work for Repositories that are below Content. Additional training options such as training text will only return documents that are in Content Repositories (IDOL).

# <span id="page-118-0"></span>**Define a category**

When you define a category, you can use *benchmark documents* to measure the quality of the category training. Benchmark documents do not impact training; they show the impact of training on specific documents.

*Positive benchmark documents* contain category training content at or above a desired threshold.

A *negative benchmark document* is typically a "false positive" that you identify in the results list of a category. You can mark it and use it to retrain the category with the objective to get all negative benchmark documents below the threshold and excluded from category results.

Ideally, a category would include all positive benchmark documents above the threshold and all negative benchmark documents below the threshold.

Benchmark documents that are incorrectly located (that is, positive and below the threshold, or negative and above the threshold) are highlighted in the Benchmark Document grid, with an Alert icon and a ToolTip.

### **Benchmarks**

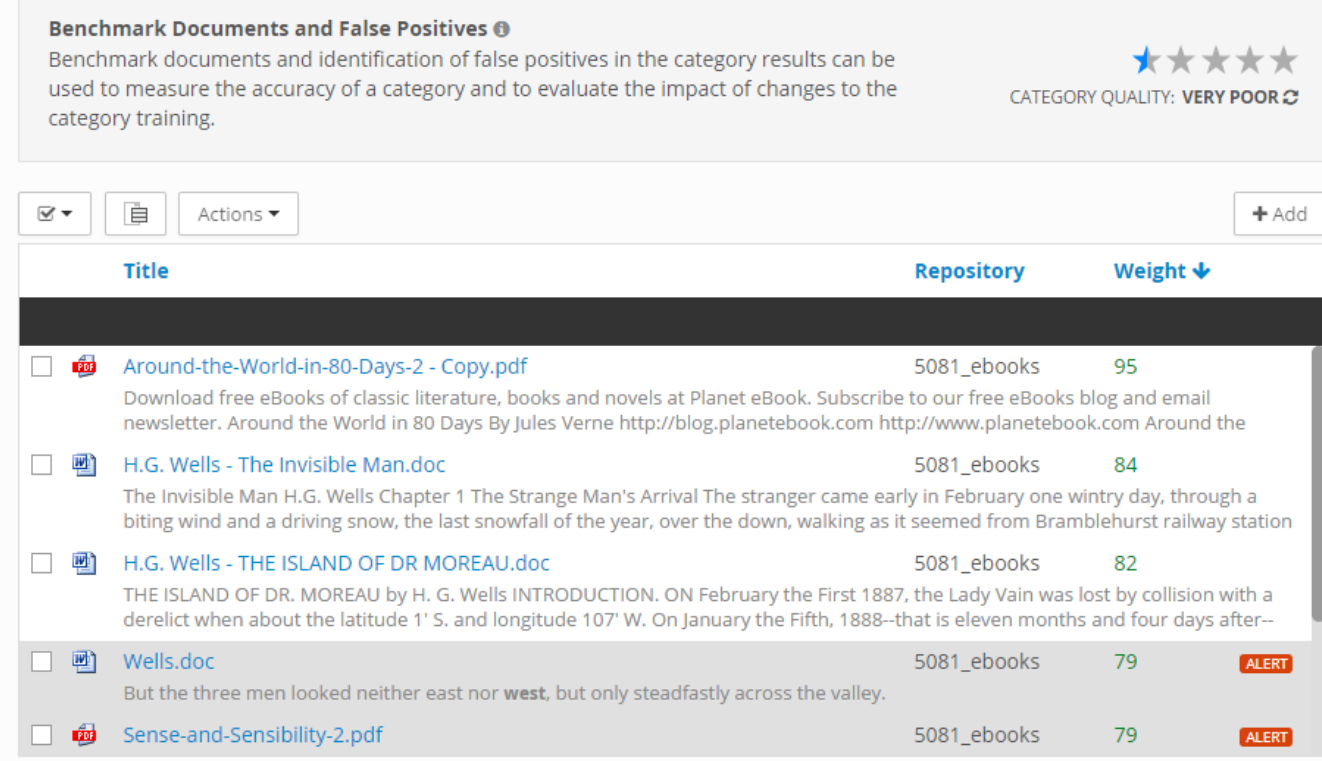

An indication of the quality of a category appears above the benchmark document grid. The quality is based upon the ratio of positive benchmark documents, which are above the threshold, and the number of negative benchmark documents, which are below the threshold. Category quality is reported on a scale of 1 - 5.

#### *To define a category*

1. Click the **Categories** tab.

The taxonomy appears on the left of the page.

- 2. Add a category at the desired level of the taxonomy:
	- To add a category immediately under the top-level, root node, click  $\left| \frac{1}{1} \right|$ .
	- To add a child category of an existing category, first select the category, and then click  $\boxed{\pm}$ .
- 3. On the **General** page, enter a category **Name** and an optional **Description**.
- 4. On the **Training** page:
	- a. Select one or more **Repositories** for the category to search
	- b. Specify one or more methods to train the category:

 $\overline{\tau}$  $\Rightarrow$ 

- **Training Text**. Enter the training text into the text box.
- **Boolean Training Text**. Enter the Boolean query text into the text box.
- **Field Text**. From the Add Criteria list, select the IDOL fields and values to use for training.

**NOTE:** You can add additional criteria fields using the Rule Builder. See Add [Rule](#page-99-0) Builder fields, on [page 100](#page-99-0).

- <sup>l</sup> **Training Documents**.
	- i. Click .

The Training Documents dialog box opens.

ii. Click **Add**.

The Add Training Documents dialog box opens.

- iii. Search or browse for documents, and then select the boxes beside the items you want to use.
- iv. Click **Add**, and then click **OK**.

#### **NOTE:**

To create a container category as a parent for trained categories, omit the training options.

5. (Optional) On the **Fine Tuning** page, click **Add** to add terms and associated weights.

Use terms and weights that best represent the concepts in the documents.

If the category was trained using either training text, training documents, or both, you can adjust the assigned terms and weights.

- 6. On the **Options** page, specify:
	- **Match on Subitems**. Select whether to allow the category to match results that are subitems, such as files within a .zip archive or email messages within a .pst file. The default option is **No**.
	- <sup>l</sup> **Maximum Number of Terms**. Enter the maximum number of terms that are generated for the current category. The default value is 100; the range is 1 - 500.
	- <sup>l</sup> (Optional) **Languages**. Select the languages for the category to use while searching.
	- **Threshold**. Select the minimum quality threshold that documents must achieve before they are considered part of the category.

Depending on the training of the category, documents receive a quality match in the form of a number from 0 - 100, where 0 represents very poor or no similarity to the trained category and 100 represents an excellent match with the trained category. The default quality match is **70**.

7. (Optional) On the **Benchmarks** page, add benchmark documents to measure the quality of the

category training you established.

a. Click **Add**.

The Add Benchmark Documents dialog box opens.

- b. Search or browse for documents.
- c. Select the desired documents.

You can add documents from multiple pages, and from both search results and browse results.

d. Click **Add**.

The Add Benchmark Documents dialog box closes, and the selected documents appear in the Benchmarks list in the Edit Category dialog box.

8. When your category is trained appropriately, click **Publish**.

The Publish dialog box opens. You can add an optional comment.

9. Click **Publish**.

The category is published in the Categories list.

#### *To create a category using documents from a repository*

1. On the Repositories page, view a file list, and then filter or search within it as required to identify the files to use for category training.

See View [repository](#page-126-0) data , on page 127 for more information.

- 2. Select the documents to use to train the category.
- 3. Click **Actions > Train New Category**.

The Train New Category dialog box opens.

### **NOTE:**

**Train New Category** is only applicable to repositories that are **Content** indexed.

- 4. Enter a **Name** and a **Description** of the category.
- 5. If desired, select a **Parent Category**.

By default, the category is a new, root-level category in the taxonomy.

6. Click **Save**.

The category appears on the Categories page.

### **Edit a category**

When you edit an existing category, a draft version of the category is created, which allows you to edit the category and measure the impact of the adjustments without affecting the published category. The published category continues to be the version in use until you publish the draft category. You can also discard changes to the draft category to ensure that the published category continues to be the version in use.

### **To edit a category**

- 1. Select the category in the taxonomy, and then click  $\blacktriangle$ .
- 2. Adjust the training or settings of the category, as required.

The effect on the category results and benchmark documents is indicated using a movement indicator to the right of the quality weight value.

3. Click **Save**.

The Publish dialog box opens. You can add an optional comment.

4. Click **Publish**.

The category is published in the Categories list.

### **Categorize repositories during the scan**

You can configure Metadata Only or Content repositories so that they are categorized during scan.

If categorization is enabled for an existing repository, you can re-scan the repository content. For more information, see Add a [repository,](#page-67-0) on page 68 and Edit [repository](#page-71-0) settings, on page 72. All trained categories are used to evaluate documents during the scan of the repository.

After the repository is scanned or re-scanned, the matching categories appear in an IDOL multiplevalue field called CPCategory. Each document can belong to a maximum of 100 categories.

### **View a category history**

You can view the version history of a category in an Audit Report.

### **To view a category history**

1. On the Administration dashboard, click **Audit Reports**.

The Audit Reports page opens.

- 2. Select **Category Training Activity**.
- 3. Adjust the report settings as required.
- 4. Click **View Report**.

The report opens and displays a history of the published versions of the selected categories, as well as any comments entered at the time of publication.

### **View the category details**

On the Categories dashboard you can do the following:

- Browse categories.
- View category details.

### **To browse categories**

 $\bullet$  In the left panel category taxonomy, browse the category name in the **Categories** list.

The right panel displays a file list for the category. You can perform several tasks on the file list:

- Click **Display Summaries <u>Effect to toggle the display of file summaries in the file list.</u>**
- <sup>o</sup> Filter the file list.

### *To filter a file list*

1. Click one of the filter icons to the right of the file list.

When you click an icon, a dialog box opens where you can specify the filter criteria. You can filter by:

- <sup>n</sup> **Title**
- **Age**, by date of creation, last access, or last modification. You can combine multiple selections to identify date ranges as required.
- <sup>n</sup> **File Size**
- <sup>n</sup> **File Type**
- <sup>n</sup> **Users**
- **Group** allows you to filter by Active Directory group to see what documents are available to different groups
- **Tags** (Analyzed repositories) Select a tag, and then click **+** to include documents with the selected tag in the list, or click **-** to exclude documents with the selected tag from the list.
- **E** Custom Property is only available if a ControlPoint administrator configured any
- **Policies**
- **Potential** (Analyzed repositories) One or more of Redundant, Obsolete, and Trivial. You can select subsets of the Obsolete and Trivial criteria. For Redundant information, you can show all duplicates or only duplicates of specific repositories.
- 2. Click **Filter**.

The filter applies and the file list refreshes. You can apply multiple filters to a file list as required.

To clear all filters, click **X** above the filter icons.

### **To view category details**

From the category taxonomy, select the category, and then click  $\blacksquare$ 

The View Category dialog box opens. It lists the basic category configuration settings.

### **Delete a category**

You can delete an existing category if it is no longer required. Any ControlPoint policy that uses this category no longer applies to the content after the category is deleted.

### **To delete a category**

1. On the Categories dashboard, select the category from the taxonomy, and then click  $\blacksquare$ .

A confirmation dialog box opens.

2. Click **Delete**.

### **Export individual categories**

You can export individual categories and their children in XML format.

#### **To export a category**

- 1. On the Categories dashboard, select the category, and then do one of the following:
	- $\cdot$  click  $\blacksquare$
	- <sup>l</sup> click **Actions > Export**

The Export dialog box opens. To include the category contents, ensure that **Include Category Contents** is selected.

2. Click **Export**.

The browser window offers the ability to select where to save the XML file, named Category Export - *CategoryName*.xml.

### **Export all categories**

All categories under the top-level root node can be exported to an XML file.

#### **To export all categories**

1. On the Categories dashboard, select **Categories**, and then click **...** 

The Export All Categories dialog box appears. To include the category contents, ensure that **Include Category Contents** is selected.

### 2. Click **Export**.

The browser window offers the option to select where to save the XML file, named Category Export - All Categories.xml.

### **Import a category hierarchy**

You can import a previously exported category hierarchy.

### **To import a category hierarchy**

1. Select the category under which to import the hierarchy, and then click  $\blacktriangleright$ .

The Import Category page opens.

- 2. In the **File to Import** box, browse to the location of the category XML file, and then click **Open**.
- 3. In the **Child Categories** setting, select whether to **Keep** or **Remove** child categories.
- 4. In the **Duplicate Handling** setting, specify how to handle encountered duplicates:
	- <sup>l</sup> **Keep existing**
	- <sup>l</sup> **Merge**
	- **.** Overwrite
- 5. Click **Import**.

# **Chapter 9: Clean up legacy data**

This section describes how to manage legacy data in analyzed repositories.

- [Introduction](#page-126-1)
- View [repository](#page-126-0) data
- Clean up [legacy](#page-137-0) data
- [Configure](#page-138-0) potential ROT rule sets
- Identify [potentially](#page-140-0) sensitive content
- [Re-analyze](#page-141-0) a repository
- **[Create](#page-142-0) and modify tags**
- **Modify [analysis](#page-142-1) details**
- <span id="page-126-1"></span>• Select a [connector](#page-143-0) for manual scan

# **Introduction**

When ControlPoint analyzes a repository, it automatically identifies data appropriate for cleanup. You can then further refine the results by reviewing data in a number of ways. You can:

- view duplicates of master locations
- sort data by age, type, size, and other characteristics
- view data by tags that you have applied
- visualize data as cluster maps, which group similar content together
- browse information in file lists

<span id="page-126-0"></span>By reviewing legacy data, you can identify redundant, obsolete, or trivial information, or items containing sensitive content, and deal with it appropriately.

# **View repository data**

There are several ways to view analyzed repository data.

- You can view repository lists by status on the Repositories dashboard. Click repositories to view more detailed information.
- For analyzed repositories, click items on the summary page, which redirect you to the appropriate tab.
- You can also browse repository contents or view cluster maps and spectrographs, which display groups of conceptually related content.

<span id="page-127-0"></span>By viewing content from different perspectives, you can identify which documents you want to clean up and how.

### **View a summary of repository data**

The summary page of the repository details page displays statistical information about the data in Analyzed repositories.

#### *To view the repository summary*

<sup>l</sup> On the **Repositories** dashboard, click the **repository** under the **Analyzed** tab whose data you want to view.

The summary page displays the following statistical information. You can click shaded or colored areas in the various charts to drill down to another tab where you see a list of the selected files.

- Basic repository information: name, location, type (file system, Exchange, and so on), registration date, the total number of documents, and disk space appear in the menu bar.
- <sup>o</sup> **ROT** (redundant, obsolete, or trivial) data, which shows potential and tagged redundant, obsolete, and trivial data, as well as the amount of disk space used by each and the total potential disk space savings. Potential ROT data appears as blue chart segments; tagged data is black.

ControlPoint automatically detects potential ROT data according to a default rule set. For example, it marks image files as trivial and duplicate information as redundant. You can also tag files as you review repository content. You can configure multiple rule sets to determine what ControlPoint identifies as ROT data. See [Configure](#page-138-0) potential ROT rule sets, on [page 139.](#page-138-0)

<sup>o</sup> **Of Interest** displays documents according to IDOL category matching. This provides a preview of potential categories these documents may belong to, when the category training is extended to include this repository. From this display you can gain insight into what documents can be automatically identified and managed with existing categories and policies. The information displayed depends on how the ControlPoint administrator configured the category training.

For example, it may list documents that contain Personally Identifiable Information (PII) such as social security numbers, email addresses, match training text, Boolean training, conceptual analysis from training documents and so on.

Administrators select the category used to assess documents from the Administration dashboard, under **Settings > Analysis > Details > Summary Category**. At least one category must be defined in the **Settings > Analysis > Details > Categories** section before the Summary Category can appear for a selection.

#### **TIP:**

Arranging your categories hierarchically when defining them allows you to select the parent level category as the summary category and have all the child categories included for the summary as well. Ensure that you select **Include Complete Hierarchy under Selected Category** when selecting your summary category.

### **NOTE:**

Items will not be populated in the analysis section for parent level categories which have no child categories.

- <sup>o</sup> The **Addition Rate (Items)** and **Addition Rate (Disk Space)** display the amount of data added to the repository in each of the past ten years. This information gives you an idea of how quickly the repository is growing and how old the data is.
- <sup>o</sup> **File Types** displays repository content by document type, such as text, video, audio, database files, spreadsheets, and so on. Depending on your repository and your organization's practices, you can use data type information to quickly identify documents for certain types of cleanup actions. For example, if you know that audio and video files are not relevant to your business needs, you can easily identify them for disposal.
- <sup>o</sup> **Potentially Sensitive Items** displays the number of documents that may contain sensitive data. You can configure rules to determine the kind of sensitive information to look for. See Identify [potentially](#page-140-0) sensitive content, on page 141.
- <sup>o</sup> **Potential Risk Items** shows the number of documents considered to potentially represent risk since they could not be accessed during analysis. This can occur when documents are password protected, encrypted, or cannot be opened as the identity that the connector is running as cannot access it. The connector runs as a user on the NT/Network Service machine. That user may not have permission to open the file and inspect the contents.

### **View data details**

You can view subsets of repository data by clicking segments on the Summary tab or by clicking different tabs. The Duplicates, Analysis, Tags, Visualization, and Contents tabs display file lists that you can further refine by searching, filtering, or sampling. See Common file list [operations](#page-132-0) for more details.

When you identify data that requires a cleanup action, you can tag it appropriately. See Clean up [legacy](#page-137-0) [data](#page-137-0).

### **View duplicated data**

Legacy repositories may contain multiple copies of the same data. *Master locations* contain *master documents*, or master copies of company records or other important items, however, there may be duplicates in other locations in the same repository.

It is rarely necessary to maintain duplicated data. It is likely that you will dispose of it during cleanup. ControlPoint includes deduplication technology that detects duplicates of documents in master locations, as well as duplicates within individual repositories.

### **To view duplicate data**

- 1. On the repository **Summary** page, perform one of the following actions:
	- <sup>l</sup> Click the **Duplicates** tab, and then select how you want to view duplicate data.
		- <sup>o</sup> **By Location**. The duplicate files appear on the right of the page. On the left, charts display the duplicate document count by master repository and within the repository (Internal), as well as the storage space used.
		- <sup>o</sup> **By Duplicate Set**. The sets of duplicate documents are listed on the left of the page. When you select a duplicate data set, a list of all duplicate files in the set appears on the right. The oldest file in the set is marked with a red star, which indicates the master copy.
	- <sup>l</sup> On the **Summary** page, click the **Potential** or **Tagged** shaded areas in the **Redundant** data chart, or the numerical total in the center of the chart. The tab displays the Potential or Tagged duplicates respectively.

The duplicate files appear on the right of the page. On the left, charts display the number of duplicate files and the storage space used.

- 2. Refine the file list as required. See Common file list operations.
- 3. When you identify the duplicate data you want to clean up, take the appropriate cleanup action. See Clean up [legacy](#page-137-0) data.

### **View data by statistical analysis**

You can view data by a number of statistical analyses. Use the various options to isolate data by user, age, type, and so on.

### **To analyze data**

- 1. On the repository **Summary** page, click the **Analysis** tab, and then select the statistic by which to analyze the data.
	- <sup>l</sup> **by Age**
	- **.** by Category, the IDOL category associated with the repository content)
	- **by Custom Field** (if applicable)
	- by Risk. See View a summary of [repository](#page-127-0) data, on page 128
	- **by Sensitive Group**. See View data by [sensitive](#page-130-0) group, on the next page
	- <sup>l</sup> **by Size**
	- **by Type**. See View data by file [type,](#page-130-1) on the next page
	- <sup>l</sup> **by User**

On the left side, charts display the number of files and the storage space used. The charts in the Count and Space Used display information relevant to your selection. For example, analyzing by User displays a graph that displays the number of documents by user name. Click the desired bar from the Count or Space Used graph to view the files.

- 2. Refine the file list as required. See Common file list [operations](#page-132-0) .
- <span id="page-130-0"></span>3. When you identify the data to clean up, take the appropriate cleanup action. SeeClean up [legacy](#page-137-0) [data](#page-137-0).

### **View data by sensitive group**

You can view repository items that contain potentially sensitive information such as Social Security numbers, credit card numbers, potentially identifiable information (such as bank account number), and so on.

Additionally, ControlPoint displays which Active Directory groups have access to the information. This allows you to evaluate potential security issues: a large number of potentially sensitive items accessible only by administrators may be less of a concern than a small number of items open to many Active Directory groups.

To view potentially sensitive items, you must first configure rules to identify them. See [Identify](#page-140-0) [potentially](#page-140-0) sensitive content.

### **To view sensitive group details**

- 1. On the repository summary page, do one of the following actions.
	- <sup>l</sup> Click **Analysis > By Sensitive Group**.
	- In the Potentially Sensitive Items chart, click the bar under the sensitive item type to view.

The Analysis tab opens. On the left, the chart displays the number of potentially sensitive items and the used storage space. The chart displays one segment for each active directory security group that has access to the items.

Click the sensitive group drop-down list to switch between individual sensitive groups or to select **All** sensitive items.

- 2. Click a column in the Count chart to view the sensitive items accessible to the selected Active Directory group.
- 3. When you identify the data to clean up, take the appropriate cleanup action. SeeClean up [legacy](#page-137-0) [data](#page-137-0).

### <span id="page-130-1"></span>**View data by file type**

You can view repository data by general file type, and view all of the different file extensions that are included in the type. For example, you can view all files of the *Document* type, and then look within that type to view the types of document, such as .DOC, .ODM, .PDF, and so on.

The *Other* file type includes all unknown extensions.

### **To view file type details**

1. On the repository details page, click **Analysis > By Type**.

On the left, charts display the number of files and the used storage space. By default, the analysis type is set to **All**, which displays information for general groups of data, such as *Document*, *Email*, *Image*, and so on.

2. Click **All**, and then select the data type to view.

The Count and Space Used charts update and display totals by file extension.

### **View tagged data**

If you have tagged files (see Clean up legacy data, on [page 138](#page-137-0) for more information on tagging), you can view a list of items divided by tag. Reviewers can easily identify items tagged for review by viewing tagged data.

### **To view tagged data**

- 1. On the repository summary page, perform one of the following actions.
	- <sup>l</sup> Click the **Tags** tab.

The tab displays all tagged data in the repository.

The tagged files appear on the right of the tab. On the left, a chart displays the number of files.

<sup>l</sup> On the **Summary** tab, click the **Potential** or **Tagged** indicators in the **Redundant** data graphic.

The tab displays the Potential or Tagged duplicates respectively.

On the left, charts display the number of tagged files and the used storage space. Click the desired bar from the Count or Space Used graph to view the files.

- 2. Refine the file list as required. See Common file list operations, on the next page.
- 3. When you identify the data to clean up, take the appropriate cleanup action. SeeClean up [legacy](#page-137-0) data, on [page 138](#page-137-0).

### **Browse data**

To get a general idea of content in a repository or in a folder in the repository, you can browse the repository contents. You can browse repositories in any state: Registered, Managed, or Analyzed.

### **To browse repository data**

1. Click the **Contents** tab.

The tab displays a list of all files in the repository, as well as a collapsible Location box on the left side of the page that displays a tree structure of the repository. When you select a node in the tree, the file list displays only the contents of that node. You can select the **Including Subfolders** option to show contents of nodes below the current level.

- 2. Refine the file list as required. See Common file list operations, below.
- 3. When you identify the data to clean up, take the appropriate cleanup action. SeeClean up [legacy](#page-137-0) data, on [page 138](#page-137-0).

### **View cluster maps and spectrographs**

Cluster maps and spectrographs are two-dimensional representations of the concepts contained in the repository data. Each cluster represents a concept area that contains a set of items that share common properties. You can use clusters to identify certain types of information, which may help you to identify data that is important to preserve.

### **NOTE:**

A ControlPoint administrator must enable visualization for the repository before you can view cluster maps.

### **To view cluster maps**

1. On the repository details page, click the Visualizations tab.

The Content Visualization page opens. A Cluster Map appears on the left side of the page.

- To view spectrographs, select one of the spectrograph options from the Viewing list above the Cluster Map.
- 2. Hover the mouse cursor over the various clusters to see the most common concepts in the repository data.
- 3. Click a location on the cluster map or spectrograph to view the contents on the right side of the page.
- 4. Refine the file list as required. Common file list [operations ,](#page-132-0) below.
- 5. When you identify the data to clean up, take the appropriate cleanup action. Clean up [legacy](#page-137-0) data, on [page 138](#page-137-0).

# <span id="page-132-0"></span>**Common file list operations**

A number of tasks common to all file lists in ControlPoint allow you to refine your lists to identify data for cleanup. Refining a file list allows you to sort data by multiple criteria.

For example, you can view a list of text files, and then filter the list by date to identify text files created by a certain user or that contain certain keywords.

### **Search for files**

You can search within a file list or across all repositories to identify documents that contain specific words. Search returns results only in Content Analyzed (IDOL) repositories.

### *To search within a file list*

1. To the right of the file list, click the search icon ( $\top$ ).

The Title filter dialog box opens.

2. Enter the search text in the text box.

To search document contents as well as in titles, select the **Contents** box. To search titles only, clear the box.

3. Click **Filter**.

The file list displays the filtered search results.

### *To search across all repositories*

1. In the navigation bar, click  $\alpha$ 

The navigation bar changes to a search bar.

2. Enter the search text into the Search bar, and then press **Enter**.

The search results open in a results dialog box.

### **Filter lists**

Several standard filters are available that you can apply singly or in combination to refine a file list.

### **To filter a file list**

1. Click one of the filter icons to the right of the file list.

When you click an icon, a dialog box opens where you can specify the filter criteria. You can filter by:

- <sup>l</sup> **Title**
- **Age**, by date of creation, last access, or last modification. You can combine multiple selections to identify date ranges as required.
- <sup>l</sup> **File Size**
- <sup>l</sup> **File Type**
- <sup>l</sup> **Users**
- **Group** allows you to filter by Active Directory group to see what documents are available to different groups
- <sup>l</sup> **Tags** (Analyzed repositories) Select a tag, and then click **+** to include documents with the selected tag in the list, or click **-** to exclude documents with the selected tag from the list.
- **Custom Property** is only available if a ControlPoint administrator configured any
- <sup>l</sup> **Policies**
- **Potential** (Analyzed repositories) One or more of Redundant, Obsolete, and Trivial. You can

select subsets of the Obsolete and Trivial criteria. For Redundant information, you can show all duplicates or only duplicates of specific repositories.

2. Click **Filter**.

The filter applies and the file list refreshes. You can apply multiple filters to a file list as required.

To clear all filters, click **X** above the filter icons.

### **Sample lists**

If the file list is very long, you can take a sample percentage or a number of the total, which may make your analysis easier although, of course, some desired information may be excluded from the sample.

### **To sample a file list**

1. Click the sample icon  $(\mathbb{H}^*)$  above the file list.

The Sample dialog box opens.

2. Select the number or percentage to sample from the file list.

The file list refreshes and shows the desired sample of the total.

### <span id="page-134-0"></span>**View files and file properties**

File lists only display the file names. To view more details, you can view the file contents in a browser or view the file properties.

#### *To view files*

- 1. Click the file name.
- 2. Click one of the options at the bottom of the Properties area.
	- **View** the file in a new browser window
	- **Download** the file to open it locally

#### *To view basic file properties*

• Click the file name.

The area beneath the file expands to display basic file properties, such as name and location. You can configure which properties are included in the basic properties list. For more information, see Configure item [properties,](#page-135-0) on the next page.

#### *To view advanced file properties*

- 1. Select the box next to the file name.
- 2. Above the file list, click **Actions > Advanced Properties**.

The Advanced Properties dialog box opens. It displays all basic file properties, as well as a variety of IDOL fields, which can be useful to select when building IDOLrules.

### <span id="page-135-1"></span>**Configure last accessed date**

By default, the last accessed date displayed in file properties is the value captured when the document was last scanned or re-scanned. If source documents are accessed after the scan, the last accessed date does not update in ControlPoint. As a result, policies associated with last accessed dates may run prematurely if the files in question are still accessed by users regularly. This is less of a problem for dormant data.

You can configure the FileSystem connector to re-scan documents whenever the last accessed date changes in the source file.

Windows systems disable the last-access time stamps for performance reasons. When working with documents that users continue to access, ensure that you enable the last-access time stamps in Windows before you build policies linked to the last accessed date.

### **To enable re-scan of documents when the last-accessed date changes**

- 1. Open the FileSystem Connector configuration file in an editor.
- 2. Uncomment the following line in the [Default] section.

IngestIfLastAccessChanged=true

- 3. Save the file.
- <span id="page-135-0"></span>4. Restart the FileSystem Connector.

### **Configure item properties**

You can configure which item fields appear in the file properties list. The default properties are:

- <sup>l</sup> Name
- Location
- Created Date
- Last Modified Date
- Last Accessed Date (see Configure last [accessed](#page-135-1) date, above)
- Creating User
- $\bullet$  File Type
- File Size

### *To access the property configuration page*

- 1. On the **Administration** page, click **Settings**.
- 2. On the **General** tab, click **Fields**.
- 3. Expand the **Item Properties** section.

### *To add an item property*

1. Click **Add**.

The Add Property dialog box opens.

- 2. Enter a **Display Name**.
- 3. Select a property **Type**: either **Date** or **String**.
- 4. Click the **Fields** box, and then select a property from the list.

You can add multiple fields to a property.

- 5. When you finish, click **Add**.
- 6. Click **Save**.

The new property appears when you view file properties. See View files and file properties, on [page 135](#page-134-0).

#### *To remove an item property*

- 1. Click **X** at the right of the property row.
- 2. Click **Save**.

The property no longer appears when you view file properties. See [View](#page-134-0) files and file [properties ,](#page-134-0) on page 135.

### **Display document summaries**

You can toggle the display of document summaries in file lists. By default, summaries appear in search result lists and are hidden in all others. Summaries are available for only those documents that at the Content level.

### **To toggle document summaries**

 $\cdot$  In the menu bar, click  $\Box$ .

### **Export item data**

You can export item properties from file lists to .csv files that you can open in a spreadsheet program, such as Microsoft Excel. For example, you may need to export item data to send to a superior for approval before taking action on the items.

### **To export item data from file lists**

- 1. Select the items from any file list.
- 2. Click **Actions > Export**.

ControlPoint generates a .csv file that you can save and open. The file lists the selected item properties. You can change the type of information exported to the file by changing the displayed file properties. See Configure item [properties,](#page-135-0) on the previous page.

# <span id="page-137-0"></span>**Clean up legacy data**

Cleaning up legacy data is generally a two-stage process. The first stage consists of identifying and tagging content for removal, preservation, protection, or review. After you tag the content, an information manager creates policies that match the tagged content and applies the appropriate actions.

When you identify legacy data for cleanup by exploring analyzed data (see View [repository](#page-126-0) data, on [page 127](#page-126-0)), you can tag it.

Four tags are available by default.

- **Remove** it from the repository. The items appropriate for removal include:
	- <sup>o</sup> redundant information, such as duplicates, convenience copies, or decommissioned documents
	- $\circ$  obsolete information, such as very old files, irrelevant or unused files, or files that have not been accessed or updated in a long time
	- $\circ$  trivial information, such as personal files, media files, or system files
- **Preserve** it in a records repository. Items appropriate for preservation can include compliance records, business records, master copies, or other items of business importance.
- **Protect** it in a secure archive. Items appropriate for protection include confidential information, security risks, or documents that contain personally identifiable information such as Social Security numbers, IP addresses, or email addresses.
- **Review**. You can tag data for different reviews depending on content, including HR review, legal review, business review, or records review.

You can create custom tags or modify the default tags as required. See [Create](#page-142-0) and modify tags, on [page 143](#page-142-0).

Ideally, by the time you finish cleaning up your legacy data, only active data should remain in the repository.

# **Tag files**

When you identify data for cleanup, you must first tag it for removal, preservation, protection, or review.

### **To tag files**

- 1. Identify the files to tag in a file list. See View [repository](#page-126-0) data, on page 127.
- 2. Select the files, and then click the tag icon  $($   $)$  above the file list.
- 3. In the Tags dialog box, select one of the tag names.
	- <sup>l</sup> **Remove**
	- <sup>l</sup> **Preserve**
- <sup>l</sup> **Protect**
- <sup>l</sup> **Review**
- 4. Select a **Reason** for applying the tag.

The available reasons vary depending on which tag you select.

When you select certain Reason values, a Comment list opens, where you can select an extra comment about the data.

For example, if you select the **Remove** tag, and then select **Redundant** as the reason, you can select one of the following comments.

- <sup>l</sup> **Duplicate**
- <sup>l</sup> **Convenience copy**
- <sup>l</sup> **Superseded**
- <sup>l</sup> **Decommissioned**
- <sup>l</sup> **No value**
- 5. Click **Apply**.

The file list refreshes and all tagged files display a tag icon in the Tags column.

### **Collaborate on data analysis through comments**

You can use comments to collaborate with colleagues on repository analysis in real time. You can also use comments to make notes for reference.

### **To add a comment to a repository**

1. On any repository detail page, click **Comments** in the menu bar.

The Comments dialog box opens.

- 2. Click **Add Comment**, and in the text box, enter a comment.
- 3. Click **Save Comment**.

The comment appears in the Comments dialog box. The comment icon on the menu bar displays the total number of comments made for the current repository.

# <span id="page-138-0"></span>**Configure potential ROT rule sets**

ControlPoint identifies potential ROT information according to rule sets. You select a rule set to use when analyzing a repository or repository subset. One rule set is available by default. According to the default rule set, a file is considered to be:

- **Redundant** if it is a duplicate of another file in the repository or in any master location
- **.** Obsolete if it was last accessed or modified five or more years ago
- **Trivial** if is an image, audio, video, or system file

You can create multiple rule sets as required to address particular use cases. You can add master locations that ControlPoint uses to identify redundant information. You can also specify which file types to identify as trivial, the age of files to identify as obsolete, or use IDOL categories and grammar to identify potentially sensitive information (see Identify [potentially](#page-140-0) sensitive content, on the next page).

#### *To add master locations for duplicate detection*

1. On the Administration dashboard, click **Settings**.

The Settings page opens.

2. On the Analysis tab, click **Master Locations**.

The Master Locations page opens.

3. Under Details, click **Add**.

The Add Master Location dialog box opens.

- 4. Enter a **Display Name** for the master location.
- 5. Select a master location from the **Repositories** list.
- 6. Specify whether the Master Location should be included in the default Potential Set by clicking **Yes** or **No**.

#### **NOTE:**

Duplicates will be visible by set when you specify a master location at the root node of the repository. If multiple master locations are present, duplicates are visible in the **Duplicates by Location** filter.

- 7. Click **Add**.
- 8. Click **Save**.

The new location is added to the Master Locations list.

#### *To add a potential set*

1. On the Administration page, click **Settings**, on the Analysis tab, click **Potential Sets**, and then under Details, click **Add**

The Add Potential Set dialog box opens.

- 2. Under Details, enter a **Name** and **Description** of the set.
- 3. Select or change any of the following settings as required. Under:
	- **Redundant:** select a master location to use to identify duplicate items.
	- **.** Obsolete: select the criteria to use to identify obsolete information.
	- **Trivial:** select the criteria to use to identify trivial information. You can also select IDOL categories to match items. For example, you can create a category to identify emails

related to company social events.

### **NOTE:**

Categories have to be enabled on the repositories and creating new categories requires re-scanning.

For more information on categories, see [Categories,](#page-116-1) on page 117.

- **Sensitive, select Grammars or Category** to identify potentially sensitive information.
- 4. Click **Add**.

The Add Potential Set dialog box closes.

5. Click **Save**.

You can use the new potential rule set when analyzing or reanalyzing repositories, repository groups, and subsets.

# **Configure a file group**

You can configure the file group names and the file type extensions that comprise a file type group in Administration > Settings > Analysis > File Groups.

File type groups are used on the "Item Types" metric of an analyzed repository.

#### **To configure a file group**

- 1. Select **Administration > Settings > Analysis > File Groups**.
- 2. (*Optional*) To add a new File Group, click **Add**.
- 3. Enter the File Group **name** and the **file extensions**.

Separate the extensions with a comma (no spaces).

- 4. Click **Add**, and then click **Save**.
- 5. Re-analyze all repositories to reflect the file group changes.

Failure to re-analyze repositories can have unexpected results.

# <span id="page-140-0"></span>**Identify potentially sensitive content**

As part of data analysis, you may want to identify potentially sensitive information in files, such as Social Security numbers, credit card numbers, personally identifiable information (such as bank account number), and so on. You can use IDOL categories and Eduction grammars to detect potentially sensitive information during repository scanning or re-scanning.

Eduction provides predefined grammars that identify and extract information in certain formats, for example, credit card numbers or addresses.

For more information on a sample eduction grammar file in support of the European Union's General Data Protection Regulation (GDPR) for data privacy, see Sample eduction [grammar](#page-161-0) based on the [European](#page-161-0) Union's GDPR, on page 162.

### **To identify sensitive information**

- 1. Add or edit a repository.
- 2. In the Analysis section, set the Eduction option to **Yes**, and then add any grammars required for Sensitive content in the repository.

For more information on adding and editing repositories, see Add a [repository,](#page-67-0) on page 68 and [Edit](#page-71-0) [repository](#page-71-0) settings, on page 72.

- 3. Scan or re-scan the repository.
- 4. On the Administration page, click **Settings**.

The Settings page opens.

- 5. On the Analysis tab, click **Potential Sets**, and then edit an existing potential set, or click **Add** to create a potential set.
- 6. In the Sensitive section, select the IDOL categories or Eduction grammars to use to identify potentially sensitive information, and then click **Add** (for a new set) or **Update** (for an existing set).
- 7. Click **Save**.

To apply the new criteria to previously analyzed repositories, you must re-scan the repositories. For more information on re-scanning repositories, see Re-scan a [repository,](#page-72-0) on page 73.

# <span id="page-141-0"></span>**Re-analyze a repository**

If the information in an analyzed repository, repository group, or repository subset has recently changed, you can re-analyze it to ensure that the statistical data is up to date. Any tags that you applied to content are maintained.

#### *To re-analyze a repository or repository group*

1. On any detail page, click the menu button by the repository name, and then click **Re-analyze Repository**.

The Re-analyze Repository dialog box opens.

2. Select the **Potential Set** to use to identify ROT information, and then click **Re-analyze**.

The repository or group is reanalyzed.

#### *To re-analyze a subset*

- 1. On any detail page, click the menu button by the repository name.
- 2. Click **Re-analyze all Subsets**.

The Re-analyze Repository dialog box opens.

3. In the confirmation dialog box, click **Yes**.

All subsets are re-analyzed.

# <span id="page-142-0"></span>**Create and modify tags**

ControlPoint includes four default tags: **Preserve, Protect, Remove**, and **Review** (see [Clean](#page-137-0) up legacy data, on [page 138](#page-137-0) for the descriptions), each of which includes several predefined **Reason** and **Comment** options that you can select to explain why you applied certain tags to certain documents.

The default tags and their corresponding Reason and Comment options may not be sufficient, depending on your business requirements, so in such cases, you can create your own tags and define your own Reason and Comment options. You can also add custom Reason and Comment options to the default tags.

### **To create and modify tags**

1. On the **Administration** dashboard, click **Settings**.

The Settings page opens.

2. On the **Analysis** tab, click **Tags**.

The tag creation page opens. It contains three collapsible lists: Name, Reason, and Comment.

- 3. In the Name section, do either of the following actions.
	- To create a tag, click **Add**, and then enter a tag name.
	- $\bullet$  To modify a tag, click the tag.

The Reason section opens.

4. Click **Add**.

A text box is added to the Reason list.

5. Enter the reason in the dialog box, and then press **Enter**.

A text box opens in the Comment section.

- 6. Enter a comment in the dialog box, and then press **Enter**.
- 7. (*Optional*) Continue to add as many tags, reasons, and comments as required. The new or modified tags are available for use in data clean up.
- <span id="page-142-1"></span>8. When you finish, click **Save**.

# **Modify analysis details**

You can change analysis configuration details as required if the default settings are not appropriate for the data in your repositories. You can:

- <sup>l</sup> change the **maximum number of segments** that can appear in area charts, such as the Redundant, Obsolete, and Trivial charts. When the number of segments exceeds the maximum, the data is presented in a bar chart.
- <sup>l</sup> add **custom fields** to use during data analysis if the default fields (size, date, and so on) do not meet your needs. Before you can add custom fields, an administrator must configure them.
- $\bullet$  add **IDOL category hierarchies** to use in the analysis. Before you can add IDOL categories, an administrator must configure them. See Define a [category,](#page-118-0) on page 119.

### **To modify analysis details**

1. On the Administration dashboard, click **Settings**.

The **Settings** page opens.

- 2. Click the **Analysis** tab, and in the Details section, change any of the following settings as required.
	- <sup>o</sup> **Max Segments**. Change the maximum number of segments that can appear in an area chart. If the number of segments in the data exceeds the maximum, the data is presented in a bar chart. The default value is **5**.
	- <sup>o</sup> **Custom Fields**. Click **Add** to add custom fields that an administrator configured. In the dialog box, select a custom field from the **Fields** list, and then enter a **Display Name**.
	- <sup>o</sup> **Categories**. Click **Add** to add IDOLcategories that an administrator configured. In the dialog box, select the category to add, and then click **Save**.

After you add one or more categories, you must select a **Summary Category** to appear on the repository Summary page.

<span id="page-143-0"></span>3. Click **Save**.

# **Select a connector for manual scan**

You can select or change the connectors used by default when adding repositories of different types (see Add a [repository,](#page-67-0) on page 68).

#### **To select a connector for manual scanning**

1. On the **Administration** dashboard, click **Settings**.

The Settings page opens.

2. On the **Connectors** tab, click **Locations**.

The connector location page opens.

3. In the **Details** section, select the desired connector from the appropriate list. and then click **Save**.
# **Chapter 10: Scheduled tasks**

ControlPoint includes a number of scheduled tasks to automatically perform jobs that are required to manage policies, generate statistical information for monitoring purposes, and so on. You can control how often these automated tasks run through schedules.

You can configure tasks to run on a scheduled basis or you can configure tasks to run only once.

- Scheduled task to retire orphaned [documents](#page-144-0)
- Default [scheduled](#page-145-0) tasks
- Add a [scheduled](#page-147-0) task
- $\blacksquare$  Edit a [scheduled](#page-148-0) task
- Remove a [scheduled](#page-150-0) task
- $\cdot$  Run [scheduled](#page-149-0) tasks
- <span id="page-144-0"></span>• Configure [ControlPoint](#page-150-1) schedules for large systems

### **Scheduled task to retire orphaned documents**

The below diagram depicts the flow of Full Rescan with Delete. The purpose of this task is to automatically cleanup items in Metastore and IDOL Content Engines that do not exist in the source locations. These items exists only in the Metastore and IDOL Content Engines and are considered as orphaned documents.

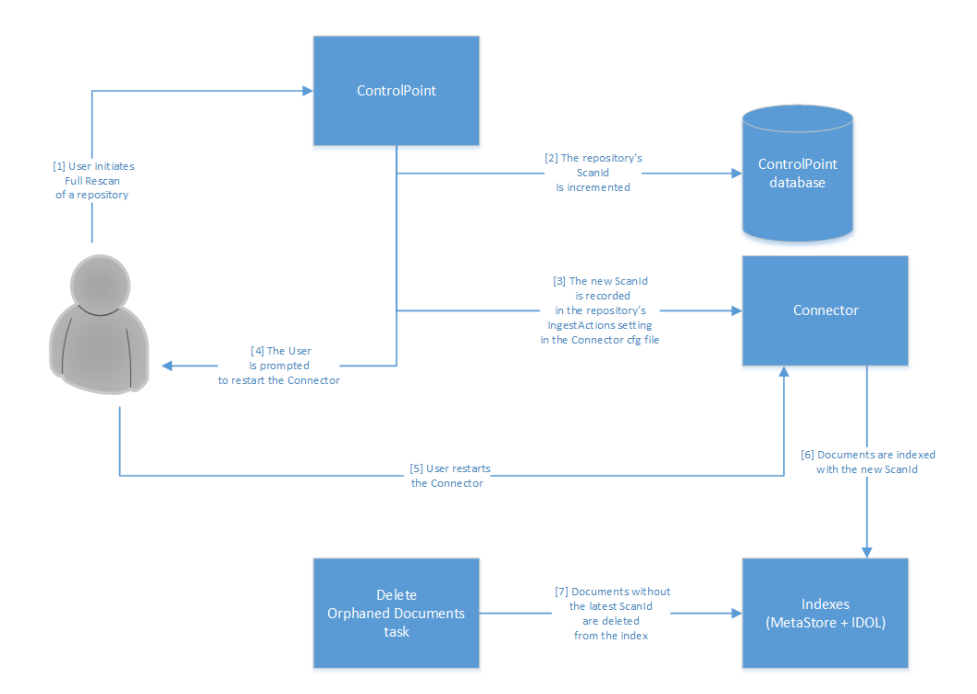

# <span id="page-145-0"></span>**Default scheduled tasks**

ControlPoint provides a number of scheduled tasks out of the box. Only certain tasks run by default. You can enable or disable them to suit your requirements.

You can also add tasks that run only once, or you can configure additional scheduled tasks, for example, to execute a specific policy frequently.

### **Default scheduled task types**

This section describes the scheduled tasks that are available by default.

### **Policies**

- **Assign Policies** automatically assigns policies to documents, depending on their categorization in IDOL server. After you set up category associations for policies, this task automatically assigns the policies to documents that match the category.
- **Cleanup Policies** removes policy actions from documents after you remove a policy in ControlPoint. When you remove a policy through the User Interface, the policy action (for example, hold) remains on the document until the Cleanup Policies task runs.
- **Execute Policies (High)** applies the policy action to documents that have policies applied. It executes the action only when the document meets the policy rules. This Execute Policies task checks for items ready to execute every 10 minutes.
- <sup>l</sup> **Execute Policies (Normal)** applies the policy action to documents that have policies applied. It executes the action only when the document meets the policy rules. This Execute Policies task checks for items ready to execute every 4 hours.
- <sup>l</sup> **Execute Policies (Low)** applies the policy action to documents that have policies applied. It executes the action only when the document meets the policy rules. This Execute Policies task checks for items ready to execute every 24 hours.
- <sup>l</sup> **Process Issues** processes the Abort and Retry actions from the Issue Management administration page. It also automatically reconciles the ControlPoint indexes with source repositories, deleting documents from the indexes which are no longer accessible in the source repositories; this prevents such documents from blocking policy execution.
- **Remove Policy Assignments** determines when to remove a policy from documents that no longer match the IDOL categories used when a category is retrained. You can configure ControlPoint to remove policy for these documents.

By default, a policy is not removed after it is assigned by a category.

<sup>l</sup> **Notify Policy Approvers** emails policy approvers for Policies configured for Review before execution.

### **Statistics**

- **Calculate Compliance** calculates a measure of how many documents in a repository are being managed through a ControlPoint policy assignment.
- <sup>l</sup> **Calculate Conflict Statistics** updates metrics related to policy conflicts.

### **System**

- **Metadata Compact** permanently clears deleted repositories in an incremental manner rather than by a one-time action. This compaction is integrated with a maintenance job in the SQL Agent and you can adjust it through SQL Agent scheduling.
- **. Metadata Consistency Check** ensures that all stored metadata is consistent.
- <sup>l</sup> **Register Repositories** automatically finds and registers all repositories into IDOL. Data sources that contain documents and that are not one of the recognized types (Filesystem, Exchange, or Content Manager) are defined as XML type.
- **Workflow Batch** creates batched items and initiates workflows.
- **.** Delete Orphaned Documents deletes documents in the ControlPoint indexes that, as identified by a repository Full Rescan, no longer appear to be accessible in their source repository.

## **Default scheduled task configuration**

The ControlPoint installation installs and configures the following tasks and schedules.

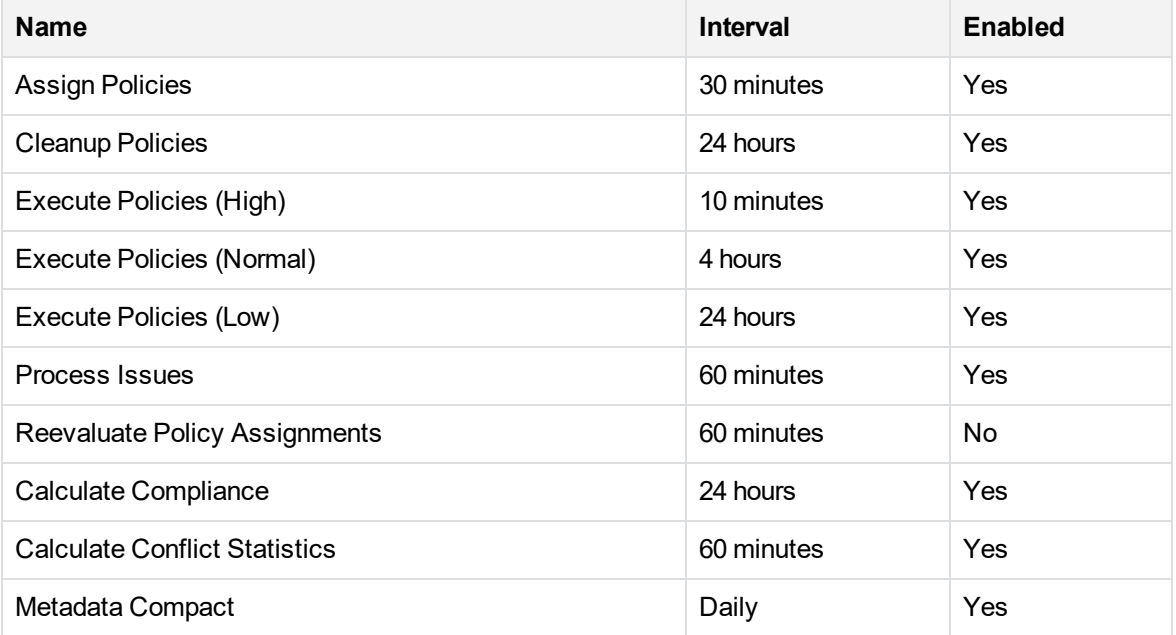

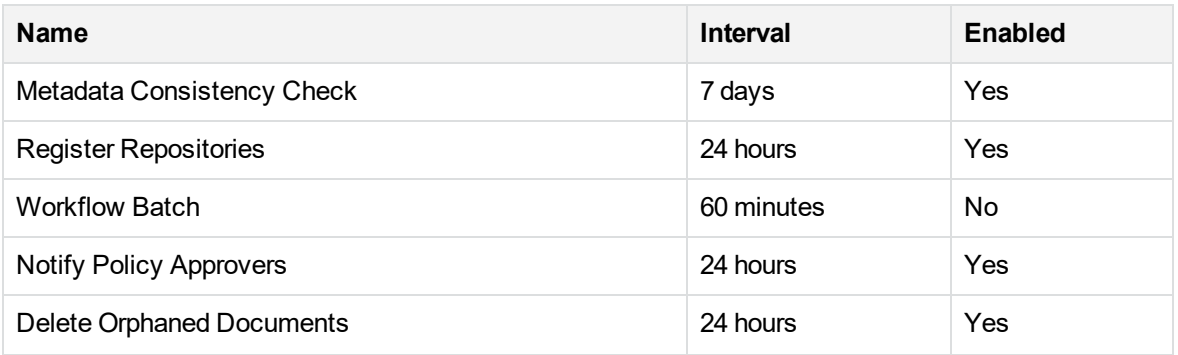

### **Schedule plans**

Schedule plans determine how frequently the tasks check for items that are ready to execute. You can use schedule plans to ensure that critical policies run more frequently than others.

Three Execute Policies tasks run on different schedule plans:

- High runs every 10 minutes
- Normal runs every 4 hours
- Low runs every 24 hours

When you define a policy or a policy template, you must select a schedule plan. See [Create](#page-84-0) a policy [template,](#page-84-0) on page 85 and Create a policy, on [page 90](#page-89-0).

<span id="page-147-0"></span>You can edit the Execute Policies tasks to change the default run frequencies as required. See [Edit](#page-148-0) a [scheduled](#page-148-0) task, on the next page.

## **Add a scheduled task**

You can create new scheduled tasks to control when specific operations execute.

You can create scheduled tasks to run specific tasks immediately, or to run on separate schedules.

#### **To create a scheduled task**

1. On the Administration dashboard, click **Scheduled Tasks**.

The Scheduled Tasks page opens.

2. On the menu bar, click **+**.

The Add New Scheduled Task page opens.

3. Specify the following information.

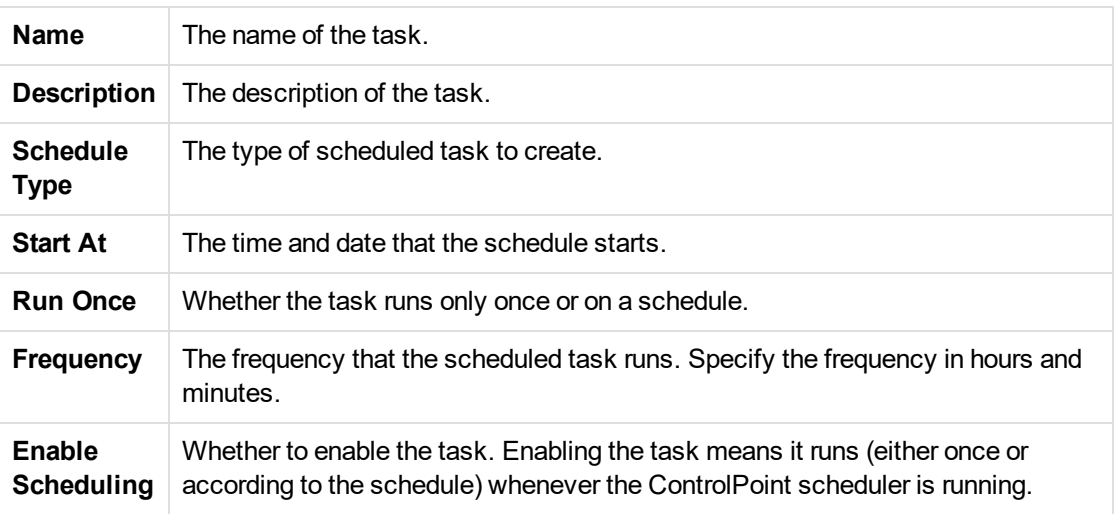

<span id="page-148-0"></span>4. Click **Save**.

# **Edit a scheduled task**

You can alter scheduled task settings from the Administration dashboard.

#### **To edit a scheduled task**

1. On the Administration dashboard, click **Scheduled Tasks**.

The Scheduled Tasks page opens.

2. Select a scheduled task panel, click the menu icon  $(\equiv)$  and select **Edit**.

The Scheduled Tasks page opens.

3. Edit the fields as required.

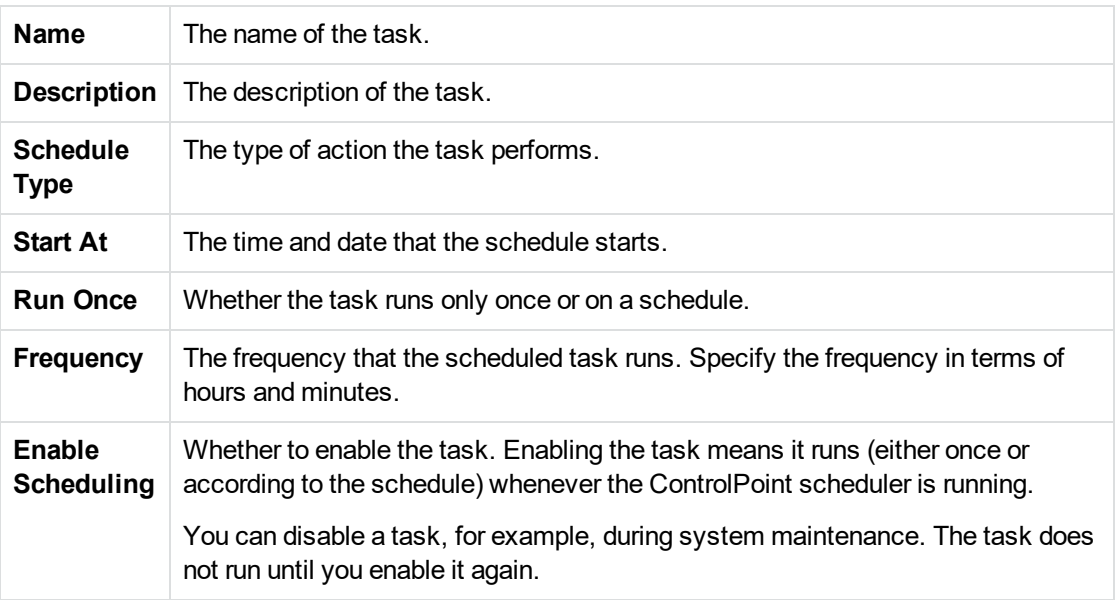

<span id="page-149-0"></span>4. Click **Save**.

# **Run scheduled tasks**

Enabled scheduled tasks run whenever a ControlPoint Scheduler is active. You start ControlPoint Schedulers from the Service Control Manager.

You can install one ControlPoint Scheduler for each server. The number of threads you configure for the Scheduler determines the overall rate at which it processes items. On large ControlPoint systems, you must deploy multiple Schedulers.

### **Run tasks immediately**

Scheduled tasks run according to a defined frequency. You can advance the start date and time of the next schedule cycle to force it to run immediately.

#### **To run a scheduled task immediately**

1. On the Administration dashboard, click **Scheduled Tasks**.

The Scheduled Tasks page opens.

2. Select a scheduled task panel, click the menu icon  $(\equiv)$  and select **Run Now**.

The ControlPoint Scheduler runs the task when it next checks for tasks to run (by default, every 60 seconds).

# <span id="page-150-1"></span>**Configure ControlPoint schedules for large systems**

The following section describes ControlPoint configurations to use in large ControlPoint systems. Depending on your requirements and hardware, you can combine the solutions in this section as required.

### **Change the number of scheduler threads**

Each ControlPoint Scheduler runs a defined number of threads, each processing a batch of items every time it runs. The default number of threads is eight. The optimal number of threads depends on your requirements and the system processor.

#### **To change the number of Scheduler threads**

- 1. Open the **ControlPoint Configuration Manager**.
- 2. Click **Engine**.

The Engine Setting page opens.

- 3. Under **Engine Settings**, enter the number of threads in the **Enter the number of threads to use to process items** box.
- 4. Click **Deploy**.

ControlPoint redeploys.

### **Install multiple ControlPoint schedulers**

For high processing volumes, you can install multiple ControlPoint Schedulers on several machines. You must modify the configuration of each Scheduler to point to the ControlPoint SQL Server database and the IDOL server.

### <span id="page-150-0"></span>**Remove a scheduled task**

When you no longer require a scheduled task, you can remove it from ControlPoint.

#### **To remove a scheduled task**

1. On the Administration dashboard, click **Scheduled Tasks**.

The Scheduled Tasks page opens.

2. Select a scheduled task panel, click the menu icon  $(\equiv)$  and select **Delete**.

Administration Guide Chapter 10: Scheduled tasks

#### A confirmation dialog box appears.

3. Click **Delete**.

# **Chapter 11: Issue management**

This section describes the Issue Management administrative function.

- [Manage](#page-152-0) issues
- [Resubmit](#page-152-1) failed items
- <span id="page-152-0"></span>• Abort failed [items](#page-153-0)

## **Manage issues**

The Issue Management page, which is accessible through the Administration dashboard, displays events of interest to ControlPoint Administrators. Typically these events require manual intervention to resolve.

For example, the Issue Management list may report when:

- a connector or the distributed connector stops
- a dispose action fails due to a lack of permission on the target document
- a copy action cannot access the target location
- the configured Temporary Location cannot be accessed

Multiple occurrences of individual events can be filtered and then processed using a single retry or abort instruction. This bulk handling mechanism makes it easy to resolve environmental issues and to replay the underlying ControlPoint actions.

<span id="page-152-1"></span>The issues described in this section are typically the result of problems in the system environment such as: incorrect permissions, access problems, and so on.

## **Resubmit failed items**

After you resolve the problem that caused the issue, you can resubmit items.

#### **To resubmit items**

1. On the Administration dashboard, click the **Issue Management** panel or tab.

The Issue Management page opens.

2. Select all items that you want to retry.

You can filter on any of the columns, and then click **Select All** to select multiple common items.

3. In the Actions menu, click **Retry**.

# <span id="page-153-0"></span>**Abort failed items**

You can abort items that failed in processing. Aborting a policy execution removes the policy tag from all the selected items.

#### **NOTE:**

The policy can be reapplied to some or all of the aborted items whenever the Apply Policies from Category task runs again.

#### **To abort failed items**

1. On the Administration dashboard, click the **Issue Management** panel.

The Issue Management page opens.

2. Select all items that you want to abort.

You can filter on any of the columns, and then click **Select All** to select multiple common items.

3. Click **Abort**.

# **Chapter 12: Health Checks**

You can use the Health Checks page to verify key configuration settings in your ControlPoint deployment.

- Check [ControlPoint](#page-154-0) health
- Run [advanced](#page-155-0) health check reports
- <span id="page-154-0"></span>• Usage [details,](#page-155-1) on the next page

# **Check ControlPoint health**

The Health Check page allows you to check the status of components and tasks in your ControlPoint system.

When you run the health check, the page displays the current health of the system. You can view any warnings or errors, and correct them in your system.

For example, the health check reports whether ControlPoint can contact the IDOL server and connectors.

#### **To check ControlPoint health**

1. On the Administration dashboard, click **Health Checks**.

The Health Checks page opens. The following groups summarize aspects of your configuration settings.

- <sup>l</sup> **IDOL and Connectors.** Summarizes the status of IDOL and connector components.
	- <sup>o</sup> **IDOL port status.** Verifies the IDOL action and index ports.
	- <sup>o</sup> **Distributed connector port status.** Verifies the Distributed Connector action port.
	- <sup>o</sup> **Connector callback.** Verifies the accessibility of the callback site.
	- <sup>o</sup> **List connectors.** Verifies which connectors have registered with the Distributed Connector.
- **ControlPoint**. Verifies access to various ControlPoint components.
	- <sup>o</sup> **Insert temporary location.** Verifies access to the temporary location used by connectors when performing inserts.
	- <sup>o</sup> **Policy parent category ID.** Verifies the validity of the parent category ID for new policy categories.
	- <sup>o</sup> **Target location insert configuration.** Verifies read access to the target location insert configuration shared directory.
- **Edge Connector Status.** Verifies access to the Edge Filesystem connector server.

The status displays the following possible states:

- Green checkmark indicates that all Edge Filesystem connector services are running and stable.
- $\circ$  Yellow exclamation indicates that at least one Edge Filesystem connector web service is

down.

 $\circ$  Blue question — indicates that the Edge status service is down, and the connector web services cannot be queried.

If this status occurs, you must troubleshoot your Edge Filesystem connector services.

#### **To refresh the health check**

- 1. Click one of the refresh options  $($ .
	- **Refresh all**. Refreshes the status of all components.
	- **Refresh group**. Refreshes the status of a specific group.
	- **Individual component.** Refreshes the status of a specific component.

The health check runs, and you can view the results of each test.

# <span id="page-155-0"></span>**Run advanced health check reports**

In addition to the basic ControlPoint health check, you can use ControlPoint Assist to run advanced health check reports on connector status, execution activity, and policies.

#### **NOTE:**

To run the policy reports, you must have configured at least one policy.

#### **To run advanced health check reports**

1. On the Administration dashboard, click **Health Check**.

The Health Check page opens.

2. Click **View the advanced ControlPoint Assist**.

The ControlPoint Assist page opens.

<span id="page-155-1"></span>3. Select the **Report** to run.

# **Usage details**

The Usage Details page allows you to check the amount of data managed by your ControlPoint system.

#### **To check ControlPoint usage**

1. On the Administration dashboard, click **Usage details**.

The Usage Details page opens.

2. The **Usage Details** section displays the current and cumulative managed data details and

numbers of documents ingested by ControlPoint.

- <sup>l</sup> The **Breakdown by Index Type** section displays a chart of the following current managed data by index type:
	- <sup>o</sup> **Repository Metadata and Metadata only.**
		- <sup>n</sup> **Repository metadata** contains metadata retrieved from the repository.
		- **n** Metadata contains a small analysis that contains all metadata.
	- <sup>o</sup> **Full index content** Contains all metadata and item content.
- <sup>l</sup> The **Repository Type (Active)** charts display active repositories by connector type, with current and cumulative managed data.
- <sup>l</sup> The **Repository Type (Deleted)** charts display deleted repositories by connector type, with managed data.
- <sup>l</sup> The **Repository Group (Top 10)** charts display the top ten repository groups with current and cumulative managed data.

# **Chapter 13: Audit Reports**

#### **NOTE:**

The ControlPoint audit reports feature is available if you configured SQL Server Reporting Services as part of the configuration of your ControlPoint environment.

The ControlPoint data source in SQL Server Reporting Services (SSRS) must be configured with a set of credentials for access to the audit reports.

For more information, see the prerequisites in the *ControlPoint Installation Guide*.

#### **To view audit reports**

1. On the Administration dashboard, click **Audit Reports**.

The SQL Server Reporting Services page for ControlPoint Reports opens.

- 2. Click **ControlPoint Reports.**
- 3. Click **English**.

A list of reports opens.

Click **Details View** for additional details on the reports.

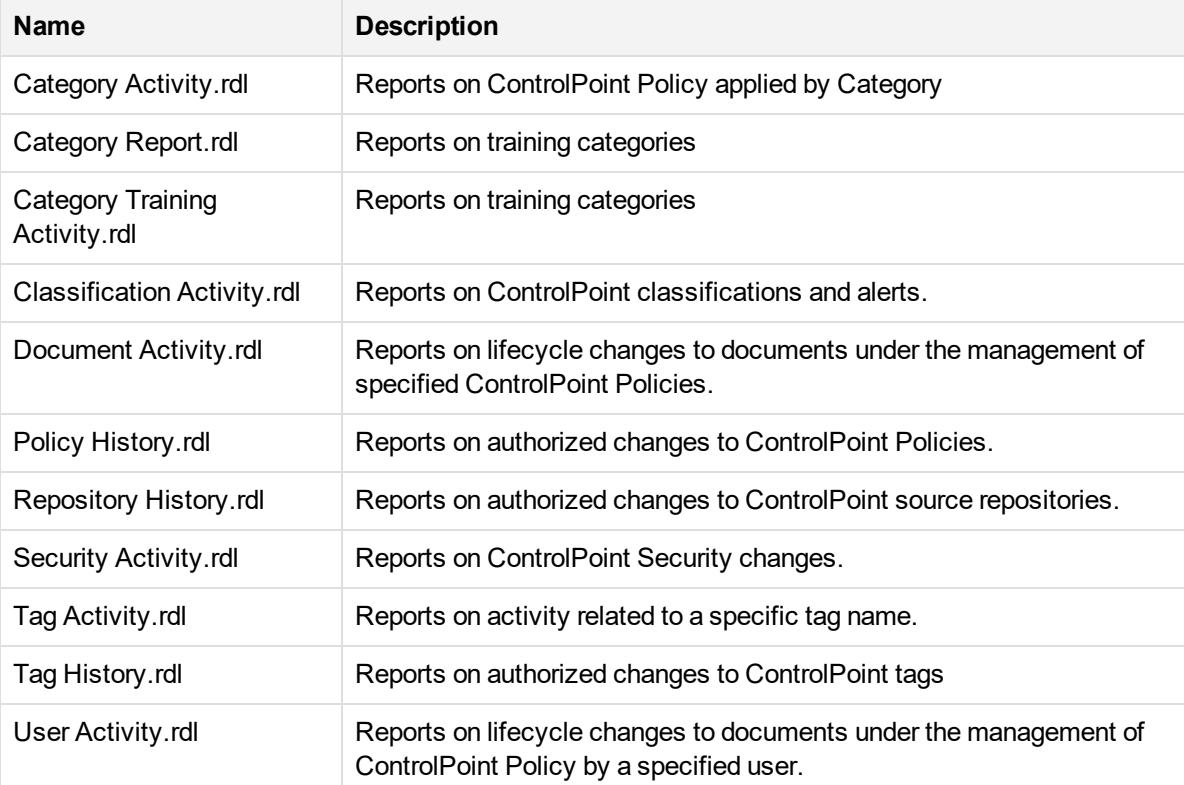

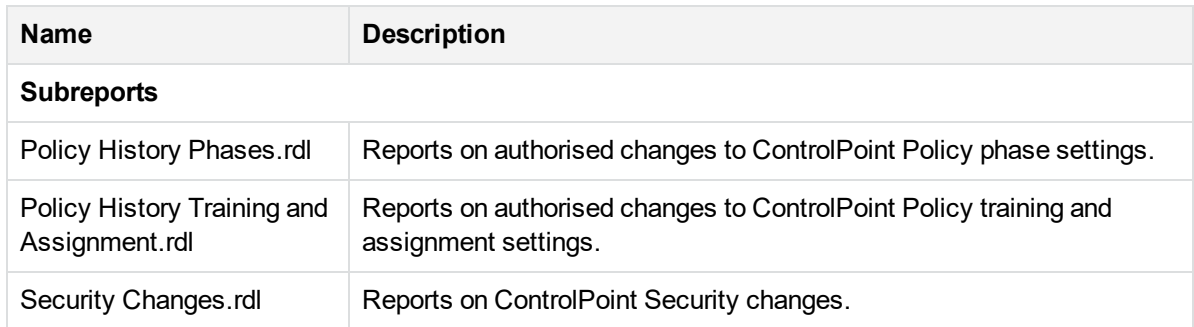

- 4. Click a report name. The report page opens.
- 5. Specify any necessary parameters, such as dates, and click **View Report.**

The selected report opens.

# **Chapter 14: Custom properties**

This section describes how to create custom properties, which you can use to sort and filter repositories and policies.

- Create a custom [property](#page-159-0)
- Update the internal [configuration](#page-160-0) of custom columns
- <span id="page-159-0"></span>• Add property values to [repositories](#page-160-1) and policies

## **Create a custom property**

ControlPoint administrators can create custom properties to apply to repositories and policies. These properties allow users to sort and filter large repository and policy lists on the respective dashboards.

For example, you can create a *Region* property with three values, *Americas*, *Europe*, and *Asia*, and then apply the property values to your repositories. On the Repositories dashboard, you can then sort or filter the list by region.

You can filter by multiple properties to further refine your repository or policy list. For example, you can filter by *Region*, and then by a second property, such as *Department*, to identify all IT repositories in the Americas region.

#### **To create a custom property**

1. On the **Administration** dashboard, click the **Settings** panel.

The Settings page opens.

2. On the **General** tab, click **Properties**.

The Properties page opens.

3. In the **Details**section, click **Add**.

The Add Property dialog box appears.

- 4. Specify the following information.
	- **Name** is the property name.
	- **Values**. Click **Add** to add as many property values as required.
	- **Availability**. Select whether to enable the property for policies, repositories, or both.
	- **Filtering**. Enable or disable the property for repository and policy list filtering.
- 5. Click **Save**.

The property appears in the **Details** list.

# <span id="page-160-0"></span>**Update the internal configuration of custom columns**

Whenever you change the attributes of a custom column, for example, the length of the column, you must perform the following steps.

1. Re-run the following script to update the internal configuration of the custom column.

```
USE ControlPointMetaStore
EXEC MetaStore.ConfigureAddDocument
EXEC MetaStore.ConfigureUpdateDocument
EXEC ControlPointMetadata.ConfigureImportDocument
GO
```
<span id="page-160-1"></span>2. Restart the ControlPoint MetaStore service.

# **Add property values to repositories and policies**

After you create custom properties, you can apply property values when you add or edit repositories or policies. For more information, see

- Add a [repository](#page-67-0)
- Edit [repository](#page-71-0) settings
- Create a policy [template](#page-84-0)
- [Create](#page-89-0) a policy
- $\bullet$  Edit a [policy](#page-93-0)

# **Chapter 15: Eduction grammars**

A *grammar* is a file that provides rules for complicated entities such as sensitive data patterns, for example, credit card numbers, social security numbers. The entities can be recursively defined. Rules can refer to entities in external grammars and dictionaries. Eduction uses the grammar to scan a document and extract the defined entities that match the search pattern.

The pattern can be a dictionary of names such as people or places, or the pattern can describe what the sequence of text looks like without having to list it explicitly, for example, a telephone number, or a time. Grammars are written in XML and the regular expression format. Eduction supports context-free grammars. Eduction also allows you to extend existing grammars, and to author new ones, either from scratch or by referencing existing entities.

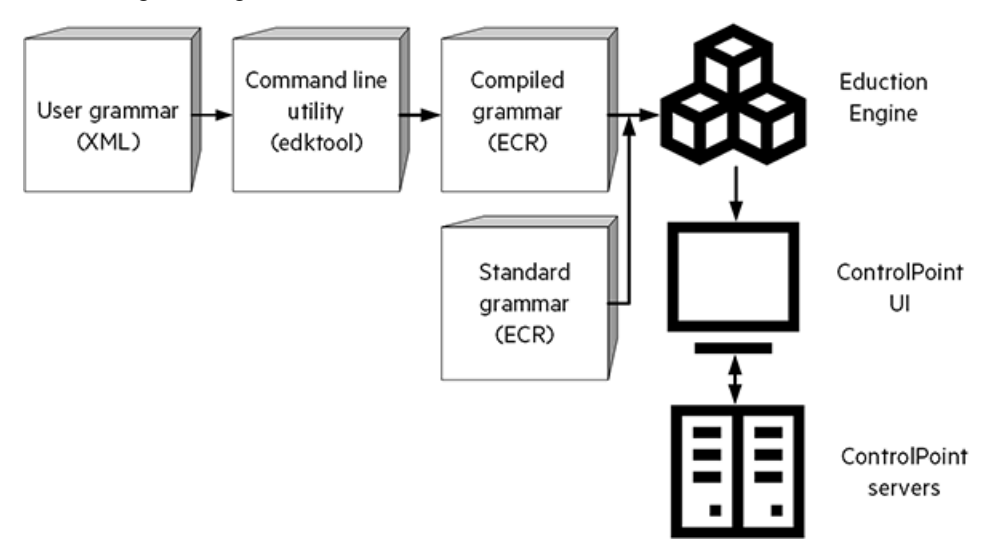

#### **NOTE:**

For more information about how and when to extend your grammars, and how to improve the recall of your grammar files, contact Micro Focus Professional Services, who can assist in the design of the grammar XML files to meet business needs. See also the *IDOL Eduction User Guide.*

# **Sample eduction grammar based on the European Union's GDPR**

ControlPoint includes a sample eduction grammar file in support of the European Union's General Data Protection Regulation (GDPR) for data privacy.

#### **IMPORTANT:**

The eduction grammar file, <GDPRSample>, is a *sample* file only. The sample GDPR eduction grammar can be adapted to meet your specific GDPR-based data privacy eduction needs.

For detailed information on creating eduction grammar files, see the *IDOL Eduction User Guide.*

For more information about how and when to extend your grammars, and how to improve the recall of your grammar files, contact Micro Focus Professional Services.

The <GDPRSample> grammar file is located in the \Indexer\*<Connector name>* Connector Framework\eduction\ directory of each Connector.

#### For example:

\Indexer\Filesystem Connector Framework\eduction\<GDPRSample>.xml

\Indexer\Filesystem Connector Framework\eduction\<GDPRSample>.ecr

### **Overview of custom Eduction grammar tasks**

You can create custom Eduction grammars to be used to scan and analyze repositories.

- 1. Work with Micro Focus Professional Services to perform the following tasks:
	- a. Create a grammar file, in XML format, with your custom Eduction text.

#### **TIP:**

You can view a sample grammar file included in your Connector Framework Service and use it as a template when creating your custom grammar file.

The grammar file is located in the \Indexer\*<Connector name>* Connector Framework\eduction\ directory of each Connector.

For example:

\Indexer\Filesystem Connector Framework\eduction\sample.xml

- b. The Micro Focus Professional Services representative compiles the grammar file to prepare it for the system.
- 2. In the ControlPoint Administration Console, you perform the following tasks:
	- a. Create a custom grammar in the Administration dashboard. See Create a custom [grammar,](#page-163-0) on the next [page.](#page-163-0)
	- b. Edit the Potential Set to include the newly created custom grammar. See Edit [Potential](#page-163-1) Sets to use custom [grammar,](#page-163-1) on the next page.
	- a. Add the new custom grammar to a repository and scan it. See Add a custom [grammar](#page-164-0) to a [repository,](#page-164-0) on page 165.
	- b. Analyze the repository. See [Re-analyze](#page-165-0) the repository, on page 166.

### <span id="page-163-0"></span>**Create a custom grammar**

#### **To create a custom grammar**

1. On the **Administration** dashboard, click **Custom Grammar.**

The Custom Grammar page opens.

- 2. In the **Create Grammar** section, enter the following information:
	- a. In the **Grammar File Name** box, enter the file name of the grammar file, including the .ecr file extension.

For example: myCustomGrammar.ecr.

#### **NOTE:**

The grammar file is located in the \Indexer\*<Connector name>* Connector Framework\eduction directory of each Connector.

For example: \Indexer\FileSystem Connector Framework\eduction\myCustomGrammar.ecr.

b. In the **Grammar Description** box, enter a description.

#### **NOTE:**

Enter a meaningful description, because it will be displayed in the Administration dashboard in several places.

c. In the **Grammar Entity Name** box, enter a name. The Grammar entity name is displayed when you add a new repository enabled with Eduction.

By default, the Grammar Entity Name box is populated with the prefix CUSTOM\.

#### **NOTE:**

The CUSTOM\ prefix relates to the hierarchy presented inside the XML document after the files are prepared by Professional services. It indicates that you are creating a custom grammar.

d. In the **Grammar Entity Description** box, enter a description.

#### **NOTE:**

Enter a meaningful description, because it will be displayed in the Administration dashboard in several places.

3. Click **Create**.

<span id="page-163-1"></span>The new grammar is created and available for assignment to a Potential Set.

### **Edit Potential Sets to use custom grammar**

To use the new custom grammar, you must edit the Potential Sets.

#### **To edit the settings for a Potential Set**

- 1. On the **Administration** dashboard, click the **Settings** panel. The Settings page opens.
- 2. Click the **Analysis** tab.

The Analysis page opens.

3. Click the **Potential Sets** tab.

The Details section opens.

- 4. Select one of the following options:
	- In the default potential set, click the **Edit** icon .

The Edit Potential Set page opens.

In the **Sensitive** section, click **Grammars** and select the custom grammars from the list.

<sup>l</sup> Click **Add** (**+**) to add a new potential set.

The Add Potential Set page opens.

In the **Sensitive** section, click **Grammars** and select the custom grammars from the list.

5. Click **Save**.

The edits to the potential sets are saved.

### <span id="page-164-0"></span>**Add a custom grammar to a repository**

Verify that a repository has Eduction enabled, and add the custom grammar.

- 1. On the **Repositories** dashboard or any details page, click the menu icon  $(\equiv)$ .
- 2. Select **Edit**.

The Edit Repository page opens.

- 3. In the **Analysis** section, verify that Eduction is enabled.
- 4. To add the new custom grammar, click **Add**. The Grammar page opens.
- 5. Select the custom grammar from the list, and click **Add**.
- 6. Click **Save**.

The settings are saved.

7. Scan or re-scan the repository with Eduction enabled, and with the custom grammar selected. For more information, see Re-scan a [repository,](#page-72-0) on page 73.

### <span id="page-165-0"></span>**Re-analyze the repository**

As the next step, re-analyze the repository. You can view the results of the custom grammar in the Results section under the Potential sensitive items chart on the Analysis tab.

For general information on re-analyzing repositories, see [Re-analyze](#page-141-0) a repository, on page 142.

### **Remove a grammar**

#### **To remove a grammar**

- 1. On the **Administration** dashboard, click **Custom Grammar.**
- 2. The Custom Grammar page opens.
- 3. In the **Remove Grammar** section, select a grammar from the list.
- 4. Click **Remove**.

The selected grammar is removed.

#### **NOTE:**

If you remove a default grammar from ControlPoint, you can always add it again at a later point.

The default grammar files are located in the \Indexer\*<Connector name>* Connector Framework\eduction directory of each Connector.

# **Chapter 16: Customize ControlPoint**

This section is a reference for customizing your ControlPoint environment.

### **Change Sample sizes when browsing a repository**

If a repository file list is very long, you can take a sample percentage or a number of the total, which may make your analysis easier although, of course, some desired information may be excluded from the sample.

By default, ControlPoint has the following sample sizes:

<sup>l</sup> **Number of documents:** 5, 50, 100, 500, 1000, 5000.

For more information on sample lists, see Sample lists , on [page 135](#page-134-0)

If you require more flexibility in defining sample sizes, you can configure the system by using settings stored centrally in the Global Settings table in the ControlPoint database.

#### **To customize samples sizes**

- 1. In SQL Server, back up the ControlPoint database before attempting to make any changes to the CPGlobalSettings table.
- 2. Run the following SQL statement:

update ControlPoint.dbo.CPGlobalSettings set SettingValue='*<numberDocuments>*' where SettingName='Autonomy.ControlPoint.Views.SampleSizesCSV'

where

• <*numberDocuments*> is the new integer value for the number of documents to sample.

#### **Examples**

To add 1, 6 and 20 as number of documents to sample, run the following SQL statement:

```
update ControlPoint.dbo.CPGlobalSettings set SettingValue='1, 6, 20' where
SettingName='Autonomy.ControlPoint.Views.SampleSizesCSV'
```
### **Limitations**

The customization of sample sizes has the following limitations:

• Integer values for numbers of documents must be greater than zero (0) and less than half of the total number of documents.

#### **Example**

For a set of 100 documents, the number of documents should be set between 1 and 49.

## **Insert Configuration**

Insert Configurations are predefined settings used to map custom fields a specified target location connector.

**NOTE:** Only Administrators can create Insert Configurations.

# **Before you begin**

If you need to use insert configurations, ensure that the InsertConfigEnabled parameter in the <AppSettings> in ControlPointTimer.config is set to true to enable insert configurations.

For more information, see [InsertConfigEnabled,](#page-169-0) on page 170 or the *ControlPoint Best Practices Guide.*

### **Create an insert configuration**

#### **To define an insert configuration**

1. On the Administration dashboard, click **Insert Configuration**.

The Insert Configuration page opens.

2. Select the **Connector Group**.

The available options depend on the connectors that are active.

3. Select the **Insert Configuration** file to customize.

You can modify the default file, duplicate a configuration file, or create a new one.

4. In the Field Mapping section, enter a part of the field name in the **Source Field** box.

As you type, a list of matching fields is displayed. Select the field from the list.

5. (Optional) Click **f** to select a **Preprocessing** option.

Any preprocessing options modify the final output.

#### *Example*

You can map the date field and, by selecting one of the date options, change the date format from **Epoch** time to **ConvertEpochToLocal** time format.

The resulting date has a date format with the local time zone offset.

2017-04-11T09.07.05-04:00

#### **NOTE:**

Some date fields, such as **ConvertEpochToUTC** and **ConvertEpochToLocal**, do not apply to Content Manager.

When you select a preprocessing option, the  $\lfloor f \rfloor$  icon darkens.

- 6. In the **Target Name** box, enter the target metadata field name.
- 7. (Optional) Repeat steps 4 to 6 to add as many custom mappings as required.
- 8. In the Name Mapping section, define the format for inserted item names.
	- **.** Select Add Field to add a new field mapping.
	- **.** Select **Add Text** to add a new text mapping.
- 9. Click **Save**.

#### **NOTE:**

If you add custom field mappings in Insert Configuration, you must restart the ControlPoint Engine so that ControlPoint picks up the new custom fields.

# **AppSettings in ControlPointTimer.config**

The following is a reference for the <AppSettings> in ControlPointTimer.config file.

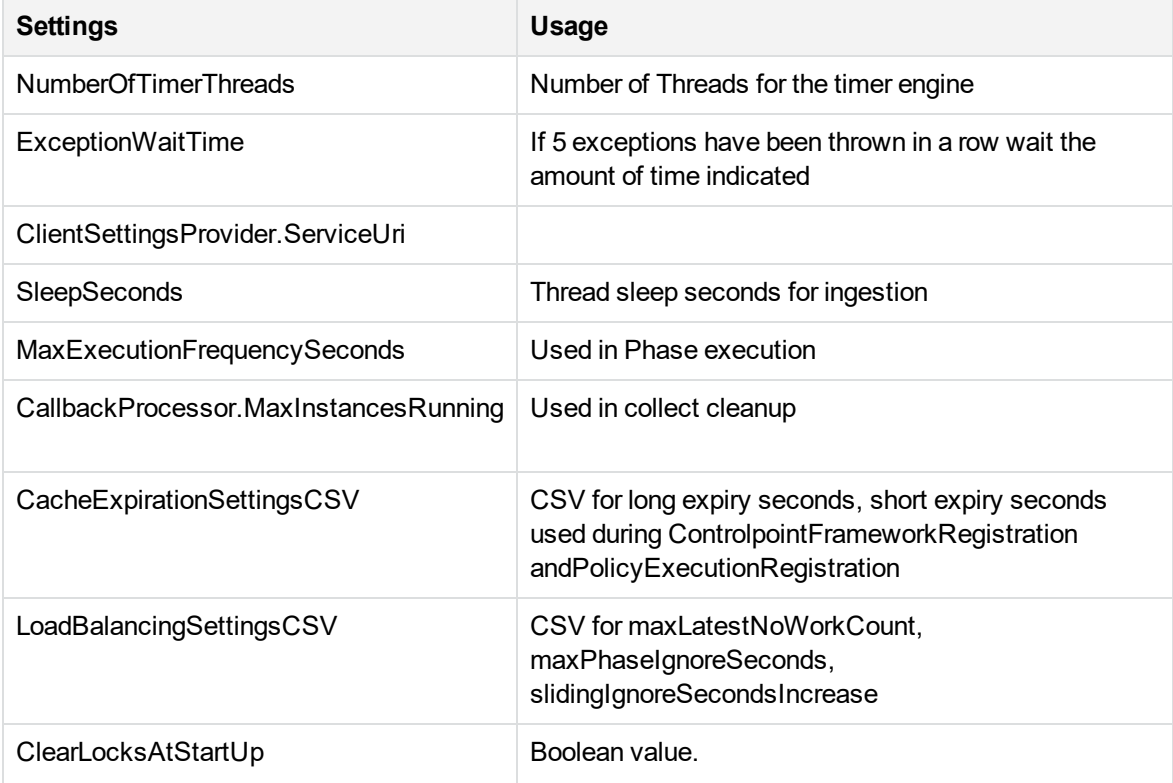

<span id="page-169-0"></span>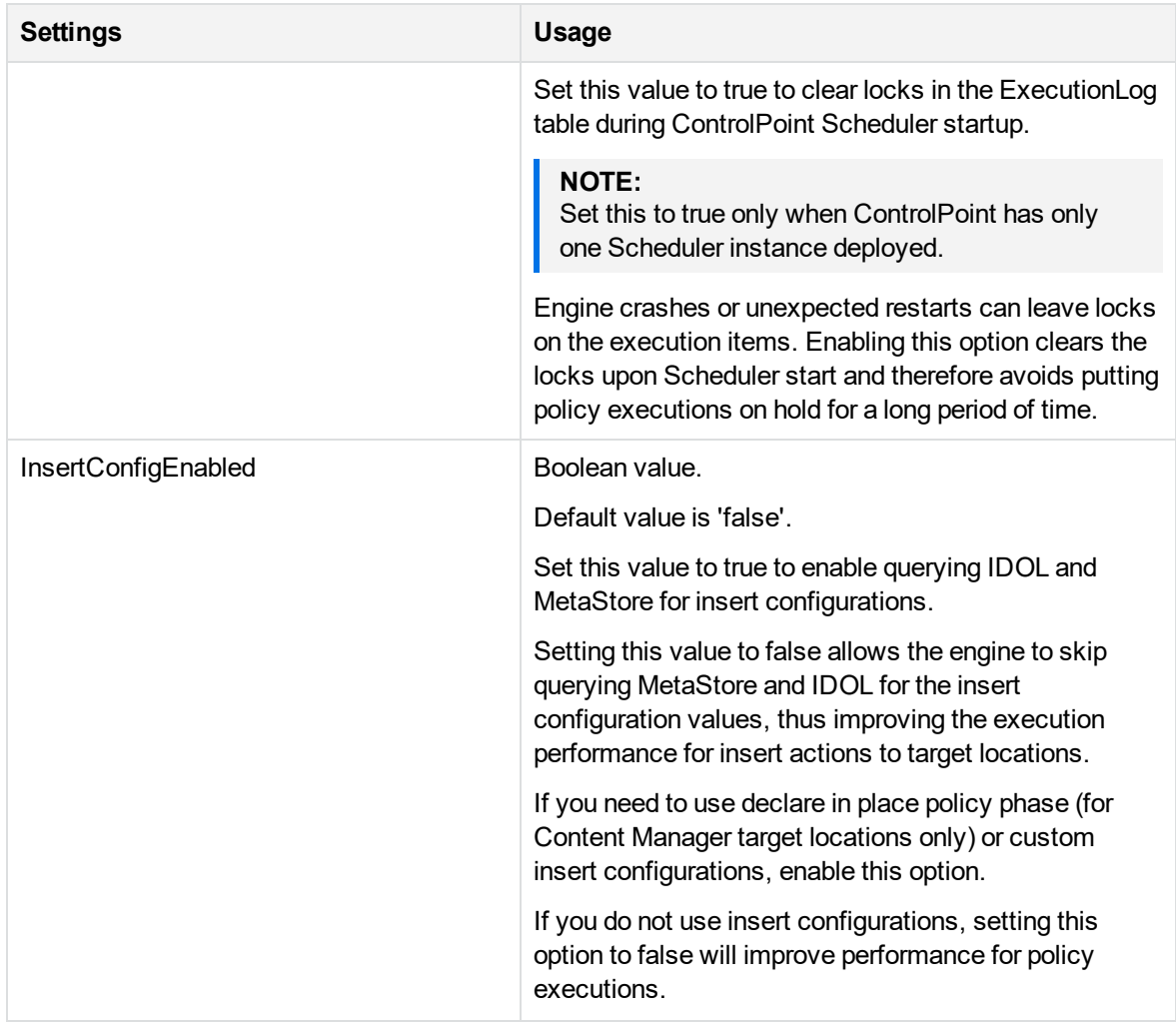

The following parameters are needed to enable secure connections with IDOL and Connectors

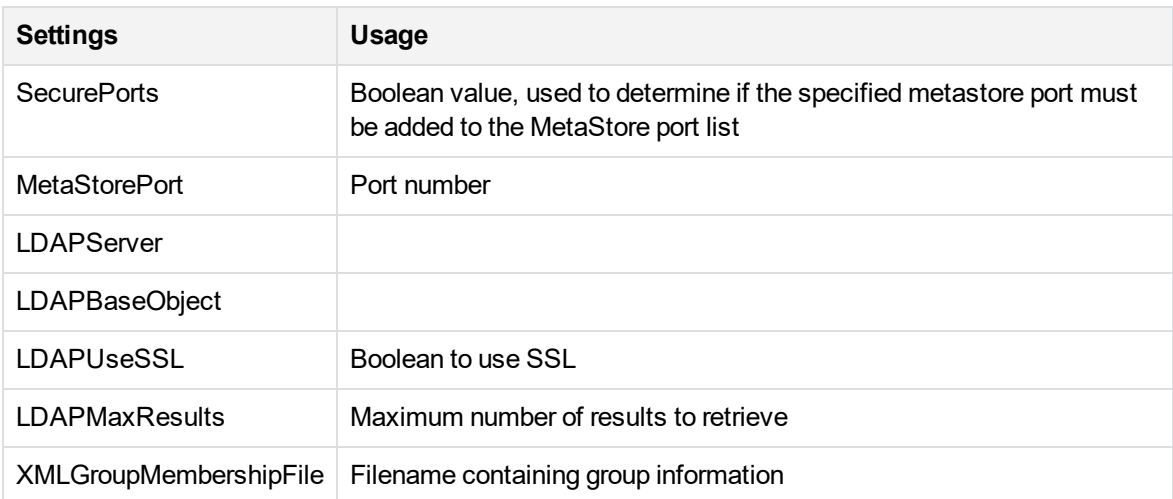

# **Chapter 17: Configure ControlPoint MetaStore for metadata ingestion**

This section provides an overview of the steps necessary for configuring ControlPoint MetaStore to capture additional data during document ingestion. A set of examples will be used to show where and how this data can be captured.

- Data [Mapping](#page-170-0)
- [Additional](#page-173-0) data capture
- [Examples](#page-173-1)
	- <sup>o</sup> Example 1 single value for the same [document](#page-173-2)
	- <sup>o</sup> Example 2 single value hash for the same [document](#page-174-0)
	- <sup>o</sup> Example 3 multiple values for the same [document](#page-176-0)
	- <sup>o</sup> Example 4 multiple values hashed for the same [document](#page-177-0)
- Existing data and [re-ingestion](#page-178-0)
- <span id="page-170-0"></span>• Field text and advanced [properties](#page-179-0)

# **Data Mapping**

Document metadata is captured by a list of instructions dynamically generated based on information held in the **MetaStore.MapTable** and **MetaStore.MapColumn** tables.

<span id="page-170-1"></span>A stored procedure named **MetaStore.MapField** handles the complexity of these mapping tables. Run this stored procedure to register data mappings for any additional document metadata to be captured into ControlPoint MetaStore.

### **MetaStore.MapColumn**

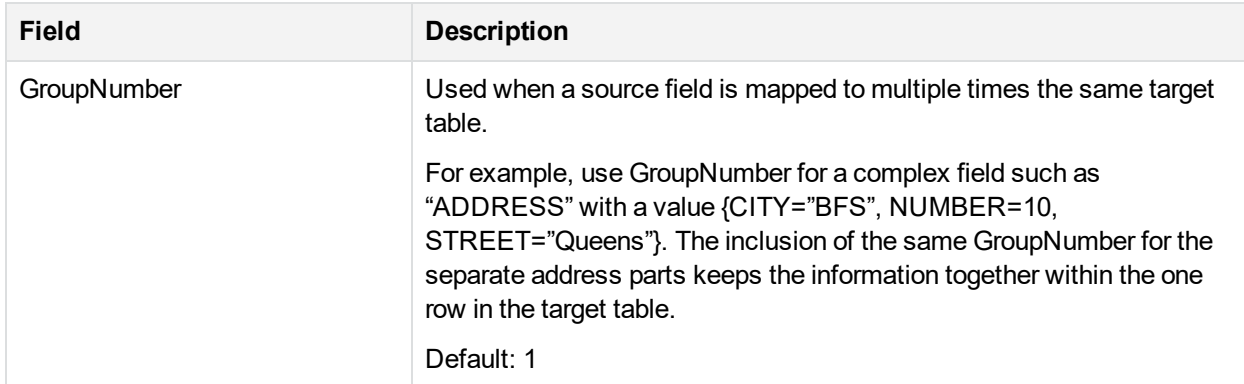

<span id="page-171-0"></span>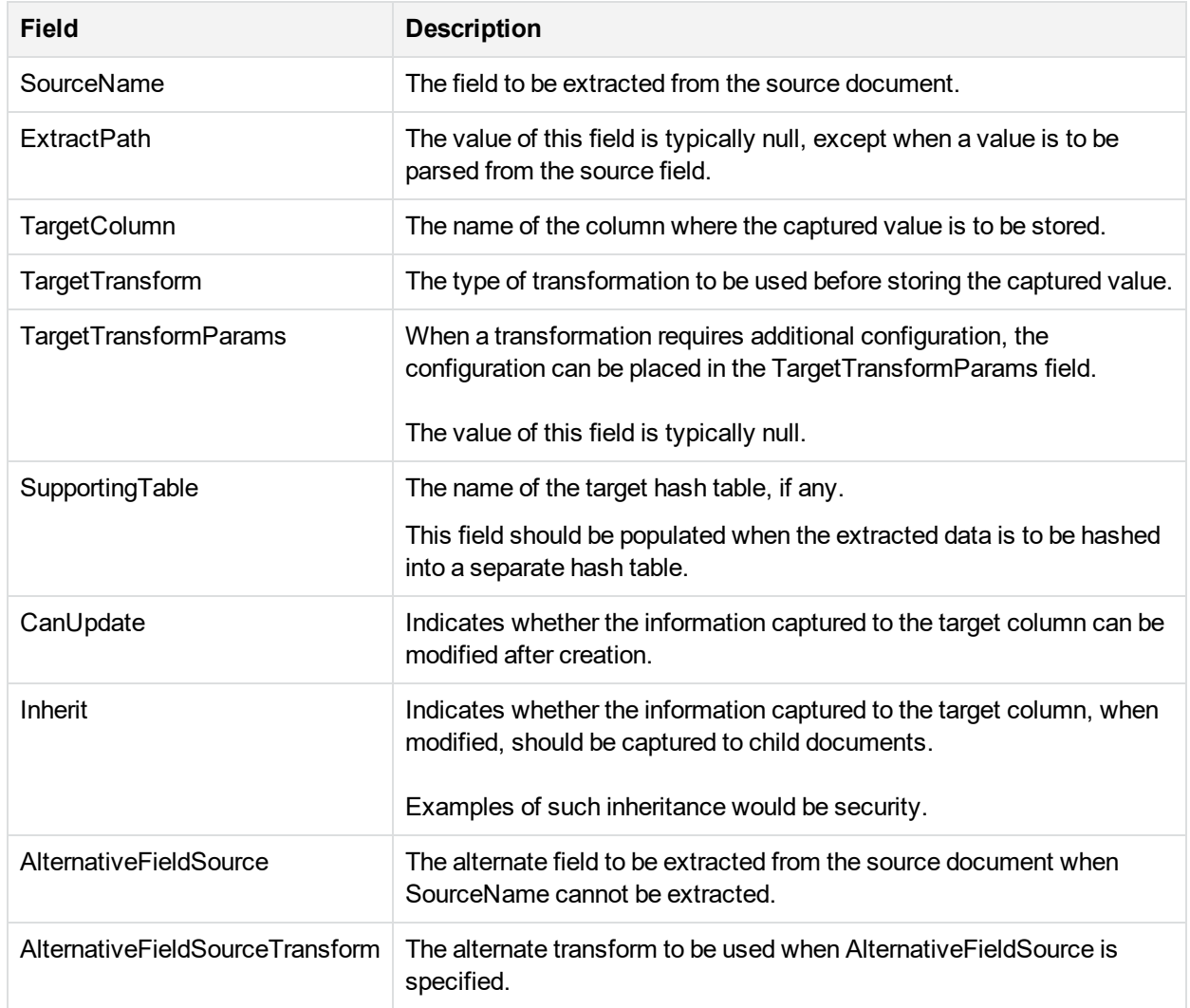

## **MetaStore.MapTable**

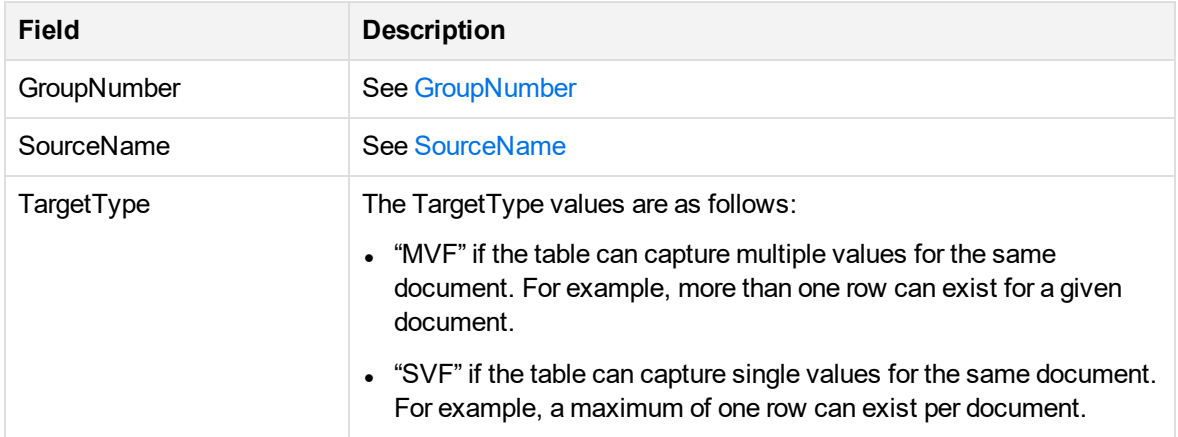

<span id="page-172-0"></span>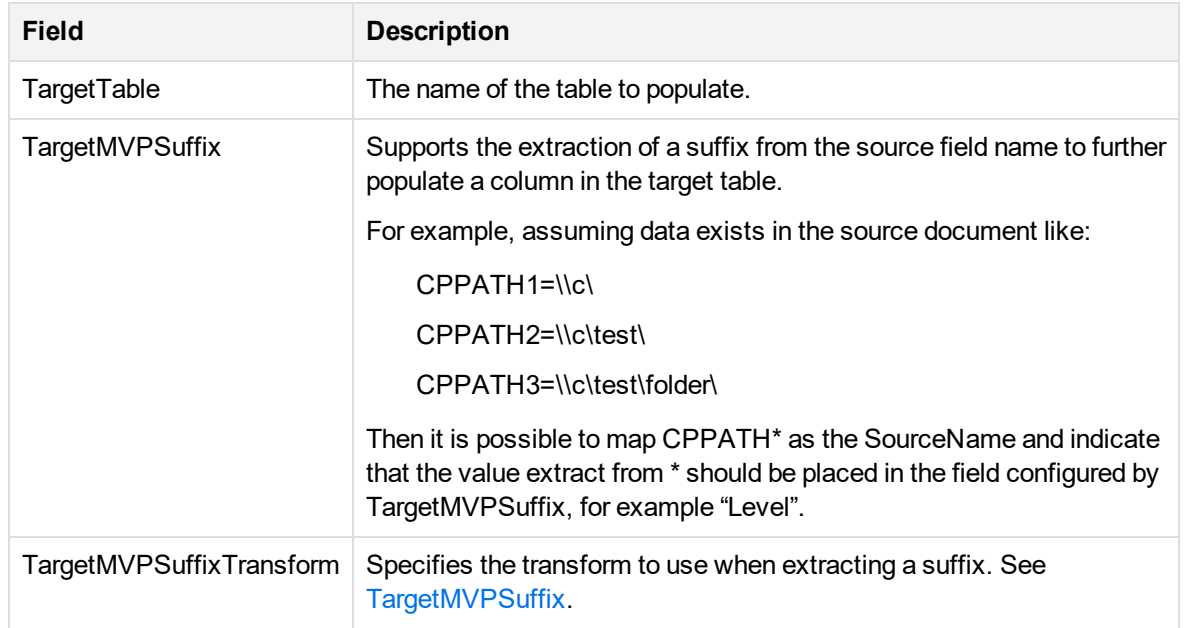

### **MetaStore.MapField**

The stored procedure **MetaStore.MapField** handles the complexity of the mapping tables by defaulting a number of optional parameters to typical values.

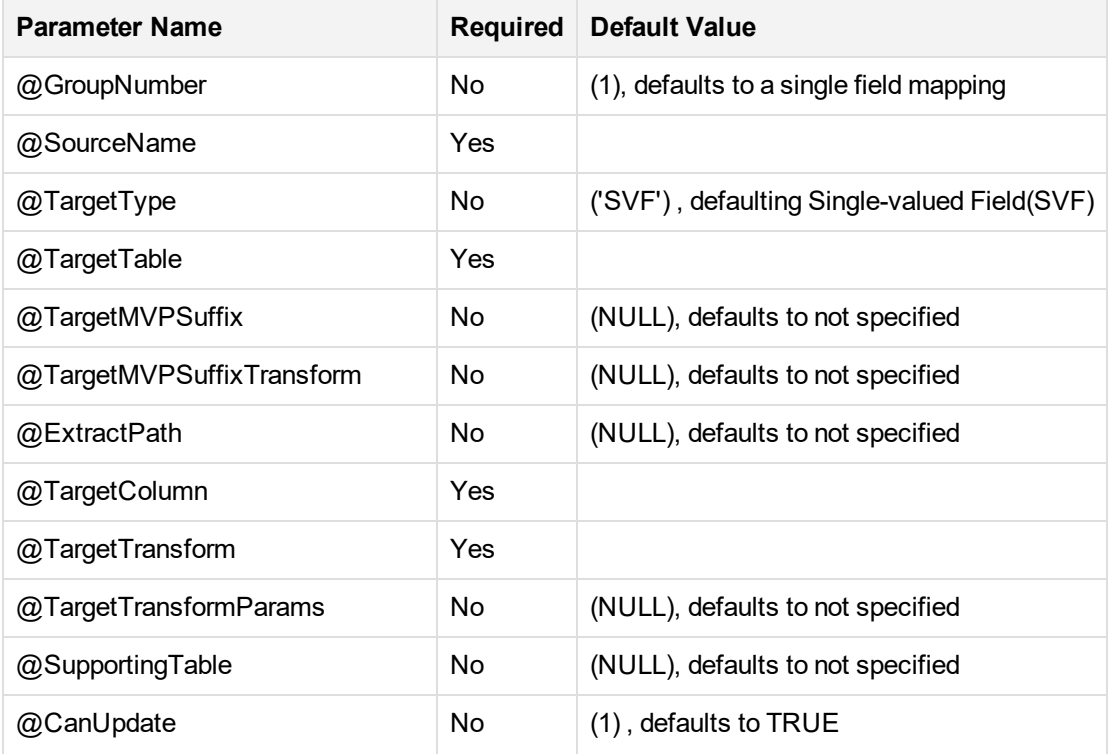

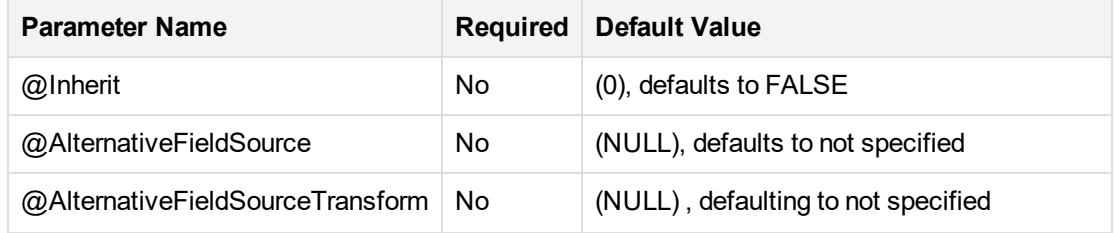

## <span id="page-173-0"></span>**Additional data capture**

ControlPoint MetaStore includes the database schemas, **Metadata** and **ControlPointMetadata**.

**Metadata** and the corresponding tables (for example, **Metadata.Document**) are used for the default set of captured properties only. Extensions to this default set must be captured into the **ControlPointMetadata** schema instead.

- If the additional data to be captured is a single value field (SVF), then it must be captured in the **ControlPointMetadata.Additional table**.
- If the additional data to be captured is a multivalue field (MVF) instead, then a new table must be created within the **ControlPointMetadata** schema to accommodate the multiple values for each document.

All multivalue tables should also include a repository identifier and a MD5 hash of the document DREREFERENCE. **ControlPointMetadata** also comprise of hash table types. These tables are utilized to reduce the storage footprint for information that is readily repeated. Each hash table has the same basic format comprising a repository identifier, a raw value and a MD5 hash of the raw value.

# <span id="page-173-1"></span>**Examples**

This section documents the steps required to capture additional metadata into ControlPoint MetaStore. It uses a number of examples to do so and includes corresponding SQL statements that need to be loaded and executed.

The examples make use of metadata fields AU\_DOCUMENT\_EDITOR\_STRING and AU\_DOCUMENT\_AUTHOR\_ STRING to illustrate the differences between SVF and MVF table setup.

For any new field that is added to metadata, it needs to be added to the appropriate field type in FieldTypeInfo.

**NOTE:** AU\_DOCUMENT\_AUTHOR\_STRING is already captured in ControlPoint MetaStore by default.

### <span id="page-173-2"></span>**Example 1 – single value for the same document**

Documents comprise a single AU\_DOCUMENT\_EDITOR\_STRING value.

This will be recorded in the **ControlPointMetadata.Additional** table in a new field named **LastEditedBy**. Data mappings must be configured to instruct the MetaStore service on how to capture and record this field value during document ingestion.

#### **To map data**

1. In SQL Server, add a new column to the **ControlPointMetadata.Additional** table to support the capture of the AU\_DOCUMENT\_EDITOR\_STRING string value:

```
USE ControlPointMetaStore
GO
ALTER TABLE ControlPointMetadata.Additional
ADD LastEditedBy NVARCHAR(255) NULL
GO
```
2. Configure AU\_DOCUMENT\_EDITOR\_STRING data mapping using the MetaStore.MapField stored procedure:

```
USE ControlPointMetaStore
GO
EXEC MetaStore.MapField
@SourceName = 'AU_DOCUMENT_EDITOR_STRING',
@TargetTable = 'ControlPointMetadata.Additional',
@TargetColumn = 'LastEditedBy',
@TargetTransform = 'ToString'
GO
```
3. Refresh document ingest, import and update sequences to support the newly captured AU\_ DOCUMENT\_EDITOR\_STRING field in MetaStore.

```
USE ControlPointMetaStore
GO
EXEC MetaStore.ConfigureAddDocument
EXEC MetaStore.ConfigureUpdateDocument
EXEC ControlPointMetadata.ConfigureImportDocument
GO
```
- 4. Restart the ControlPoint MetaStore service to utilize the refreshed sequences.
- <span id="page-174-0"></span>5. If you add custom fields in Insert Configuration, you must restart the ControlPoint Engine.

### **Example 2 – single value hash for the same document**

Documents comprise a single AU\_DOCUMENT\_EDITOR\_STRING value. This example assumes that this string value is readily repeated throughout.

A new hash table, **ControlPointMetadata.EditorHash**, will be created to help reduce storage footprint.

A MD5 hash of AU\_DOCUMENT\_EDITOR\_STRING will be recorded in the

**ControlPointMetadata.Additional** table in a new field named **LastEditedByHash**. Data mappings must be configured to instruct the MetaStore service on how to capture and record this field value during document ingestion

#### **To map data**

1. Create a new hash table, **ControlPointMetadata.EditorHash**, to support the AU\_DOCUMENT\_ EDITOR\_STRING string value and MD5 hash value mappings.

```
USE ControlPointMetaStore
GO
IF OBJECT_ID(N'ControlPointMetadata.EditorHash', N'U') IS NULL
BEGIN
CREATE TABLE ControlPointMetadata.EditorHash
(
    RepositoryId INTEGER NOT NULL,
    HashKey BINARY(8) NOT NULL,
    Value NVARCHAR(255) NOT NULL,
    CONSTRAINT ControlPointMetadata_EditorHash_PK
    PRIMARY KEY NONCLUSTERED(RepositoryId, HashKey) WITH FILLFACTOR = 80
\left( \right)END
GO
```
2. Add a new column to the **ControlPointMetadata.Additional** table to support the MD5 hash of the AU\_DOCUMENT\_EDITOR\_STRING string value.

```
USE ControlPointMetaStore
GO
ALTER TABLE ControlPointMetadata.Additional
ADD LastEditedByHash BINARY(8) NULL
GO
```
3. Create a foreign key relationship from the source table to the corresponding hash table.

```
USE ControlPointMetaStore
GO
ALTER TABLE ControlPointMetadata.Additional
ADD CONSTRAINT ControlPointMetadata Additional FK LastEditedByHash
FOREIGN KEY (RepositoryId, LastEditedByHash)
REFERENCES ControlPointMetadata.EditorHash(RepositoryId, HashKey)
GO
```
4. Configure AU\_DOCUMENT\_EDITOR\_STRING data mapping using the MetaStore.MapField stored procedure.

```
USE ControlPointMetaStore
GO
EXEC MetaStore.MapField
@SourceName = 'AU_DOCUMENT_EDITOR_STRING',
@TargetTable = 'ControlPointMetadata.Additional',
@TargetType = 'SVF',
@TargetColumn = 'LastEditedByHash',
@TargetTransform = 'HashValue',
@SupportingTable = 'ControlPointMetadata.EditorHash'
GO
```
5. Refresh document ingest, import and update sequences to support the newly captured AU\_ DOCUMENT\_EDITOR\_STRING field in ControlPoint MetaStore.

```
USE ControlPointMetaStore
GO
EXEC MetaStore.ConfigureAddDocument
EXEC MetaStore.ConfigureUpdateDocument
EXEC ControlPointMetadata.ConfigureImportDocument
GO
```
- 6. Restart the ControlPoint MetaStore service to utilize the refreshed sequences.
- <span id="page-176-0"></span>7. If you add custom fields in Insert Configuration, you must restart the ControlPoint Engine.

### **Example 3 – multiple values for the same document**

Documents can comprise multiple AU\_DOCUMENT\_AUTHOR\_STRING values. These will be recorded in the **ControlPointMetadata.Author** table. Data mappings must be configured to instruct the MetaStore service on how to capture and record these field values during document ingestion.

#### **To map data**

1. Create a table, **ControlPointMetadata.Author** to record all AU\_DOCUMENT\_AUTHOR\_STRING values for each document.

```
USE ControlPointMetaStore
GO
IF OBJECT_ID(N'ControlPointMetadata.Author', N'U') IS NULL
BEGIN
CREATE TABLE ControlPointMetadata.Author
(
      RepositoryId INTEGER NOT NULL,
      DocKey BINARY(8) NOT NULL,
     Author NVARCHAR(255) NOT NULL
     CONSTRAINT ControlPointMetadata_Author_PK
     PRIMARY KEY CLUSTERED(RepositoryId, DocKey, Author)
     WITH FILLFACTOR = 80
)
END
GO
```
2. Configure AU\_DOCUMENT\_AUTHOR\_STRING data mapping using the MetaStore.MapField stored procedure.

```
USE ControlPointMetaStore
GO
EXEC MetaStore.MapField
     @SourceName = 'AU_DOCUMENT_AUTHOR_STRING',
     @TargetTable = 'ControlPointMetadata.Author',
     @TargetType = 'MVF',
```
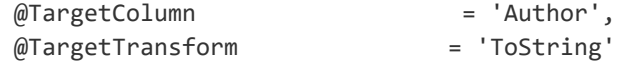

GO

3. Refresh document ingest, import and update sequences to support the newly captured AU\_ DOCUMENT\_AUTHOR\_STRING field in MetaStore.

```
USE ControlPointMetaStore
GO
EXEC MetaStore.ConfigureAddDocument
EXEC MetaStore.ConfigureUpdateDocument
EXEC ControlPointMetadata.ConfigureImportDocument
GO
```
- 4. Restart the ControlPoint MetaStore service to utilize the refreshed sequences.
- <span id="page-177-0"></span>5. If you add custom fields in Insert Configuration, you must restart the ControlPoint Engine.

# **Example 4 – multiple values hashed for the same document**

Documents can comprise multiple AU\_DOCUMENT\_AUTHOR\_STRING values. This example assumes that these string values are readily repeated throughout.

A new hash table, **ControlPointMetadata.AuthorHash**, will be created to help reduce storage footprint. Hashed AU\_DOCUMENT\_AUTHOR\_STRING values for each document will be stored in **ControlPointMetadata.Author**. Data mappings need configured to instruct the MetaStore service on how to capture and record these field values during document ingestion.

#### **To map data**

1. Create a new hash table, **ControlPointMetadata.AuthorHash**, to support the AU\_DOCUMENT\_ AUTHOR\_STRING string value and MD5 hash value mappings.

```
USE ControlPointMetaStore
GO
IF OBJECT_ID(N'ControlPointMetadata.AuthorHash', N'U') IS NULL
BEGIN
CREATE TABLE ControlPointMetadata.AuthorHash
(
      RepositoryId INTEGER NOT NULL,
      HashKey BINARY(8) NOT NULL,
      Value NVARCHAR(255) NOT NULL,
      CONSTRAINT ControlPointMetadata_AuthorHash_PK
      PRIMARY KEY NONCLUSTERED(RepositoryId, HashKey) WITH FILLFACTOR = 80
)
END
GO
```
2. Create a table, **ControlPointMetadata.Author** to record all MD5 hashes for AU\_DOCUMENT\_

AUTHOR\_STRING values for each document.

```
USE ControlPointMetaStore
GO
IF OBJECT_ID(N'ControlPointMetadata.Author', N'U') IS NULL
BEGIN
CREATE TABLE ControlPointMetadata.Author
(
      RepositoryId INTEGER NOT NULL,
      DocKey BINARY(8) NOT NULL,
      AuthorHash BINARY(8) NOT NULL
      CONSTRAINT ControlPointMetadata_Author_PK
      PRIMARY KEY CLUSTERED(RepositoryId, DocKey, AuthorHash)
      WITH FILLFACTOR = 80,
      CONSTRAINT ControlPointMetadata_Author_FK_AuthorHash
      FOREIGN KEY (RepositoryId, AuthorHash)
      REFERENCES ControlPointMetadata.AuthorHash(RepositoryId, HashKey)
)
END
```
- GO
- 3. Configure AU\_DOCUMENT\_AUTHOR\_STRING data mapping using the MetaStore.MapField stored procedure.

```
USE ControlPointMetaStore
GO
EXEC MetaStore.MapField
     @SourceName = 'AU_DOCUMENT_AUTHOR_STRING',
     @TargetTable = 'ControlPointMetadata.Author',
     @TargetType = 'MVF',
     @TargetColumn = 'AuthorHash',
     @TargetTransform = 'HashValue',
     @SupportingTable = 'ControlPointMetadata.AuthorHash'
```

```
GO
```
- 4. Refresh document ingest, import and update sequences to support the newly captured AU\_ DOCUMENT\_AUTHOR\_STRING field in MetaStore.
- 5. Restart the ControlPoint MetaStore service to utilize the refreshed sequences.
- <span id="page-178-0"></span>6. If you add custom fields in Insert Configuration, you must restart the ControlPoint Engine.

# **Existing data and re-ingestion**

The steps outlined in the examples ensure that the new field, AU\_DOCUMENT\_EDITOR\_STRING, is captured for new document files being ingested.

Existing data will need to be re-ingested in order to capture values for this new metadata field.

#### **NOTE:**

If you add custom fields in Insert Configuration, you must restart the ControlPoint Engine so

that ControlPoint picks up the new custom fields.

#### **To re-ingest data**

- **.** select **Re-Index Repository** on the Repositories dashboard.
- $\bullet$  remove the connector database file from the connector installation directory, followed by a connector service restart.

# <span id="page-179-0"></span>**Field text and advanced properties**

The new metadata has been captured into ControlPoint MetaStore through document ingestion. In order to make use of this new data for field text purposes and to return as part of the Properties/Advanced Properties within the ControlPoint Dashboard, a number of further changes are required.

## **Field Text**

In order to make the new field available within the category field text builder, a new Rule Builder Fields mapping must be configured within the ControlPoint Administration Dashboard.

To support this, a database view modification must be made to ensure the new field is available from the list of rule builder available fields in the ControlPoint UI.

#### **To add a new field within the category field text builder**

- 1. Open SQL Management Studio and expand **Databases > ControlPointMetaStore > Views**.
	- a. Select **MetaStorePro.FieldTypeInfo**, right click and click **Script View as > Alter To > New Query Editor Window**.

#### **NOTE:**

For any new field that is added, it needs to be added to the appropriate field type in FieldTypeInfo.

#### **Examples:**

- A new field, AU\_DOCUMENT\_EDITOR\_STRING, must be appended to both 'Match' and 'RulesBuilderInc' FieldType list of supported fields and then executed.
- A new date field must be appended to both the 'NumericDate' and 'RulesBuilderInc' FieldType list of supported fields and then executed.
- 2. On the ControlPoint Administration dashboard, click **Settings**.

The Settings page opens.

a. On the General tab, select **Fields**. In the Rule Builder section, add a new field by clicking **Add**  $(+)$ .

The Add New Field page opens.
- b. Enter a name for the new field in the **Display Name** box.
- c. Select the new metadata field from the **Fields** list.
- d. Click **Add**.

After the new field mapping is added, the new metadata captured into MetaStore can be used for category training purposes.

### **Properties and Advanced Properties**

The new field is available within the ControlPoint UI in the Advanced Properties list after you restart Internet Information Service (IIS).

### **To configure a new property mapping**

1. On the ControlPoint Administration dashboard, click **Settings.**

The Settings page opens.

2. On the General tab, select **Fields**. In the Item Properties section, add a new item property by clicking **Add** (+).

The Add Property page opens.

- 3. Enter a name for the new property in the **Display Name** box.
- 4. Select the type from the **Type** list.
- 5. Select the new metadata field from the **Fields** list.
- 6. Click **Add**.

# **Appendix A: Statistics Export Utility**

You can use the ControlPoint Statistics Export Utility to export data to Microsoft Excel. The type of data exported depends on the state of the repository.

- Statistics can be exported from any analyzed repository.
- Metrics can be requested from any unanalyzed repository.
- Metrics can be requested from any data set that can be identified using an IDOL query. For example, all documents that have a specific policy applied, all documents authored by a given user, and so on.

Sample Microsoft Excel templates are provided with the utility.

## **Before you begin**

Install Microsoft Excel to the ControlPoint server.

#### **To export statistics**

1. Run the Statistics Export Utility, which is available at the following location:

ControlPoint\5.6.0\Utilities\Statistics Export Utility\ControlPointStatisticsUtility.exe

The ControlPoint Analysis window opens.

2. Enter the host name in the **Host** box, and then click **OK**.

The export dialog box appears. The Analysis Tasks section lists all analyzed repositories on the host system.

- 3. (Optional) To re-analyze a repository, select it, and then click **Re-analyze**.
- 4. (Optional) **To add a custom analysis task**
	- a. Click **New**.

The New Custom Analysis Task dialog box opens.

- b. Enter a **Task Name**.
- c. Enter or select **IDOL Query Parameters**.
- d. Click **OK**.

The Task is added to the list.

- 5. Select an analysis task.
- 6. In the **Export Task** section, select a Microsoft Excel template from the list, and then click **Export**.

The data exports to Excel and appears according to the selected template. Potential Obsolete and Trivial disk space appears in the Obsolete-AllPotential and Trivial-AllPotential charts.

## **Statistics Export Utility command line interface**

You can use the Statistics Utility command line interface to export results.

### **Location**

```
ControlPoint\5.6.0\Utilities\Statistics Export
Utility\ControlPointStatisticsUtility.exe
```
## **Synopsis**

```
ControlPointStatisticsUtility.exe -dahost <hostname> -enablehttps 0|1
-sqlhost <hostname> -authtype 0|1 -dataset <repo> -action 0|2|3
-templatepath <path> -exportpath <path>
```
## **Options**

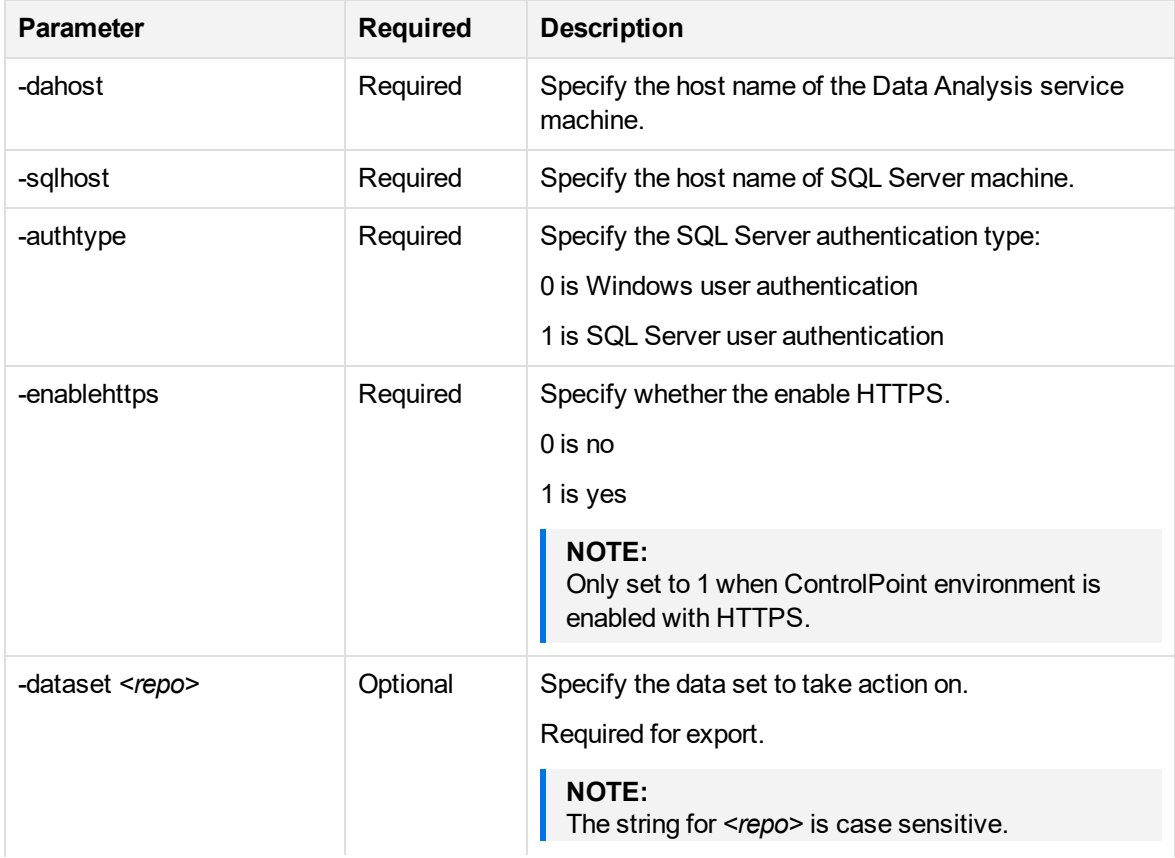

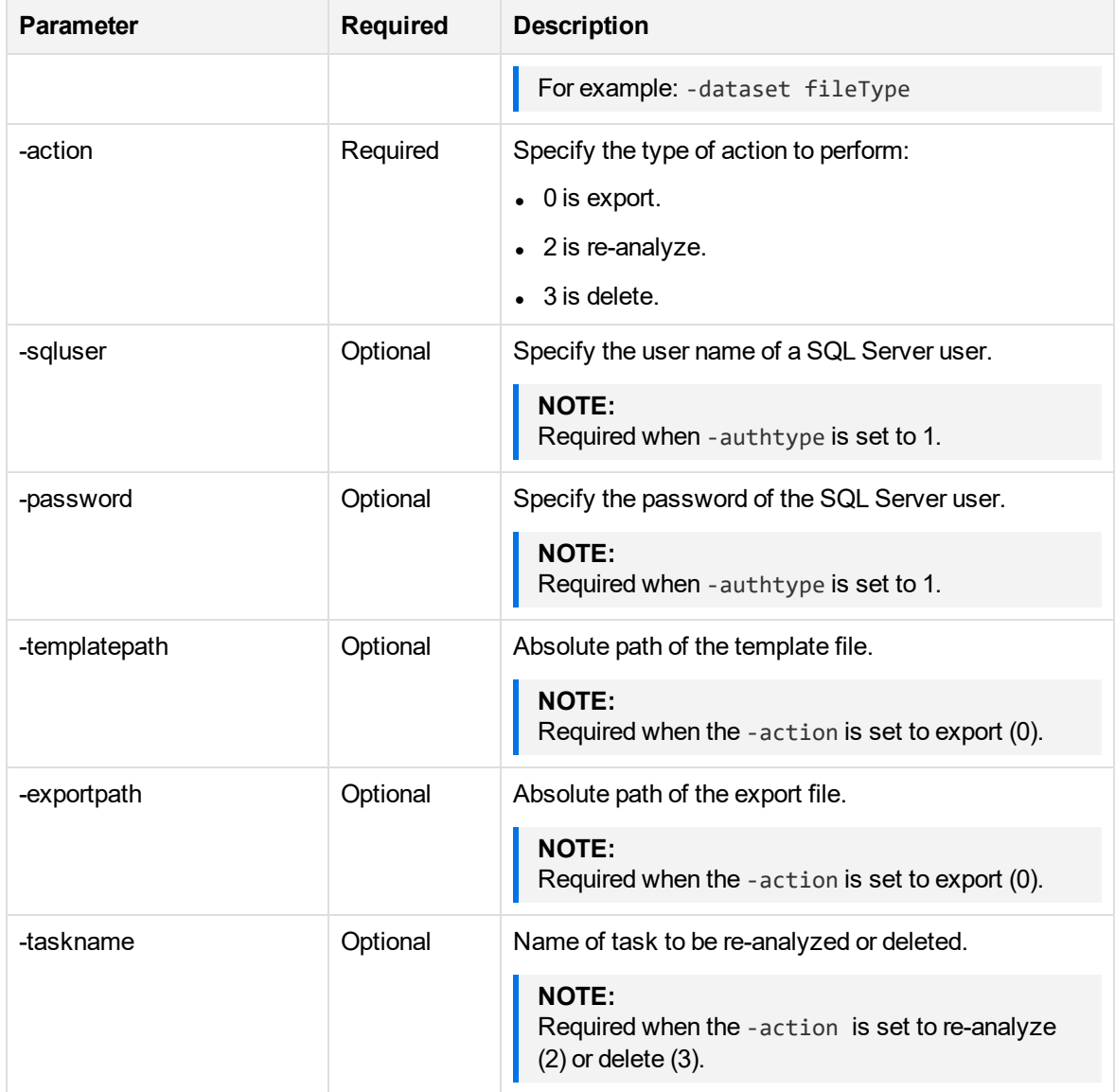

### **Examples**

### To export data

ControlPointStatisticsUtility.exe -dahost cpserver -enablehttps 0 -sqlhost cpserver -authtype 0 -dataset repo -action 0 -templatepath C:\test\Templates\Blank.xltx -exportpath C:\test\export\repo.xlsx

### **To re-analyze a repository**

ControlPointStatisticsUtility.exe -dahost cpserver -enablehttps 0 -sqlhost cpserver -authtype 0 -action 2 -taskname myTask

### **To delete a task**

ControlPointStatisticsUtility.exe -dahost cpserver -enablehttps 0 -sqlhost cpserver -authtype 0 -action 3 -taskname myTask

# **Appendix B: Archiving command line utility**

The Archiving command line utility archives and stubs a file. In addition, this command recreates a file or directory stub, rehydrates a stubbed file or directory, and dumps the reparse data contents of a stubbed file.

Currently, this utility works on Microsoft .NET Framework 4.5 and supports the following features:

- Archives and stubs a file
- $\cdot$  Recreates a file stub
- Recreates all file stubs
- Dumps the contents of the reparse data of a stubbed file
- Rehydrates a stubbed file
- Rehydrates all stubbed files
- Deletes the stubbed source file

### **Location**

\Program Files\Micro Foucs\ControlPoint\Edge\Archive Service\Stub\stub.exe

## **Synopsis**

```
stub.exe -create -source <path> -archiveP01 <path> -archiveP2 <path>
stub.exe -recreate [-source <path>] -archive <path> -r
stub.exe -rehydrate -source <path> -r
stub.exe -dump -source <path>
stub.exe -delete -source <path>
stub.exe -|-help
```
## **Options**

#### -create

Archives the data from the file specified in thne -source parameter and replaces the original file with the reparse point file stub, which contains the information required by the filter drive to recognize the file for the archive redirection.

This option includes the following parameters:

- -source: Specify the location of the source file. It can be a file name with the full path or a directory.
- -archiveP01 (required): Specify the location for archiving the file. It should be a directory.
- -archiveP02 (optional): Specify an additional location for archiving the file. This too should be a directory.

After the copy operation, the archive location is modified. The source system name and the source path are appended to the archive location.

### **Example**

If the source system name is SRC\_SYS, the source file is  $D:\L{gfileS\Monday\Log1.txt}$ , and the original archive location is  $Z:\archive$ , then the modified archive location is  $Z:\archive\SRC$ SYS\D\Logfiles\Monday, which now includes two files: Log1.txt and Log1.stb.

#### **NOTE:**

All parameters of this option are mandatory. Also, the readonly and nodelete parameters are specific to the stub file through the actions handled by the filter driver and are always ON.

#### -recreate

Recreates stub files if they are deleted or damaged due to user actions or file system issues. You can recreate a stub by using the two files at the archive location. You should copy the file from the archive location back to the source location where the stub was deleted.

As a next step, the corresponding . stb file that exists along side the archive version of the file is used to replace the reparse information back on the file, and then the file is once again made a sparse file. The copying operation of the archived file to the source skips the main data stream and only copies attributes and alternate data streams.

This option includes the following parameters:

- - source: Specify the file name (with the complete path) or directory where the stub file is to be created. This parameter is optional. If it is not specified, the original source location is chosen.
- - archive: Specify the file location where the file is archived.
- $\bullet$  -r: Specify this parameter for the recursive operation. You need to explicit provide this parameter, as it is not recursive by default.

#### -rehydrate

Restores the archived file from the archive, replacing the stubbed file.

This option includes the following parameters:

- - source: Specify the file name and the complete path of the stub file.
- $\bullet$  -r: Specify this parameter for the recursive operation. You need to explicit provide this parameter, as it is not recursive by default.

-dump

Displays to the console and logs the reparse metadata stored in the reparse point of the stubbed file, which is specified using the -source parameter.

This option includes the following parameter:

- - source: Specify the file name and the complete path of the stub file.
- -delete

Deletes the stubbed file specified using the -source parameter. The Windows delete commands are prevented from deleting the stub file when the nodelete flag is set. This is enforced by the filter driver.

This option includes the following parameter:

• - source: Specify the file name and the complete path of the stub file.

```
-help
```
Displays the usage synopsis for this command line utility.

### **NOTE:**

If no option is provided with the command, it lists all the available options, with their parameters.

## **Examples**

1. To archive a file to a shared location in your network, run:

```
stub.exe -create -source C:\src\test.txt -archiveP01 \\dest_sys\share1
```
where

\\dest\_sys\share1 is the shared location in your network where the file is archived

2. To recreate a file stub, run:

```
stub.exe -recreate -source C:\src\test.txt -archive \\dest_sys\share1\SRC_
SYS\c\src\test.txt
```
where

SRC\_SYS is the source system name

3. To rehydrate a stubbed file in the source location, run:

stub.exe -rehydrate -source C:\src\test.txt

If this command is successful, the file is no longer a stubbed, offline file. It represents the complete file prior to it being archived.

4. To rehydrate any archived file in the source location, run:

stub.exe -rehydrate -source C:\src

5. To rehydrate any archived file in the source and its child directories, run:

stub.exe -rehydrate -source C:\src -r

6. To dump the reparse metadata in the stubbed file's reparse point, run:

```
stub.exe -dump -source C:\Store1\MonthlyAssets.pdf
```
### **Sample output:**

- Dump: File: c:\Store1\MonthlyAssets.pdf
- Dump: readonly: 1
- Dump: nodelete: 1
- Dump: assetversion: 1
- Dump: source c:\Store1\MonthlyAssets.pdf
- Dump: target: \\SHARE1\D\Store1\MonthlyAssets.pdf
- Dump: target: \\SYSTEMA\D\Store1\MonthlyAssets.pdf
- Dump: AssetId: StubLocalFile
- 7. To delete a stubbed file, run:

stub.exe -delete -source C:\Store1\MonthlyAssets.pdf

## **Appendix C: ControlPoint components**

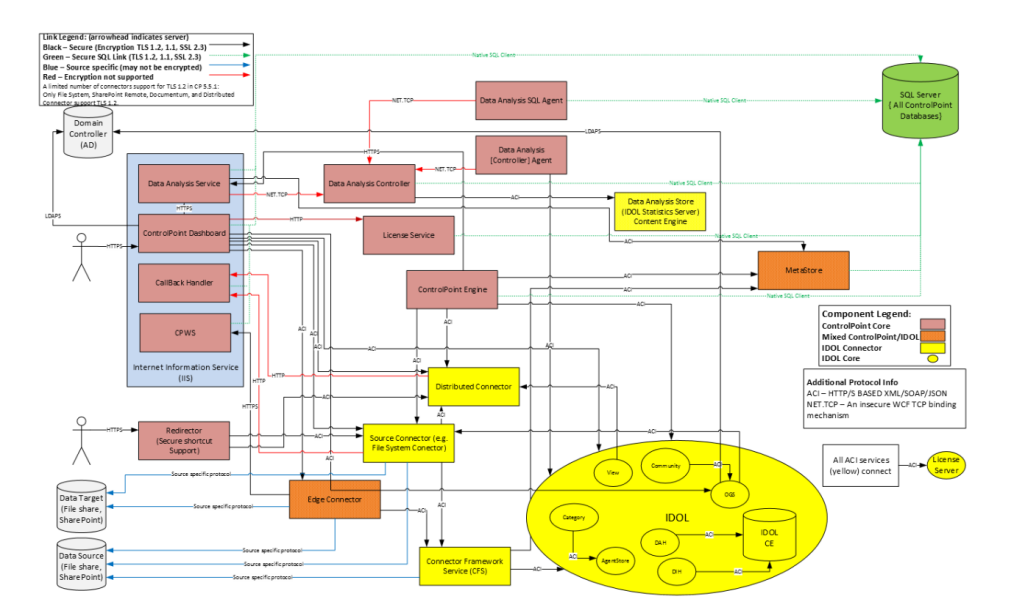

- <sup>l</sup> **SQL Server Database**. SQL Server database is used to store the document metadata and many configuration information. It is used so that we improve the performance of the system. The following databases are stored in SQL Server:
	- <sup>o</sup> **ControlPoint**. This database contains all the configuration information associated with the repositories.
	- <sup>o</sup> **ControlPointAudit**. Contains the audit related information and captures the actions executed by users.
	- <sup>o</sup> **ControlPointMetaStore**. Contains all the metadata associated with repositories and is populated and accessed by Metastore service.
	- <sup>o</sup> **ControlPointMetaStoreTags**. Contains the duplicate analysis results for all repositories.
	- <sup>o</sup> **ControlPointTracking**. This database is not used much, but usually used for backward compatibility.
- <sup>l</sup> **IDOL Content Engine**. IDOL component that stores indexes and full document content which are used to support features such as full text search, visualization and categorization content training. There are multiple instances of this database depending on the configuration of the system.
- **Data Source**. Contains the customer document source such as Filesystem, SharePoint, Exchange and Documentum.
- **Domain Controller**. Customers active directory or the LDAP server.
- <sup>l</sup> **Data Analysis Service**. Responsible for the analysis of repositories for duplicate detection, obsolete documents, trivial documents and sensitive data containing documents.
- <sup>l</sup> **Data Analysis SQL Agent**. Used by data analysis to access the SQL Server database during analysis.
- <sup>l</sup> **Data Analysis Controller**. Keeps track of status of the data analysis agents.
- <sup>l</sup> **Data Analysis [Controller] Agent**. Responsible for the execution of analysis actions and interacts with the data analysis store. There may be several instances of the Agent to improve scalability and performance of data analysis.
- **.** Data Analysis Store . Part of analysis metadata is stored in this IDOL based store.
- **ControlPoint Dashboard**. Application for access to all ControlPoint functionality from the browser.
- **Callback Handler**. Service that listens to the status of document operations performed by connectors during policy execution. Management of document for a given connector are specified by policy phases which are executed asynchronously thereby necessitating the delivery of operation status for a give command such as copy, dispose and delete.
- <sup>l</sup> **ControlPoint Web Service (CPWS)**. ControlPoint Web Service which provides the Edge connector access to Edge policies and configuration.
- **Redirector**. Supports secure access to documents that have secure shortcuts generated by the secure phase of policy execution.
- **License Service**. Calculates the usage details for repositories.
- **License Server**. IDOL component responsible for validating the licensing of all IDOL components.
- **ControlPoint Engine**. Responsible for the execution of scheduled tasks.
- **Metastore**. IDOL component responsible for the storage and access of document metadata for all repositories into the SQL Server database.
- **Distributed Connector**. IDOL component that discovers, lists and manages access to all connectors.
- <sup>l</sup> **Source Connector**. IDOL component that is responsible for discovering and managing documents for a given type of source such as Filesystem, Exchange, SharePoint and Documentum. For example, FileSystem Connector.
- **Connector Framework**. IDOL component that is responsible for the metadata extraction, categorization and Eduction from documents and passing this information to Metastore service and IDOL Content Engine.
- **Edge Connector**. IDOL component that is responsible for the archiving and access to archived documents.
- <sup>l</sup> **IDOL Proxy**. IDOL component that routes requests to different IDOL components.
- **. OGS**. IDOL component responsible for accessing user permissions from active directories.
- **Category**. IDOL component responsible for categorization of document content.
- **View**. IDOL component responsible for viewing the contents of a document in the browser.
- **Community**. IDOL component responsible for access to document security type and settings for each connector.
- <sup>l</sup> **Agent Store**. Stores configuration information of IDOL components .
- DAH. IDOL component responsible for the distribution of document management commands to the appropriate connector.

**· DIH**. IDOL component responsible for the distribution of indexing commands to the appropriate connector.

# **Appendix D: ControlPoint Support utility**

The ControlPoint Support utility captures system information and configuration file information from your ControlPoint environment.

The utility supports the following modes:

- User interface captures the information and generates a ZIP archive of the results and the report file.
- Command line see [Synopsis,](#page-192-0) below for command line options and examples.

#### **NOTE:**

Command line enhancements are supported for ControlPoint 5.4 and later.

For versions 5.3 or earlier, run the utility with the user interface.

## **Location**

<span id="page-192-0"></span>\Program Files\Micro Foucs\ControlPoint\Engine\Scheduler\ControlPointSupportUtility.exe

## **Synopsis**

ControlPointSupportUtility.exe

```
ControlPointSupportUtility.exe -c
```
## **Options**

No option

Generates a ZIP archive of the results and the xml/xslt browser report file.

-c

Moves the data to the \<user>\AppData\Local\Temp directory for comparison. Does not generate a ZIP archive of the results or the report file.

To generate a report that contains comparison results, you must run the utility with the -c option twice.

## **Example**

### **NOTE:**

The following example applies to ControlPoint versions 5.4 and later. If you are running version 5.3 or earlier, this example does not apply.

Run the utility as a preparatory step when changing the ControlPoint environment.

1. Run the Support utility from the command line as the Administrator.

ControlPointSupportUtility.exe -c

The utility gathers and copies all of the system information and configuration file information and label it as Pre capture data.

- 2. Perform the changes to the environment.
- 3. Run the Support utility to gather the data and label it as Post data.

ControlPointSupportUtility.exe -c

The utility runs a comparison feature, which generates a report named diffReport.txt. The ControlPoint Support Utility creates the report in the same directory as the utility.

The report lists any differences between the two SystemInfo.xml files, including changes, additions and deletions. In addition, it lists any differences between all configuration files located in the ControlPoint installation directory.

## **Results**

When the utility is run with the -c option, the locations of the Pre and Post data files are as follows:

```
<systemroot>\Users\<user>\AppData\Local\Temp\PreLogFiles
```
<systemroot>\Users\*<user>*\AppData\Local\Temp\PostLogFiles

<systemroot>\Users\*<user>*\AppData\Local\Temp\PreSystemInfo.xml

```
<systemroot>\Users\<user>\AppData\Local\Temp\PostSystemInfo.xml
```
# **Appendix E: Repository command-line utility**

This utility allows you to create new repositories from the command line interface.

## **Supported repository types**

- File System
- SharePoint Remote
- Exchange
- Documentum

## **Location**

```
ControlPoint\5.6.0\ Utilities\CommandLine Utility
```
## **Synopsis**

```
ControlPointCommandLine.exe -action repo_create -config_path
C:\<configPath>\<fileName>.xml -report_path C:\<reportPath> -enablehttps 0|1
```
## **Options**

The options include the following parameters:

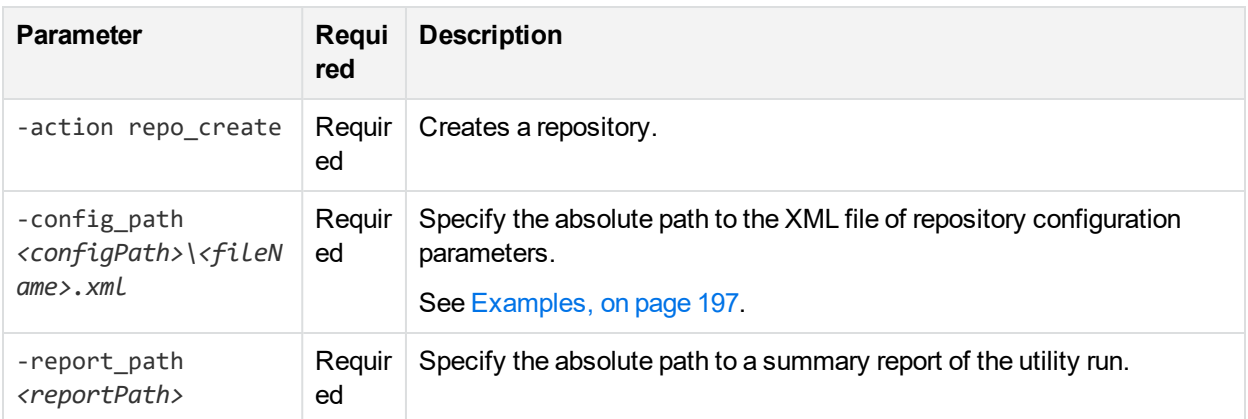

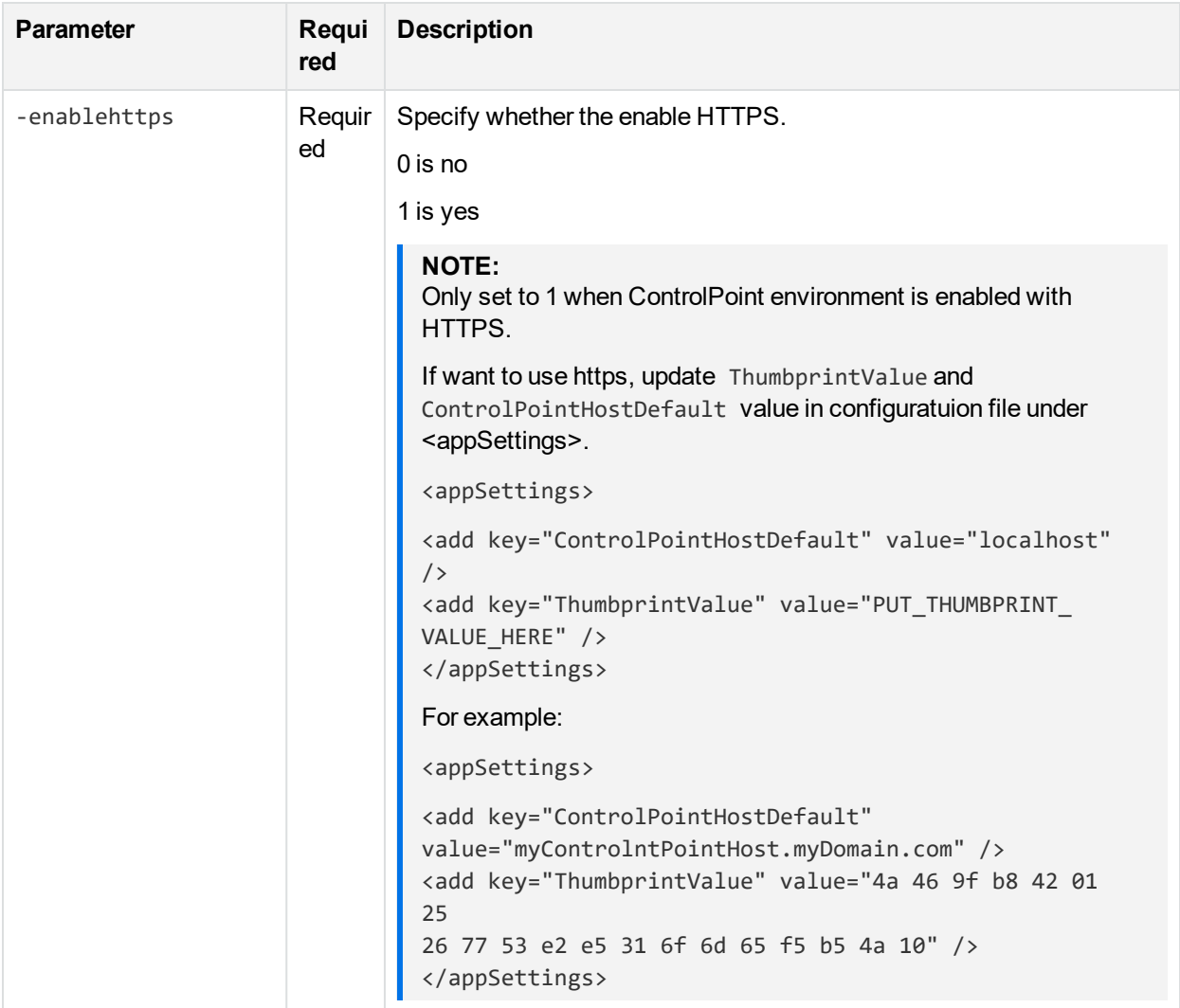

### **Notes**

- If you specify Category or Eduction, restart the corresponding Connector Framework Service after the repositories are created.
- If you specify Content, restart the IDOL service after the repositories are created.
- To generate properties for the <Properties> section in the XML, run the following query:

```
SELECT cd.[Id]
       ,[InternalName]
       ,[FilteringEnabled]
       ,[LookupType]
       ,cm.Id as ValueId
      ,cm.DisplayValue
   FROM [ControlPoint].[dbo].[CPMetadataDefinition] cd,
```

```
ControlPoint.dbo.CPMetadataLookup
   cm WHERE cm.MetadataDefinitionId = cd.Id AND cd.InternalName = 'abc2'
```
## <span id="page-196-0"></span>**Examples**

### *File System connector XML*

```
<?xml version="1.0" encoding="utf-8" ?>
<Repository>
  <details>
    <name>FileSys_Repo_100</name>
    <description>Test FileSystem repository created by utility</description>
    <repo_type>Filesystem</repo_type>
    <connector>CPWIN12R2</connector>
    <aci_port>7200</aci_port>
    <service_port>7202</service_port>
  </details>
  <settings>
    <path>\\CPWIN12R2\share1</path>
    <include_type>txt,doc</include_type>
       <!-- e.g., txt,doc -->
    <exclude_type>exe,pdf</exclude_type>
       <!-- e.g., exe,pdf -->
  </settings>
  <analysis>
    <analysis_type>Metadata_Only</analysis_type>
       <!-- also support: Repository_Metadata_Only; Content -->
    <permissions_and_ownership>Yes</permissions_and_ownership>
    <analyze_subitems>Yes</analyze_subitems>
    <default_tag>Category1</default_tag>
       <!-- this is for the categoryName -->
    <eduction>
               <grammar>
                        \langleid>5\langleid>
                        <filename>address_eng.ecr</filename>
                        <entityfieldname>CPED_ADDRESS_ENG</entityfieldname>
                        <name>ADDRESS (ENG)</name>
               </grammar>
               <!-- use this query to find out the required grammar fields, using ADDRESS
(ENG) as an example.-->
                        \langle! --
                         SELECT cpg.Id, cpg.FileName, cpg.EntityFieldName From [ControlPoint].[db
[CPGrammar] cpg
              inner join [ControlPoint].[dbo].[CPLanguageDefault] cpld on
cpg.Description = cpld.[Key]
              WHERE cpld.[Value] = 'ADDRESS (ENG)';
                          -->
```

```
</eduction>
  </analysis>
  <Properties>
     <Property>
         \langleid>27\langleid>
         <InternalName>abc2</InternalName>
         <FilteringEnabled>Yes</FilteringEnabled>
         <ValueId>3</ValueId>
         <DisplayValue>2</DisplayValue>
     </Property>
</Properties>
  <schedule>
    <start_time>11:45</start_time>
       <!-- also can be time, e.g, 21:35 -->
    <cycle>Run_Once</cycle>
       <!-- can also be Run_Forever -->
    <recurrence_number>2</recurrence_number>
    <recurrence_unit>Hours</recurrence_unit>
       <!-- can also be: Minutes, Days, Weeks -->
  </schedule>
</Repository>
```
### *SharePoint connectors XML*

```
<?xml version="1.0" encoding="utf-8" ?>
<Repository>
  <details>
    <name>SP_Remote_Repo_1</name>
    <description>Test1 SP Remote repository created by utility</description>
    <repo_type>SharePointRemote</repo_type>
    <connector>YourConnectorComputerName</connector>
    <aci_port>7800</aci_port>
    <service_port>7802</service_port>
  </details>
  <settings>
               <url>http://v-qa-moss</url>
               <!-- URL to your remote sharepoint server -->
  </settings>
  <analysis>
    <analysis_type>Repository_Metadata_Only</analysis_type>
       <!-- also support: Repository_Metadata_Only; Content -->
    <permissions_and_ownership>No</permissions_and_ownership>
    <analyze_subitems>Yes</analyze_subitems>
    <default_tag>CategoryName</default_tag>
       <!-- this is for the categoryName -->
    <eduction>
               <grammar>
                        \langleid>5\langleid>
                        <filename>address_eng.ecr</filename>
```

```
<entityfieldname>CPED_ADDRESS_ENG</entityfieldname>
                        <name>ADDRESS (ENG)</name>
               </grammar>
               <!-- use this query to find out the required grammar
               fields, using ADDRESS (ENG) as an example.-->
                        <! - -
                         SELECT cpg.Id, cpg.FileName, cpg.EntityFieldName From [ControlPoint].[db
[CPGrammar] cpg
              inner join [ControlPoint].[dbo].[CPLanguageDefault] cpld on
cpg.Description = cpld.[Key]
              WHERE cpld.[Value] = 'ADDRESS (ENG)';
                         -->
    </eduction>
  </analysis>
  <Properties>
  </Properties>
  <schedule>
    <start_time>Now</start_time>
       <!-- also can be time, e.g, 21:35 -->
    <cycle>Run_Once</cycle>
       <!-- can also be Run_Forever -->
    <recurrence_number>2</recurrence_number>
    <recurrence_unit>Days</recurrence_unit>
       <!-- can also be: Minutes, Days, Weeks -->
  </schedule>
</Repository>
```
### *Exchange connector XML*

```
<?xml version="1.0" encoding="utf-8" ?>
<Repository>
  <details>
   <name>Exch_Repo_1</name>
   <description>Test1 Exch repository created by utility</description>
   <repo_type>Exchange</repo_type>
   <connector>YourConnectorComputerName</connector>
   <aci_port>7600</aci_port>
   <service_port>7602</service_port>
  </details>
 <settings>
```

```
<wsurl>https://mail.exch2010msg1.mflabs.microfocus.com/ews/exchange.asmx</wsurl>
```

```
<ldappath>LDAP://cmbge10m1dc1.exch2010msg1.mflabs.microfocus.com:389/DC=exch2010
msg1,DC=mflabs,DC=mf,DC=com</ldappath>
```

```
<!-- Your exchange server WS URL and LDAP path -->
<!-- Optional
<domain></domain>
 <username></username>
```

```
<password></password>
    Optional -->
  </settings>
  <analysis>
    <analysis_type>Metadata_Only</analysis_type>
       <!-- also support: Repository_Metadata_Only; Content -->
    <permissions_and_ownership>No</permissions_and_ownership>
    <analyze_subitems>Yes</analyze_subitems>
    <default_tag>CategoryName</default_tag>
       <!-- this is for the categoryName -->
    <eduction>
               <grammar>
                        \langleid>5\langleid>
                        <filename>address_eng.ecr</filename>
                        <entityfieldname>CPED_ADDRESS_ENG</entityfieldname>
                        <name>ADDRESS (ENG)</name>
               </grammar>
               <!-- use this query to find out the required grammar fields, using ADDRESS
(ENG) as an example.-->
                        \langle! --
                         SELECT cpg.Id, cpg.FileName, cpg.EntityFieldName From [ControlPoint].[db
[CPGrammar] cpg
              inner join [ControlPoint].[dbo].[CPLanguageDefault] cpld on
cpg.Description = cpld.[Key]
              WHERE cpld.[Value] = 'ADDRESS (ENG)';
                         --</eduction>
  </analysis>
  <Properties>
  </Properties>
  <schedule>
    <start_time>Now</start_time>
       <!-- also can be time, e.g, 21:35 -->
    <cycle>Run_Once</cycle>
       <!-- can also be Run_Forever -->
    <recurrence_number>2</recurrence_number>
    <recurrence_unit>Hours</recurrence_unit>
       <!-- can also be: Minutes, Days, Weeks -->
  </schedule>
</Repository>
Documentum XML
```

```
<?xml version="1.0" encoding="UTF-8"?>
<Repository>
 <details>
       <name>Documentum_Repo</name>
       <description>Documentum_Repo created by utility</description>
       <repo_type>Documentum</repo_type>
       <connector>YourConnectorComputerName</connector>
```

```
<aci_port>7900</aci_port>
      <service_port>7902</service_port>
   </details>
<settings>
<docbase>Docbase_Name</docbase>
  <!-- Docbase name on your Documentum server -->
  <docbase_folder>/Docbase/Folder</docbase_folder>
  <!-- Docbase folder on the specific docbase -->
  <enforce_security>No</enforce_security>
  <!-- To configure META:ENFORCESECURITY=true/false -->
</settings>
<analysis>
<analysis_type>Metadata_Only</analysis_type>
<!-- also support: Repository_Metadata_Only; Content -->
<permissions_and_ownership>Yes</permissions_and_ownership>
<analyze_subitems>Yes</analyze_subitems>
<default_tag>CategoryName</default_tag>
<!-- this is for the categoryName -->
<eduction>
<grammar>
<id>5</id>
<filename>address_eng.ecr</filename>
<entityfieldname>CPED_ADDRESS_ENG</entityfieldname>
<name>ADDRESS (ENG)</name>
</grammar>
<!-- use this query to find out the required grammar fields, using ADDRESS
(ENG) as an example.-->
<!-- SELECT cpg.Id, cpg.FileName, cpg.EntityFieldName From [ControlPoint].
[dbo].[CPGrammar] cpg inner join [ControlPoint].[dbo].[CPLanguageDefault] cpld
on cpg.Description = cpld.[Key] WHERE cpld.[Value] = 'ADDRESS (ENG)'; -->
</eduction>
</analysis>
<Properties>
  <Property>
    \langleid>27\langleid>
     <InternalName>abc2</InternalName>
     <FilteringEnabled>Yes</FilteringEnabled>
     <ValueId>3</ValueId>
     <DisplayValue>2</DisplayValue>
   </Property>
<!-- SELECT cd.[Id], [InternalName], [FilteringEnabled], [LookupType], cm.Id
as ValueId, cm.DisplayValue FROM [ControlPoint].[dbo].[CPMetadataDefinition]
cd, ControlPoint.dbo.CPMetadataLookup cm WHERE cm.MetadataDefinitionId = cd.Id
AND cd.InternalName = 'abc2' populate the above query results into the
Property section id, InternalName, FilteringEnabled, ValueId and DisplayValue
-->
</Properties>
```

```
<schedule>
  <start_time>Now</start_time>
  <!-- also can be time, e.g, 21:35 -->
   <cycle>Run_Once</cycle>
  <!-- can also be Run_Forever -->
  <recurrence_number>2</recurrence_number>
  <recurrence_unit>Hours</recurrence_unit>
  <!-- can also be: Minutes, Days, Weeks -->
</schedule>
</Repository>
```
### **NOTE:**

Using the command line utility, the two new configurable parameters added on repository creation are the following:

### **For Sharepoint only:**

<create\_grouptask>Yes</create\_grouptask> <!-- Making group task section for sharepoint connectors configurable. Yes: creates Group\_Task. Default setting: Yes -->

### **For any connector:**

<enforce\_security>No</enforce\_security> <!-- To configure META:ENFORCESECURITY=true/false. Default setting: No -->

# **Send documentation feedback**

If you have comments about this document, you can contact the [documentation](mailto:swpdl.controlpoint.docfeedback@microfocus.com?subject=Feedback on Administration Guide (Micro Focus ControlPoint 5.6)) team by email. If an email client is configured on this system, click the link above and an email window opens with the following information in the subject line:

### **Feedback on Administration Guide (Micro Focus ControlPoint 5.6)**

Add your feedback to the email and click **Send**.

If no email client is available, copy the information above to a new message in a web mail client, and send your feedback to swpdl.controlpoint.docfeedback@microfocus.com.

We appreciate your feedback!